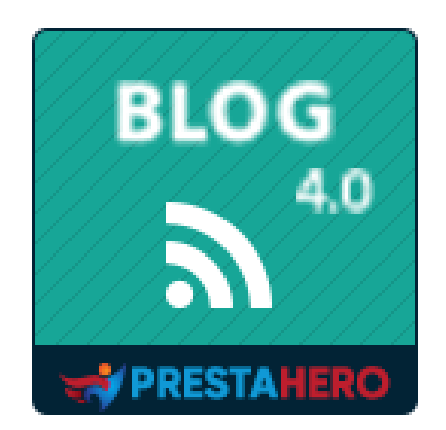

# **BLOG**

## **El módulo de blog más potente y flexible para PrestaShop**

El producto de PrestaHero

## **CONTENIDOS**

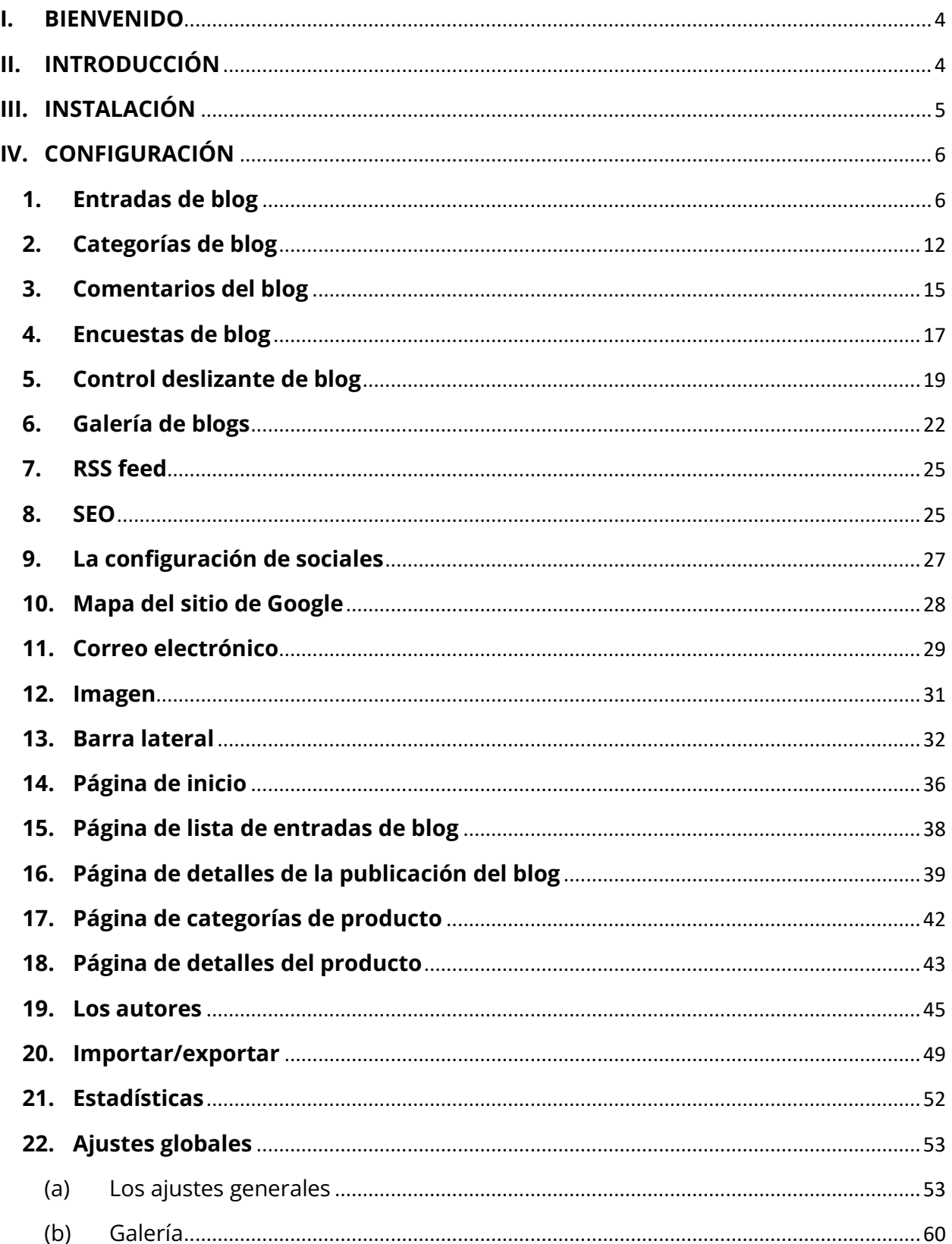

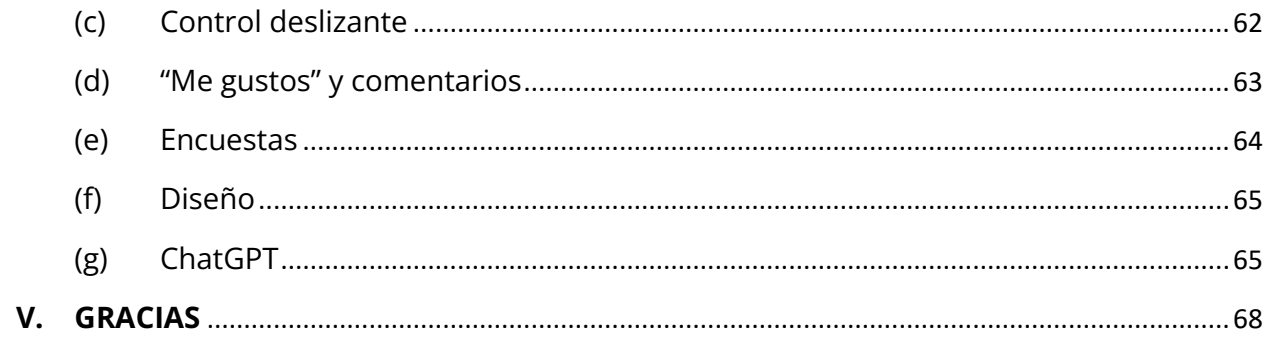

#### <span id="page-3-0"></span>**I. BIENVENIDO**

Gracias por comprar nuestro producto. Esperamos guiarle a través de todos los aspectos de la instalación del módulo y la configuración del módulo dentro de este documento. Pero si usted tiene alguna pregunta que están fuera del alcance de esta documentación, por favor no dude en ponerse en contacto con nosotros.

#### *\*Nota*

*Todas las capturas de pantalla de instrucciones se toman de PrestaShop 1.7, pero la instalación y configuración de este módulo en PrestaShop 1.6 es similar.*

## <span id="page-3-1"></span>**II. INTRODUCCIÓN**

Hoy en día, con la floreciente de sitios web de comercio electrónico a través de plataformas de código abierto como PrestaShop, más y más personas empiezan a construir su propio negocio en línea. PrestaShop se utiliza actualmente por 270,000 tiendas en todo el mundo ypermite a los usuarios personalizar los temas de la tienda. Cuenta con más de 300 características incorporadas para la gestión de listados de productos, pagos, envíos, fabricantes y proveedores.

Es innegable que PrestaShop es conveniente y eficaz, pero hay un problema. Sólo puede introducir y vender sus productos, revisar o tener un análisis exhaustivo sobre ellos es imposible. Está científicamente comprobado que los artículos de revisión y PR afectan fuertemente el éxito de cualquier negocio: estimulan directamente a los clientes que compran más productos y mantienen su interés para maximizar el tiempo de visita al sitio.

Entendiendo esa necesidad importante, pasamos mucho de hora a investigar y desarrollar **"BLOG"-** un módulo de PrestaShop que le ayuda a crear y administrar fácilmente el artículo

4

para cumplir con los requisitos anteriores. Creemos que atraerá a un gran número de clientes que visitan su sitio Web.

*\* "BLOG" es compatible con PrestaShop 1.6, PrestaShop 1.7 y PrestaShop 8.x*

## <span id="page-4-0"></span>**III. INSTALACIÓN**

- Navegue hasta **"Módulos/módulos y servicios"**, haga clic en **"Cargar un módulo/seleccionar archivo"**
- Elegir el archivo de módulo **"ybc\_blog.zip"** desde el ordenador a continuación, haga clic en **"Abrir"** para instalar

Haga clic en el botón **"Configurar"** del módulo que acaba de instalar para abrir la página de configuración del módulo. También puede navegar a **BLOG** Página de configuración navegando por "**Acceso rápido**" menú.

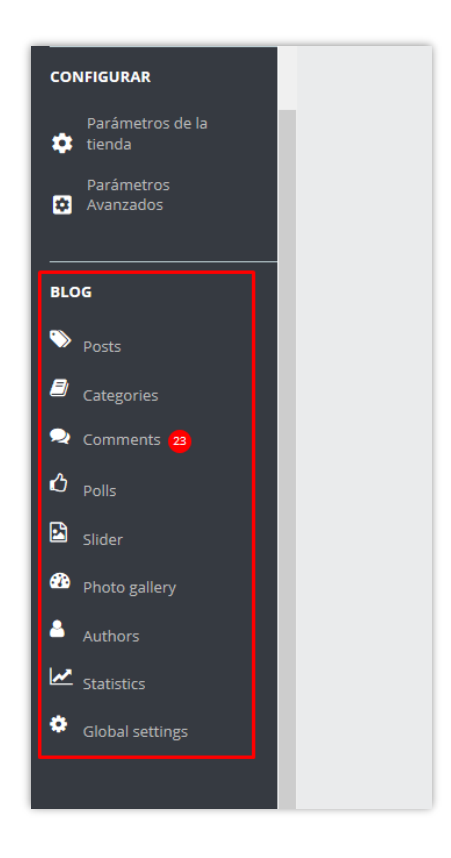

## <span id="page-5-0"></span>**IV. CONFIGURACIÓN**

## <span id="page-5-1"></span>**1. Entradas de blog**

En esta pestaña, verá una lista de todas las entradas de blog creados por usted o sus clientes y el estado de las entradas.

*\* Nota: en las siguientes capturas de pantalla verá los datos de demostración que hemos importado para fines de demostración.*

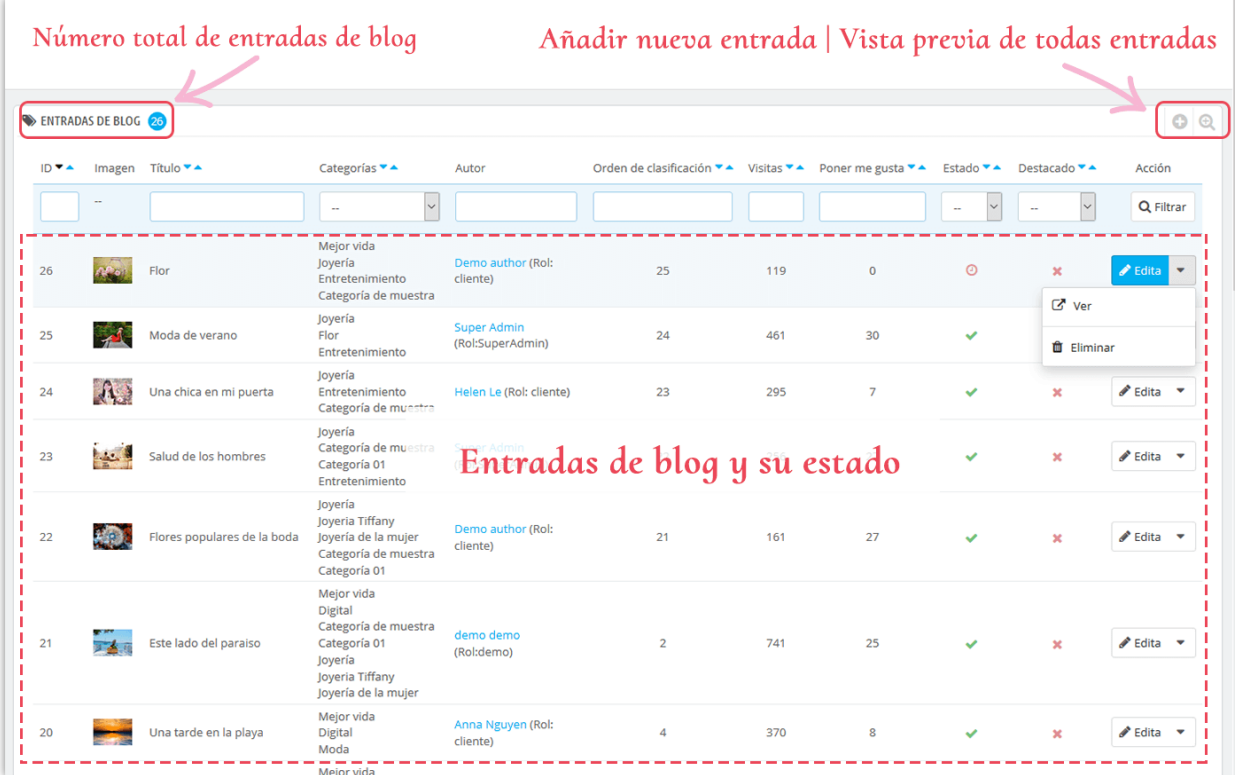

#### **Agregue una nueva entrada de blog**

- ❖ Haga clic en el icono "Añadir nuevo"
- ❖ Empiece a rellenar los formularios. Cada campo con marca de asterisco rojo es obligatorio.
- ❖ El módulo se integró con ChatGPT, por lo que puede crear fácilmente publicaciones de blog atractivas. ¡Será una herramienta eficiente para ayudarlo a crear títulos atractivos, descripciones breves, metatítulos, metadescripciones y contenido de publicaciones de blog más fácil que nunca!

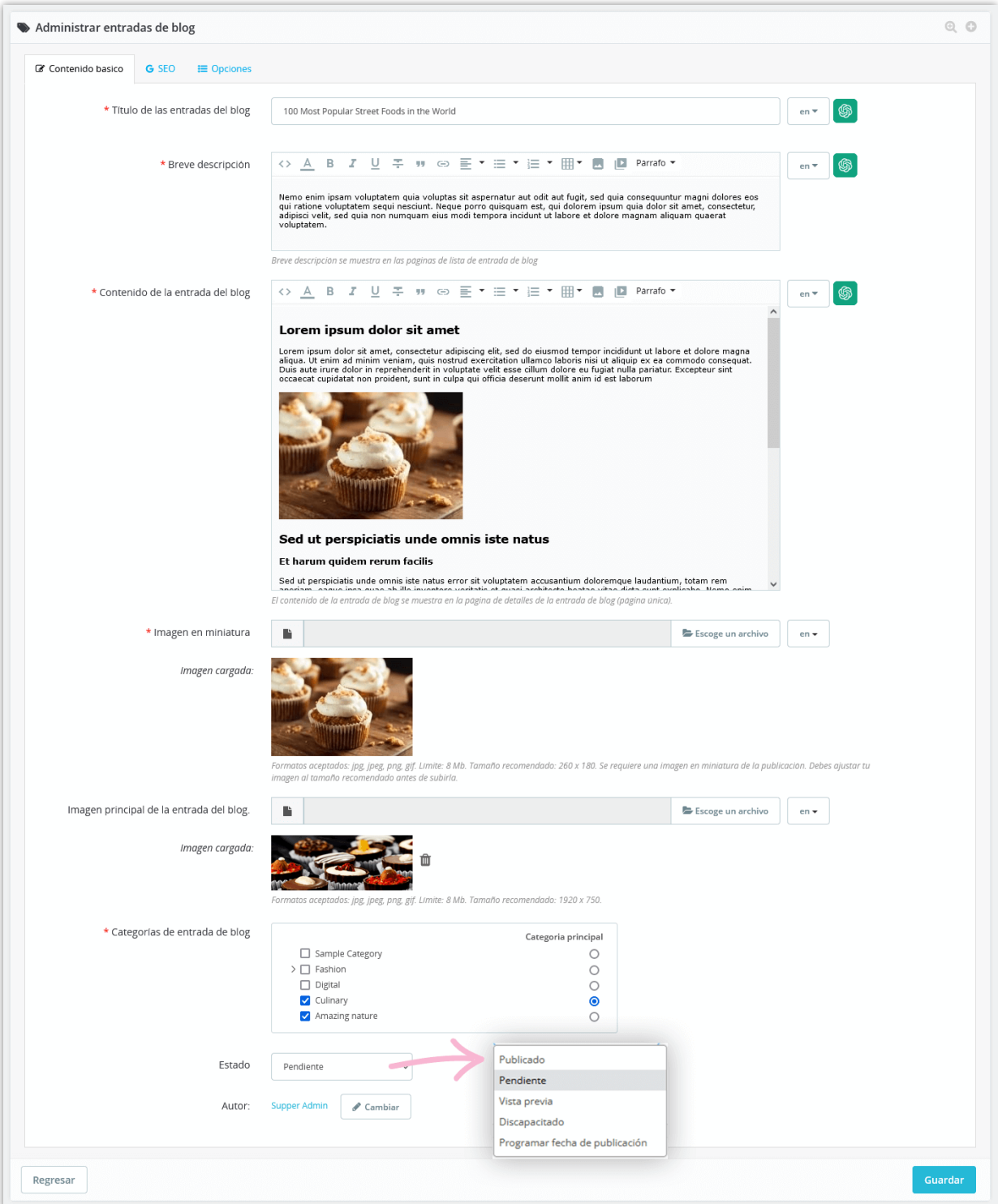

❖ Puede usar las indicaciones que creó y guardó en la configuración global para ahorrar tiempo:

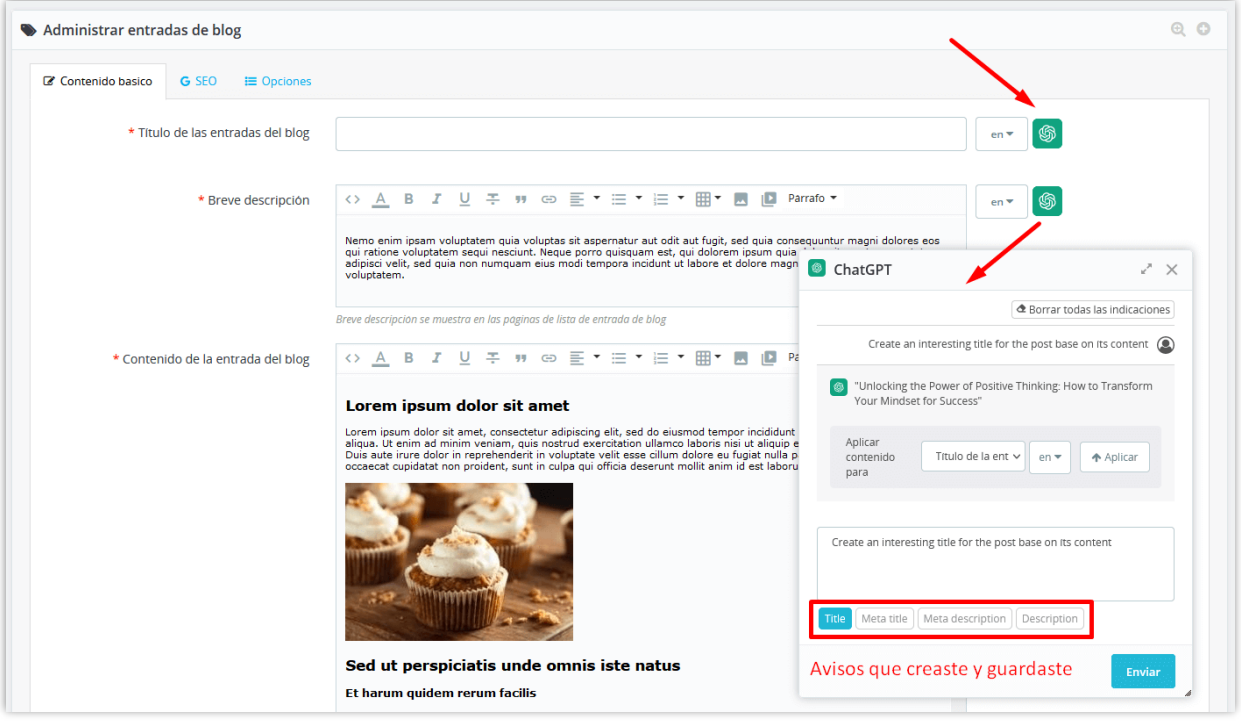

El módulo **BLOG** le permite agregar una miniatura de publicación y una imagen principal de publicación para cada idioma disponible en su sitio web.

❖ Ingrese el título del meta, la meta descripción, las palabras clave y el alias de URL para su entrada de blog

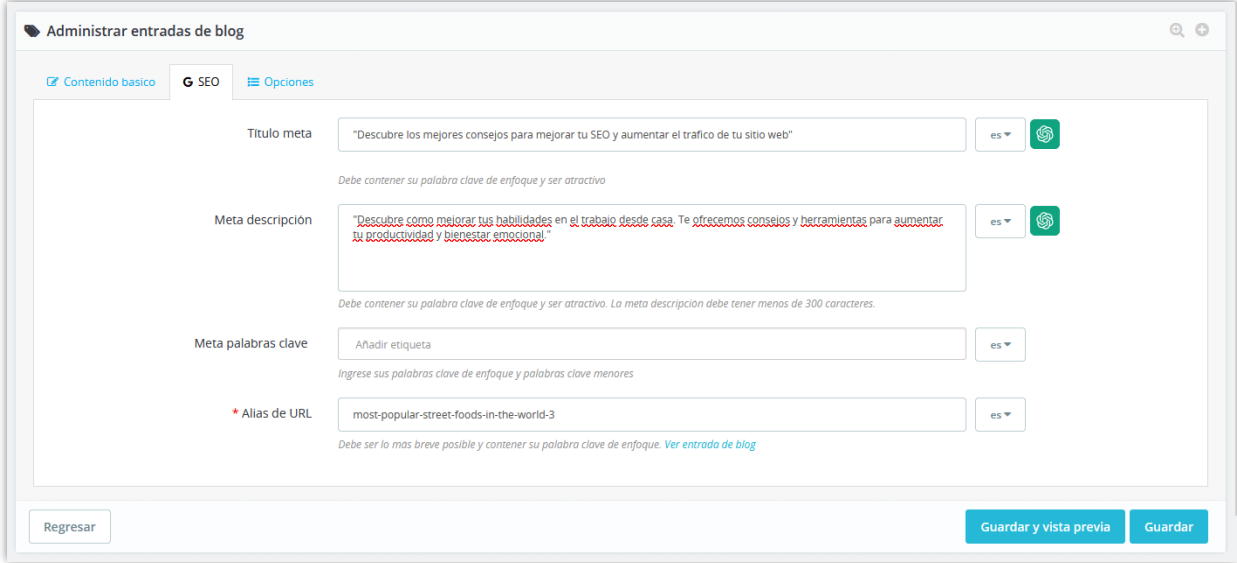

❖ Añadir etiquetas de entrada de blog, productos relacionados, categorías de producto relacionadas, establecer la entrada de blog destacada (si lo desea).

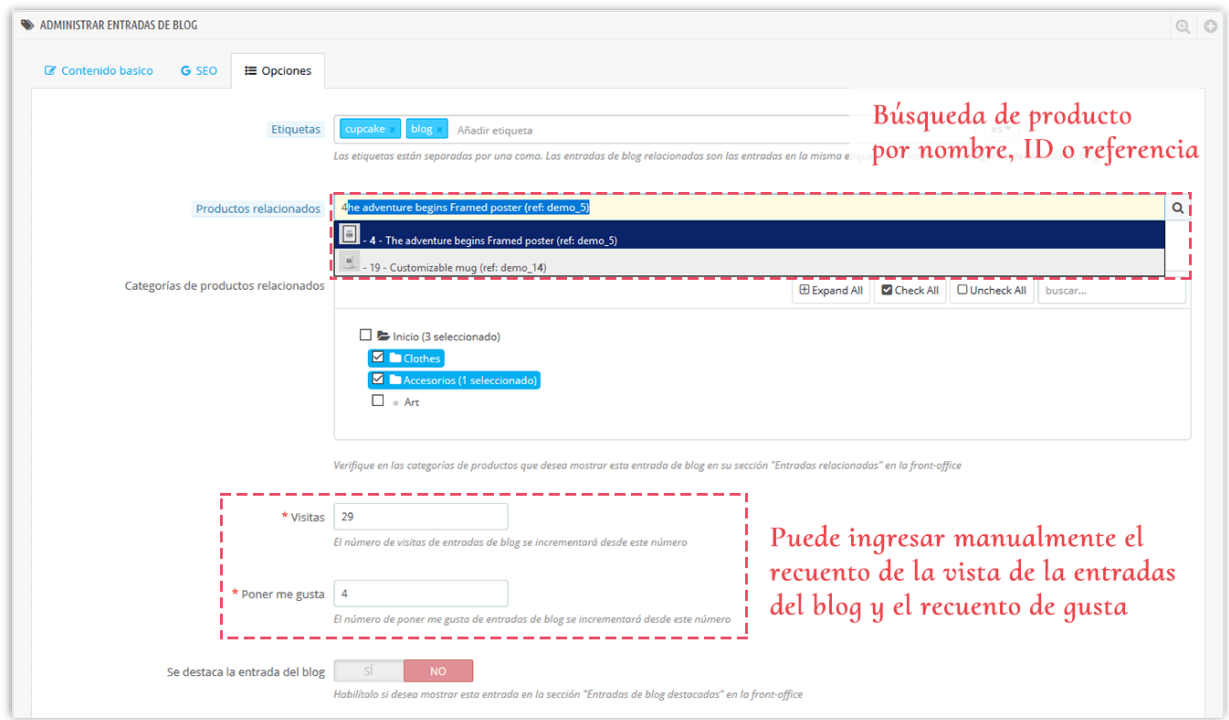

❖ Las categorías relacionadas

Puede elegir mostrar las categorías de productos relacionadas con el contenido de su entrada de blog. Seleccione categorías relacionadas marcando las casillas junto a su nombre.

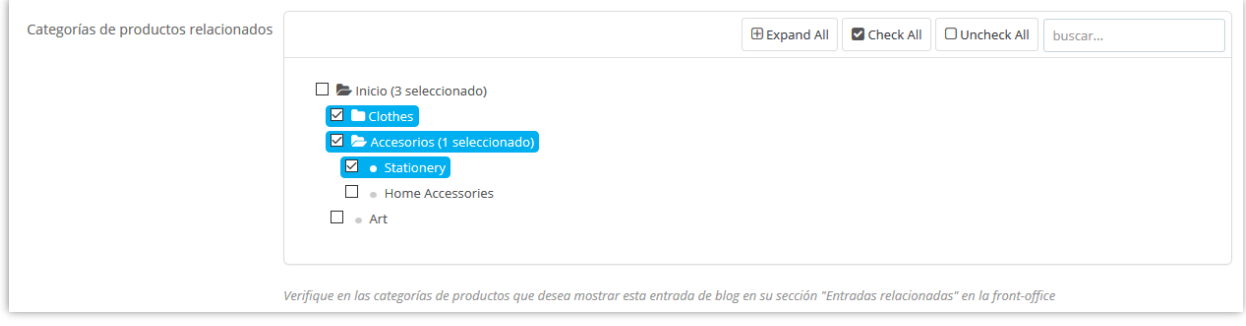

#### ❖ Estado

**BLOG** proporciona 4 estados para la entrada de blog: publicado, pendiente, borrador/inédito y programar fecha de publicación.

Para programar una entrada de blog para publicación en una fecha o hora futura, seleccione "**Programar fecha de publicación**" y elija el día que desee. También puede cambiar la fecha de publicación a una fecha en el pasado a la entrada de blog atrasadas.

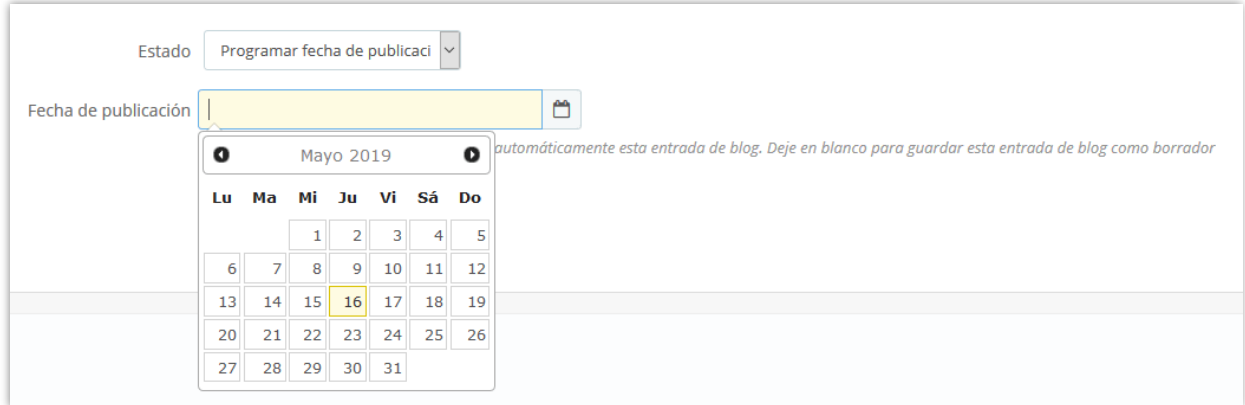

## ❖ Autor

Después de publicar una entrada de blog, puede cambiar el rol de autor entre "autor del administrador" y "autor de la comunidad".

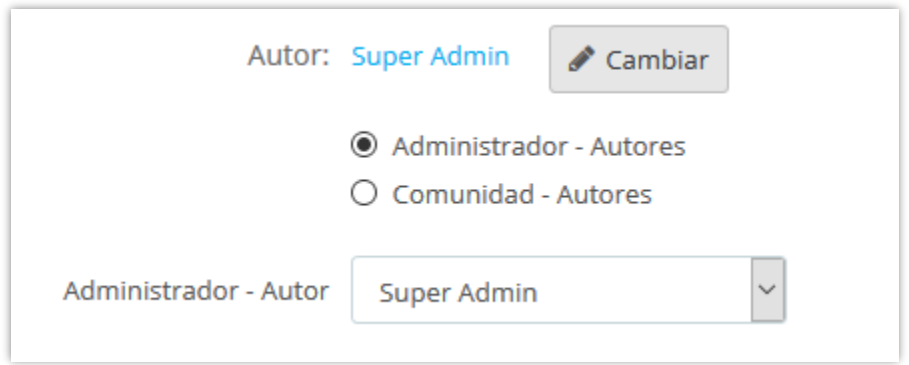

¡Y terminamos! Haga clic en el botón **"Previsualizar entradas de blog"** para ver su nueva entrada de blog.

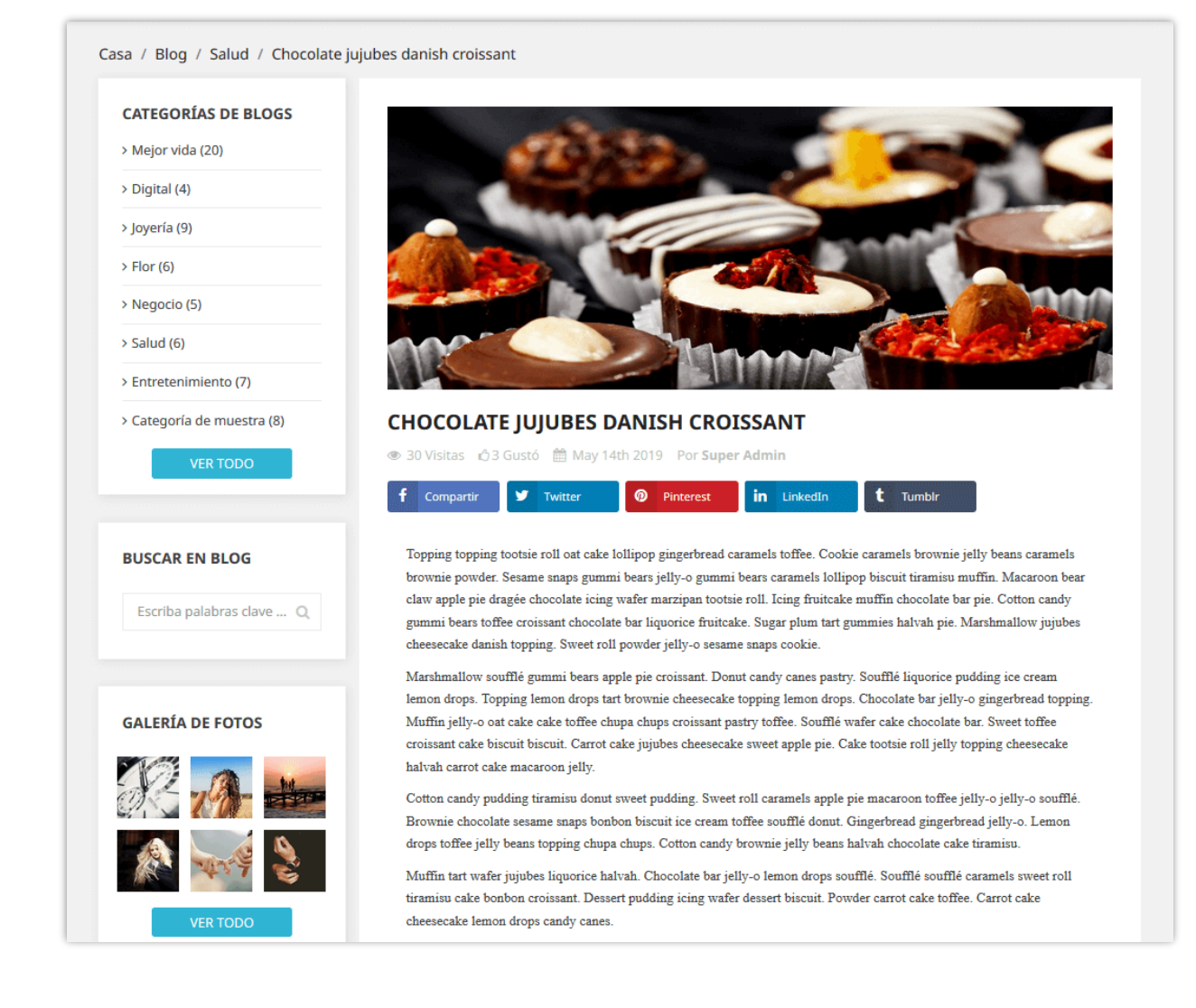

## <span id="page-11-0"></span>**2. Categorías de blog**

Encontrarás todas las categorías de tu blog en esta pestaña. Busque una categoría escribiendo la condición en los cuadros de la primera fila y presione el botón "**Filtrar**".

También puede ver subcategorías, editar, previsualizar o eliminar una categoría.

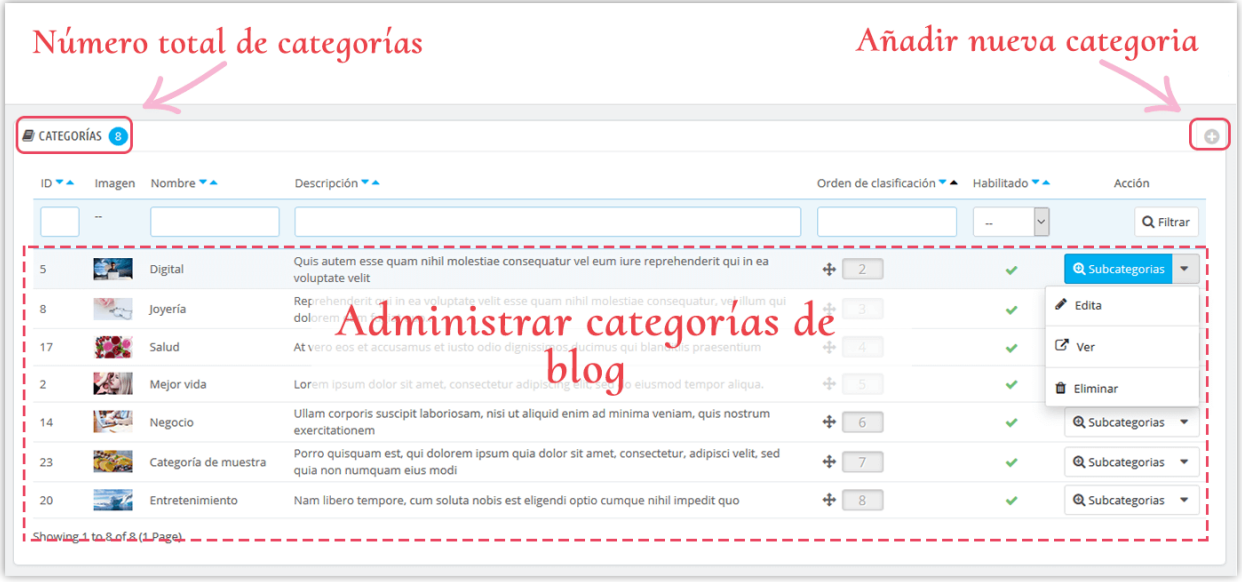

## **Agregar una nueva categoría de blog**

- ❖ Haga clic en el icono **"+"** para agregar nueva categoría
- ❖ Rellene el espacio en blanco. Elija la categoría de padre para la nueva.
- ❖ Después de introducir el título de la categoría, el **BLOG** creará un URL fácil de usar en el campo "**URL alias**".
- ❖ Puede cargar una imagen para la nueva categoría. El módulo **BLOG** le permite agregar una miniatura de categoría y una imagen de categoría principal para cada idioma disponible en su sitio web.
- ❖ Finalice el proceso con el botón "**Guardar**".

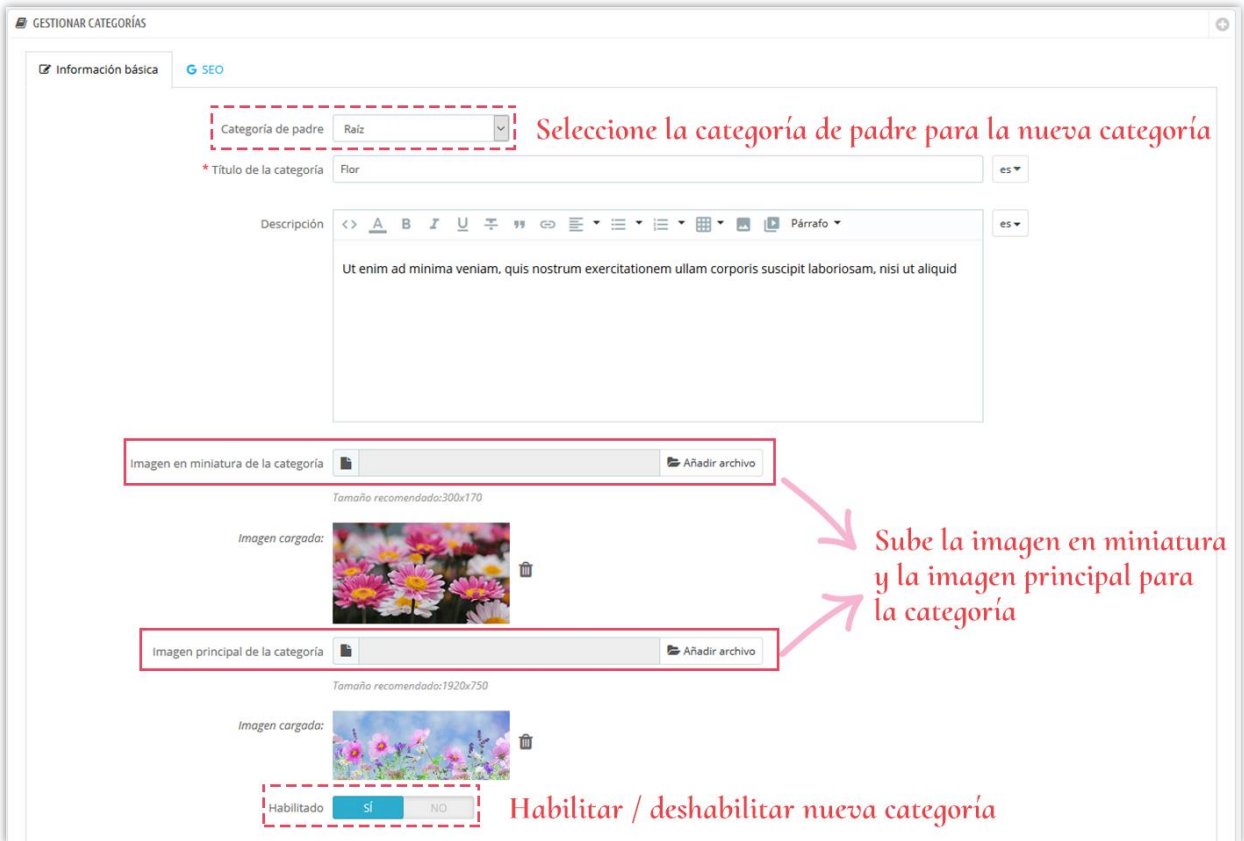

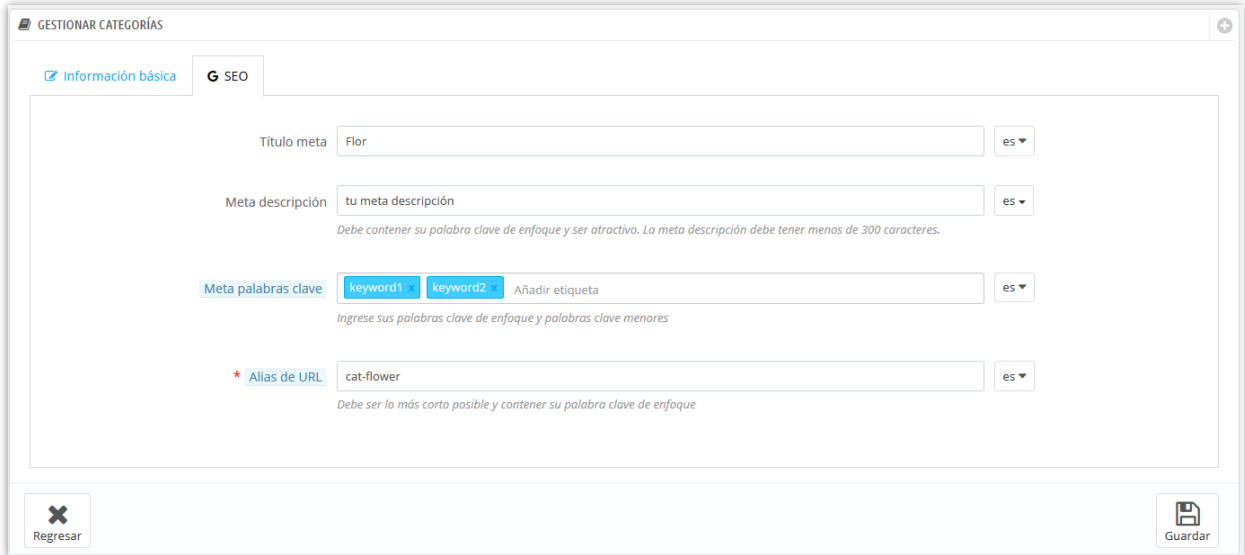

Aquí está un ejemplo de la página de la categoría del blog en el front-end:

Casa / Blog / Flor **CATEGORÍAS DE BLOGS** > Mejor vida (20) > Digital (4) > Joyería (9)  $\rightarrow$  Flor (6) > Negocio (5)  $>$  Salud (6) > Entretenimiento (7) **FLOR** > Categoría de muestra (8) Ut enim ad minima veniam, quis nostrum exercitationem ullam corporis suscipit laboriosam, nisi ut aliquid **MODA DE VERANO** ⊕ 463 Visitas **<br />30 Gustó** 

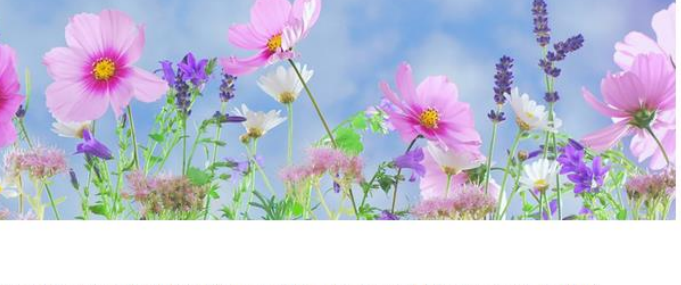

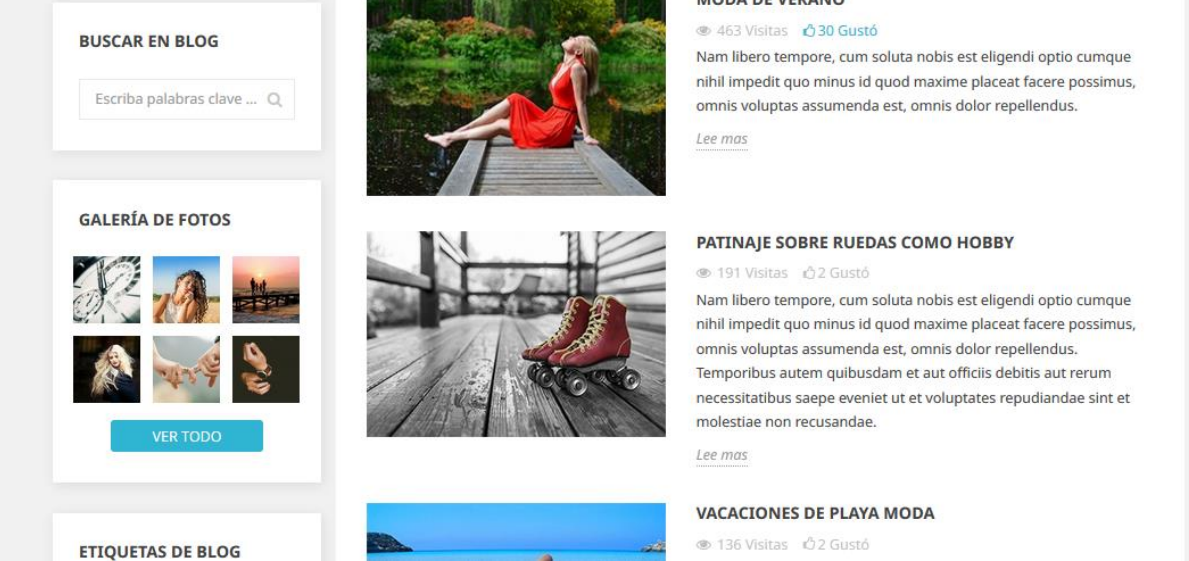

## <span id="page-14-0"></span>**3. Comentarios del blog**

La pestaña "**Comentarios del blog**" proporciona una lista de todos los comentarios enviados por usted o sus clientes, desde esta pestaña puede ver y administrar cada comentario.

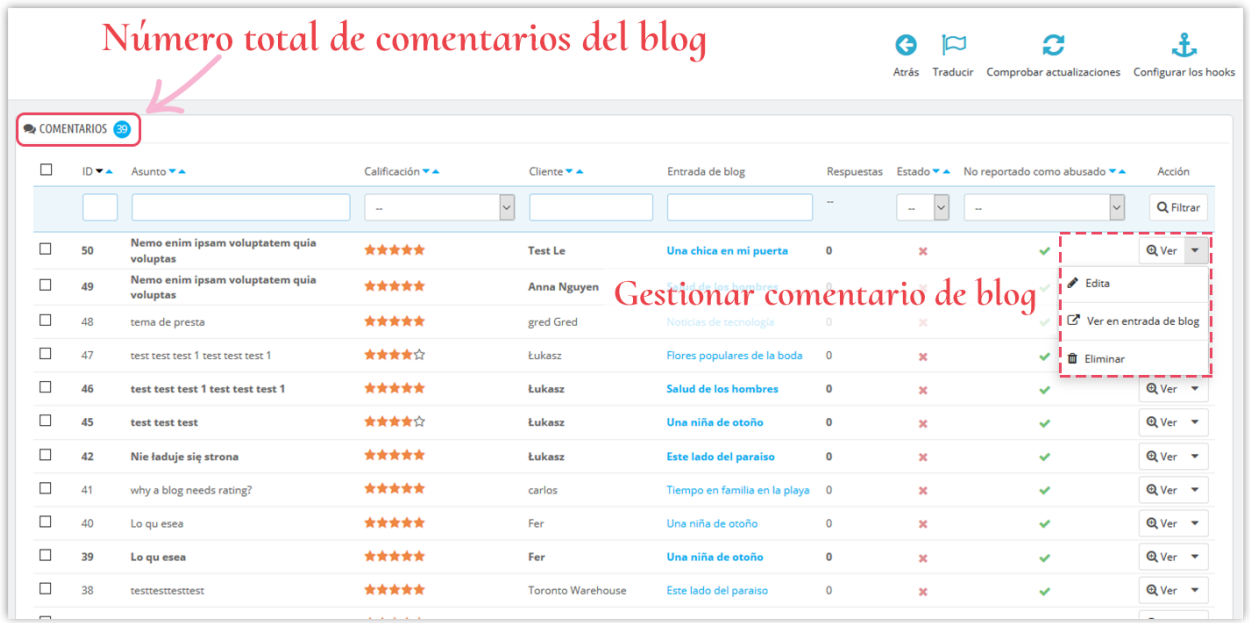

#### **Editar un comentario**:

❖ Haga clic en el botón **"Edita"**.

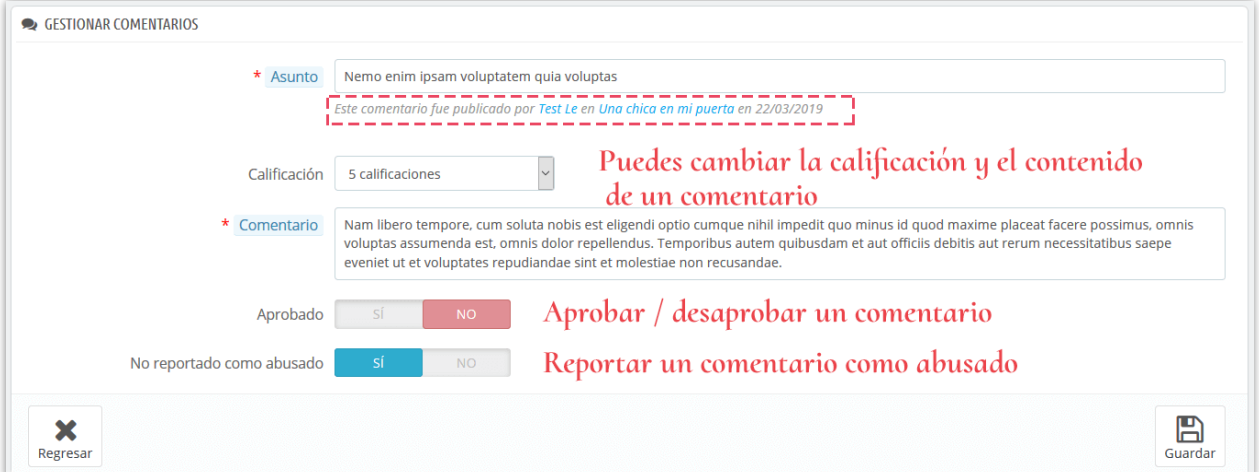

- ❖ Abajo del tema del comentario, puede ver quién lo publicó y en qué entrada de blog se encuentra.
- ❖ Puede cambiar la calificación de una lista desplegable o responder a ese comentario.
- ❖ Si desea informar un comentario, establezca la opción "**No reportado como abusado**" en NO.
- ❖ Haga clic en "**Guardar**" para finalizar.

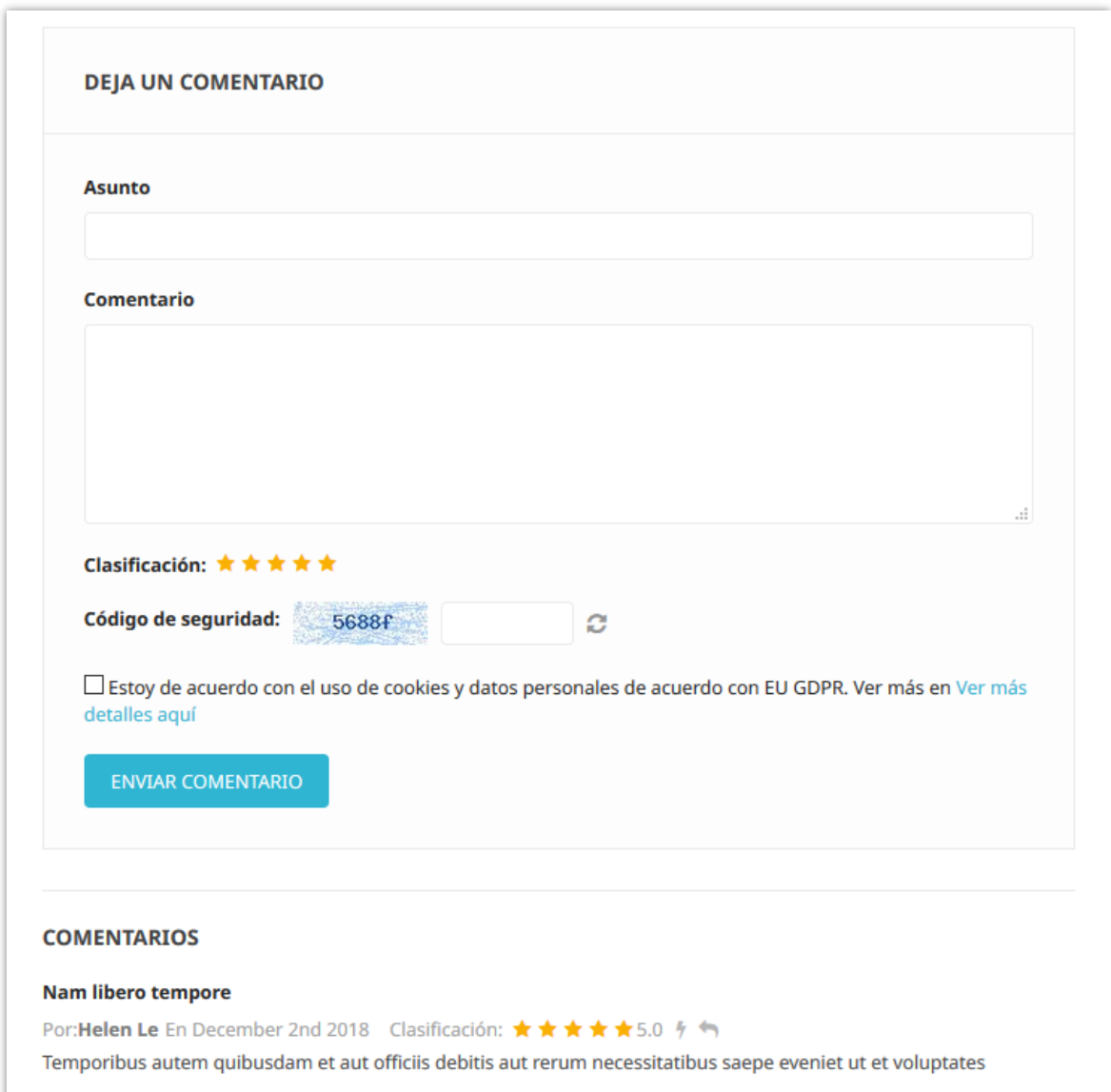

Aquí hay un ejemplo de la sección de comentario de blog en una entrada de blog:

## <span id="page-16-0"></span>**4. Encuestas de blog**

Las encuestas son otra excelente manera de mejorar tu blog con un elemento o característica interactiva. **BLOG** le permite agregar una encuesta en cada publicación de blog, puede configurar las opciones de encuesta en la pestaña "**Ajustes globales**".

Nam libero tempore, cum soluta nobis est eligendi optio cumque nihil impedit quo minus id quod maxime placeat facere possimus, omnis voluptas assumenda est, omnis dolor repellendus.

#### **Nam libero tempore**

Cum soluta nobis est eligendi optio cumque nihil impedit quo minus id quod maxime placeat facere possimus, omnis voluptas assumenda est, omnis dolor repellendus. Temporibus autem quibusdam et aut officiis debitis aut rerum necessitatibus saepe eveniet ut et voluptates repudiandae sint et molestiae non recusandae.

Nam libero tempore, cum soluta nobis est eligendi optio cumque nihil impedit quo minus id quod maxime placeat facere possimus, omnis voluptas assumenda est, omnis dolor repellendus. Temporibus autem quibusdam et aut officiis debitis aut rerum necessitatibus saepe eveniet ut et voluptates repudiandae sint et molestiae non recusandae.

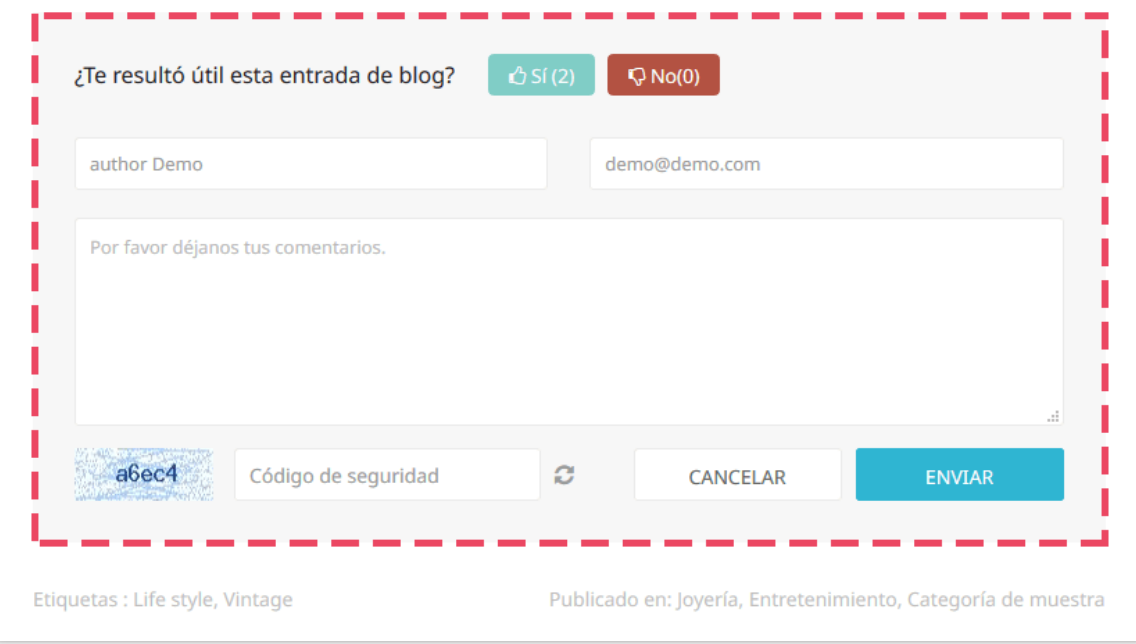

En la pestaña "**Encuesta del blog**" puede ver una lista de encuestas del blog con información detallada: ID, nombre del votante, comentarios, etc.

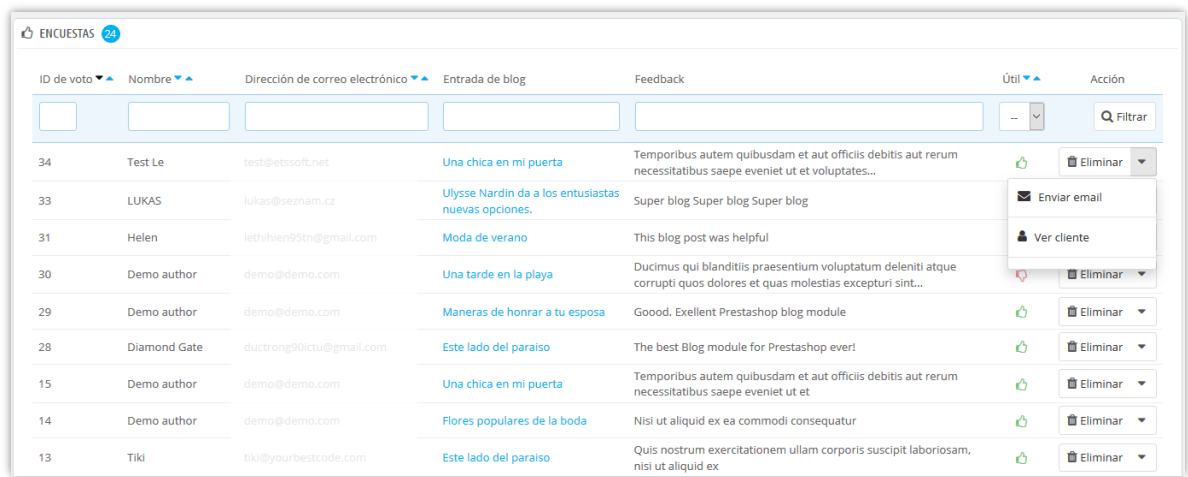

También puede enviar un email a un votante haciendo clic en la opción **"Enviar email"**.

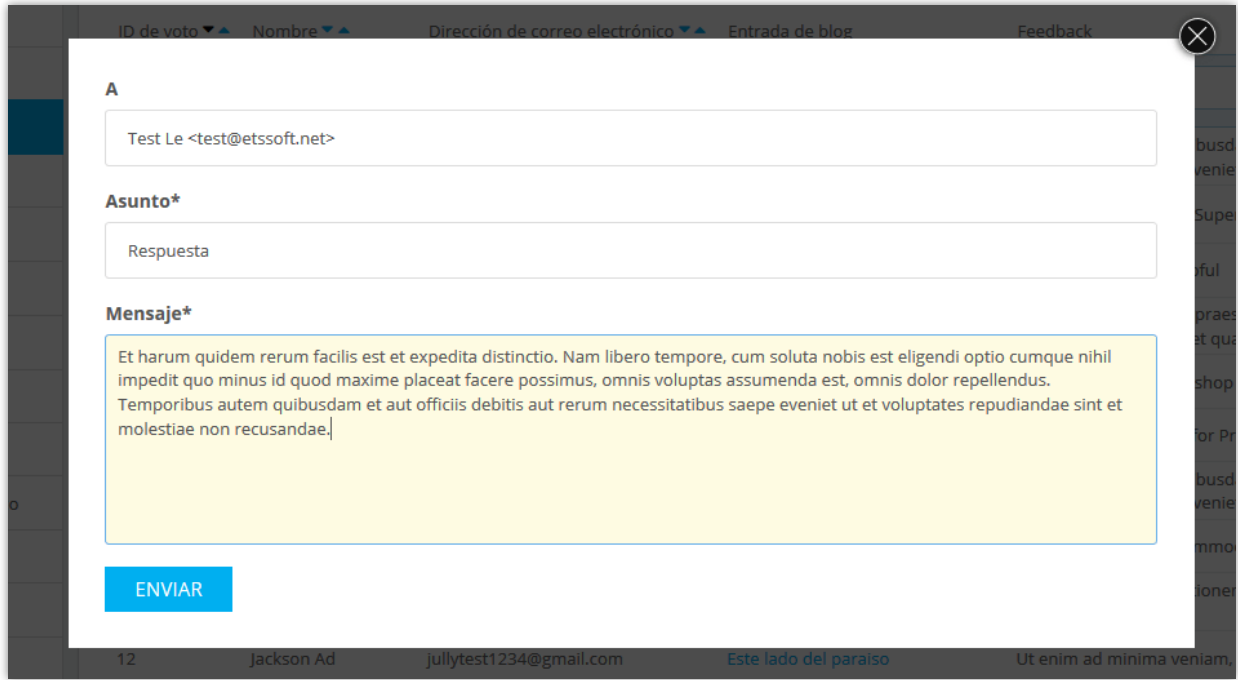

## <span id="page-18-0"></span>**5. Control deslizante de blog**

En esta pestaña puede administrar las imágenes utilizadas en el control deslizante de la página principal del blog.

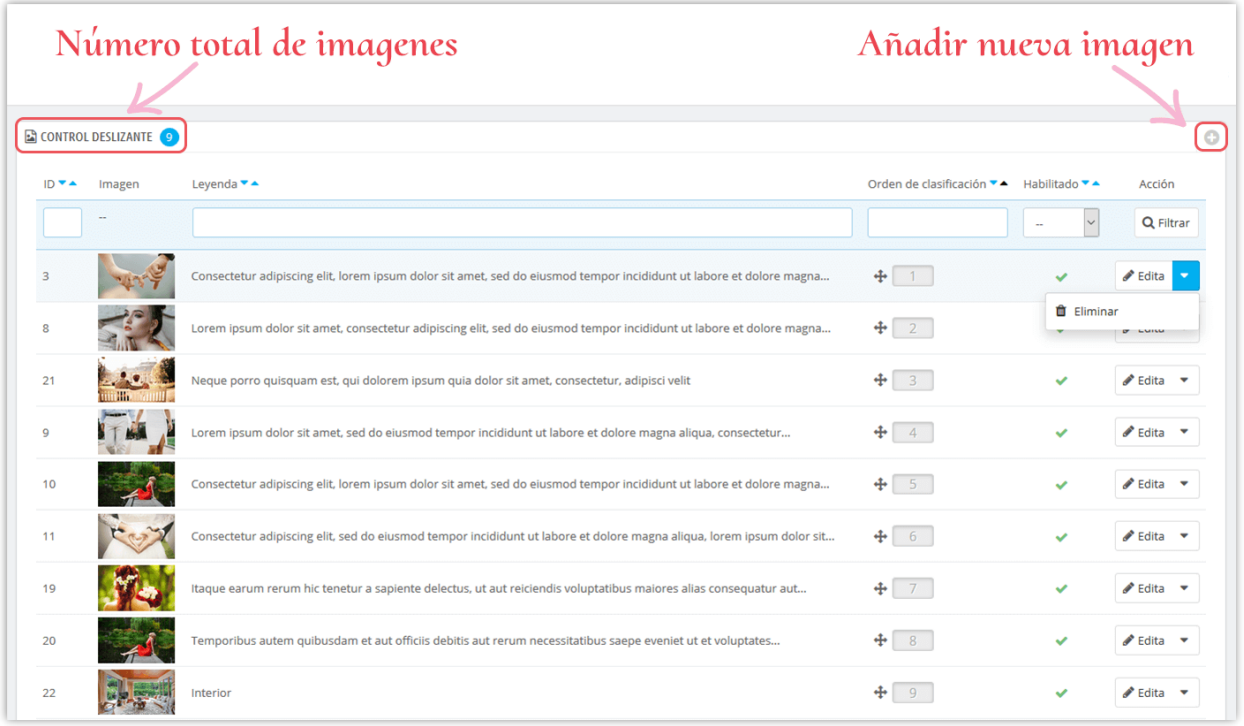

## **Añadir una nueva imagen en el deslizador**:

- ❖ Haga clic en el icono "+"
- ❖ Rellene el espacio en blanco. No debe ignorar los campos con un asterisco rojo.
- ❖ Cargue una imagen desde su computadora, debería tener el tamaño recomendado. El módulo **BLOG** le permite agregar una imagen deslizante para cada idioma disponible en su sitio web.
- ❖ Haga clic en "**Guardar**" para completar.

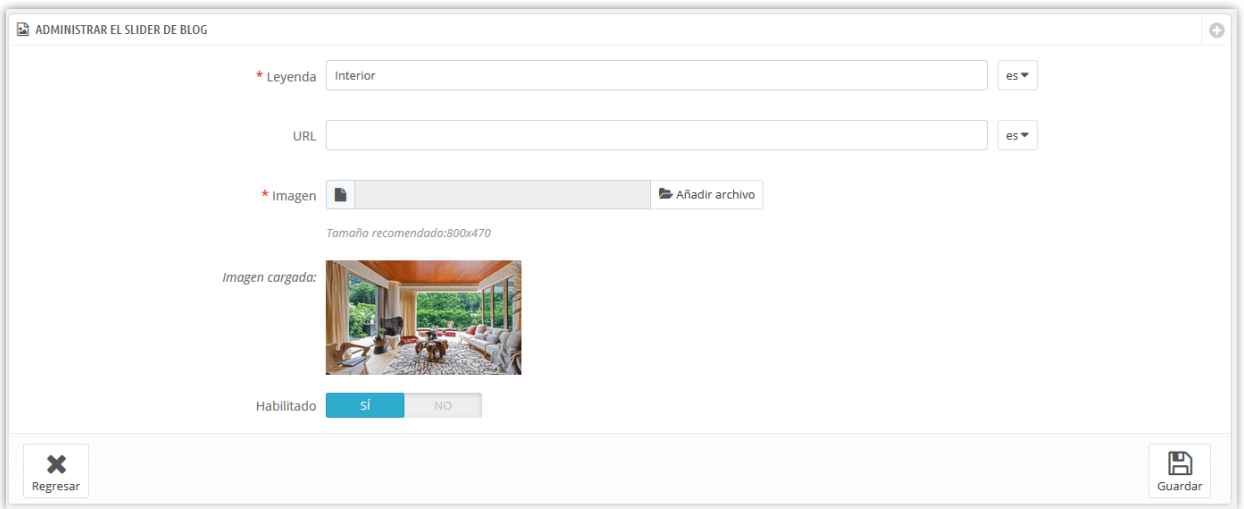

## **Editar una imagen:**

- ❖ Haga clic en el botón **"Edita"**
- ❖ Cambie el título o cualquier campo como desee.
- ❖ Haga clic en "**Guardar**" para aplicar los cambios.

Aquí hay un ejemplo de slider de blog en la página principal de blog:

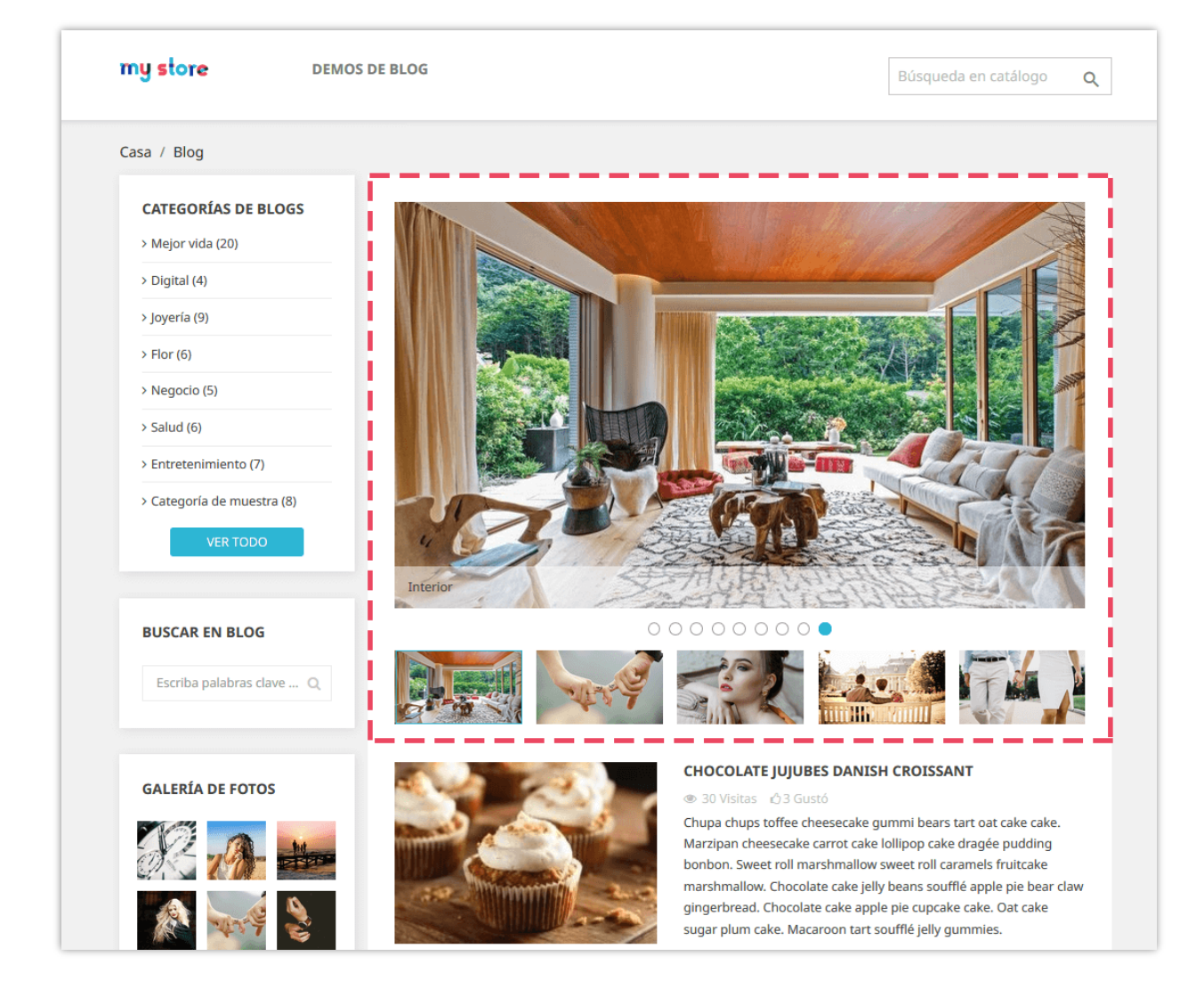

#### <span id="page-21-0"></span>**6. Galería de blogs**

**BLOG** le permite presentar sus hermosas fotos en una página separada de la galería de fotos, en la barra lateral de las páginas del blog o en la página principal de su tienda PrestaShop.

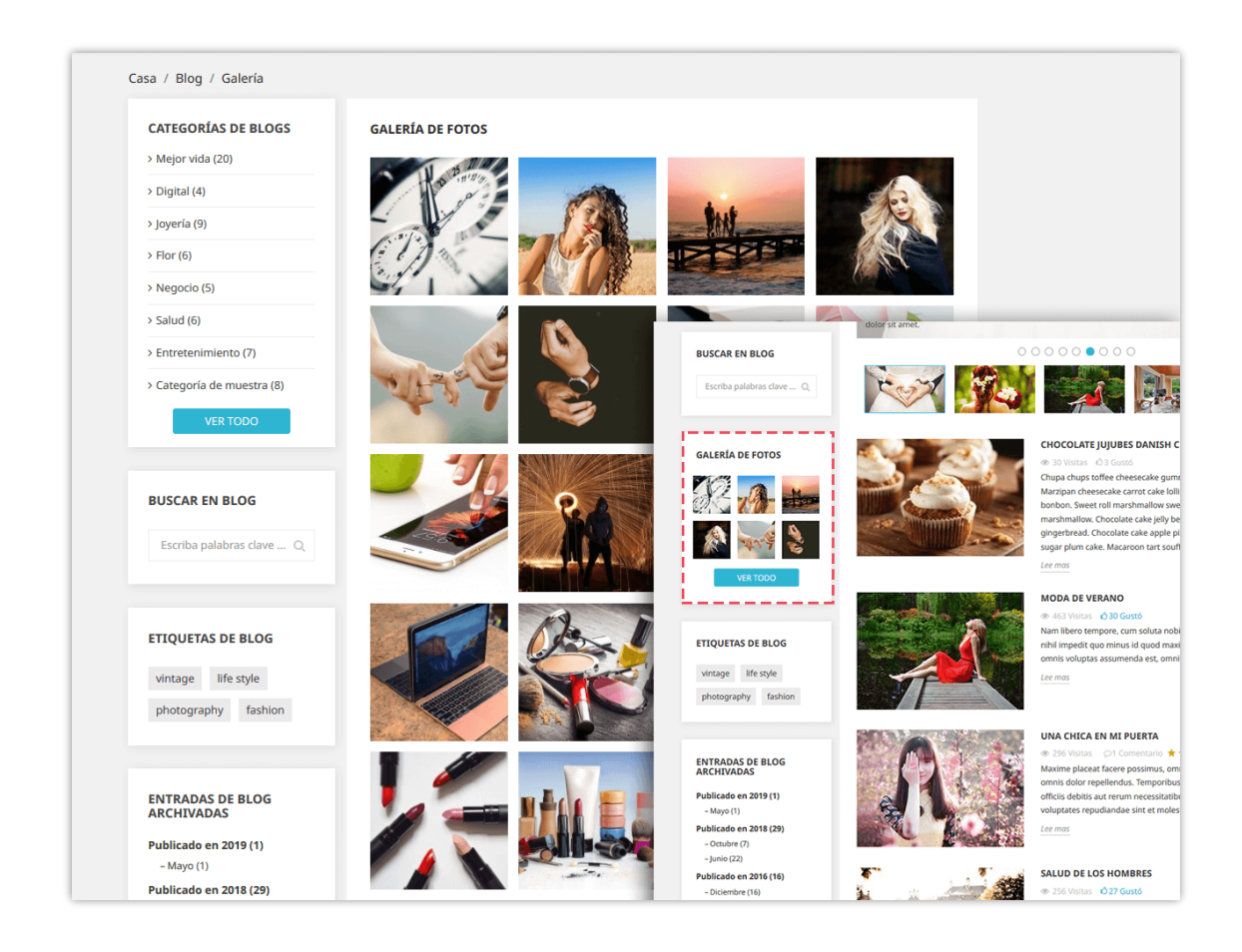

Al hacer clic en cualquier imagen, aparecerá una presentación de diapositivas y se ejecutará a través de cada imagen en la galería. Se activas automáticamente, pero puede pausar y mover a cada imagen manualmente.

Para administrar la presentación de diapositivas, diríjase a la pestaña **"Ajustes globales > Galería"**.

Puede administrar fotos de la galería en la pestaña **"Galería de blogs"**:

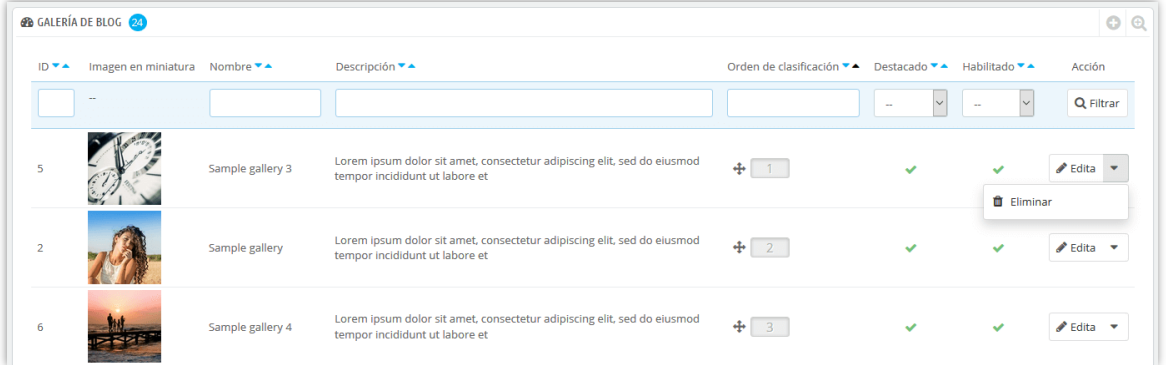

#### **Añadir un nuevo photo:**

- ❖ Haga clic en el botón "+"
- ❖ Rellene el formulario.
- ❖ Cargue una imagen desde su computadora. El módulo **BLOG** le permite agregar imágenes para cada idioma disponible en su sitio web.
- ❖ Puede marcar esta imagen como "**destacado**" y mostrarla o no.
- ❖ Haga clic en "**Guardar**" para finalizar.

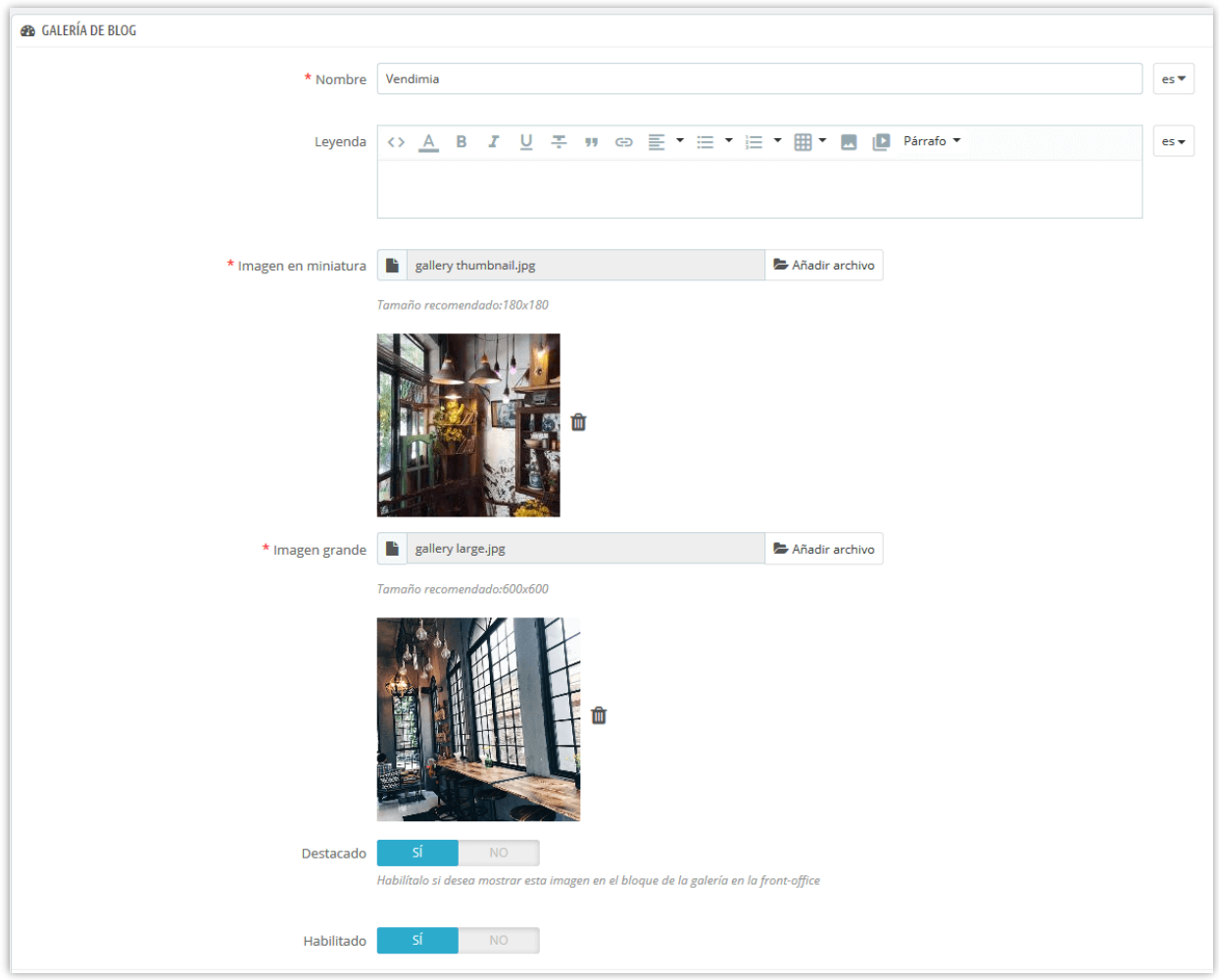

#### **Editar una imagen**:

- ❖ Haga clic en el botón **"Edita"**
- ❖ Cambie el nombre de la imagen o cualquier campo que desee.
- ❖ Haga clic en "**Guardar**" para aplicar los cambios.

## <span id="page-24-0"></span>**7. RSS feed**

Es comprensible si desea permitir que sus clientes creen su propio feed en línea lleno de actualizaciones personalizadas de sus sitios web. **BLOG** está integrado con la función RSS para ayudarlo a satisfacer los requisitos de sus clientes.

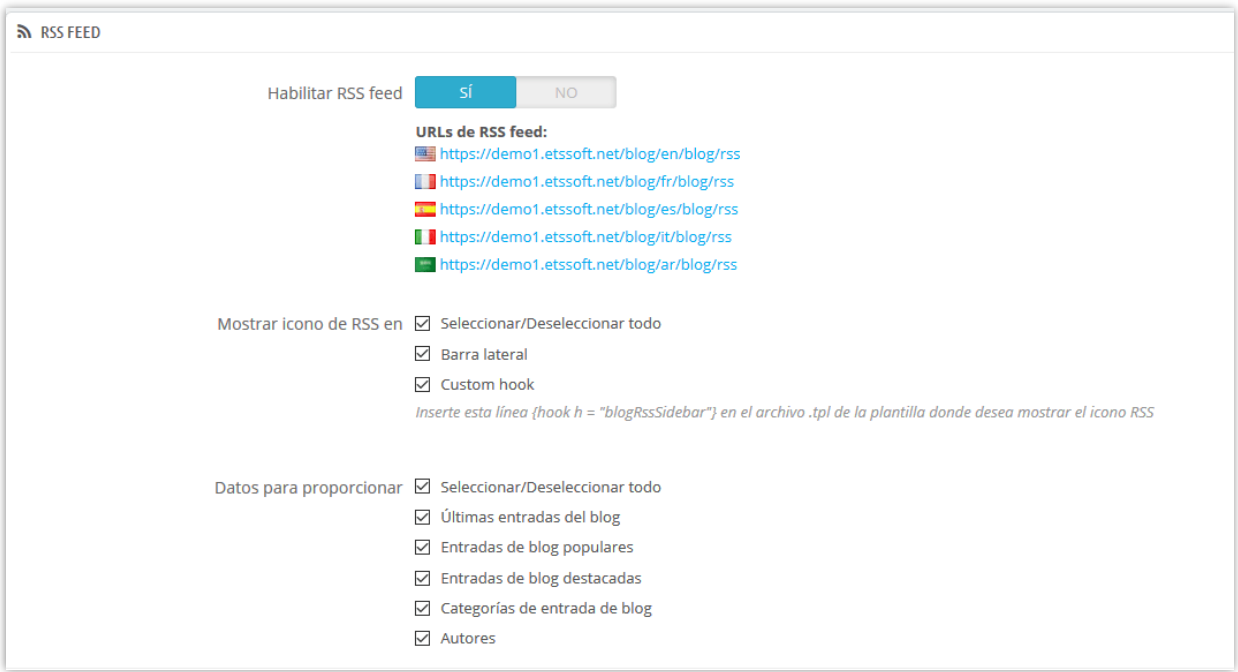

Puedes habilitar o deshabilitar la fuente RSS, dónde mostrar tu ícono de RSS y qué tipo de RSS se proporcionará a tus lectores.

<span id="page-24-1"></span>Recuerde hacer clic en "**Guardar**" para aplicar su ajuste.

#### **8. SEO**

En general, cuanto más temprano (o más alto esté clasificado en la página de resultados de búsqueda), y más frecuentemente aparece un sitio web en la lista de resultados de búsqueda, cuantos más visitantes recibirá de los usuarios del motor de búsqueda y estos visitantes se pueden convertir en clientes.

Por lo tanto, **BLOG** le ofrece algunos ajustes SEO que tomará un enfoque diferente a sus estrategias de marketing de Internet. Echemos un vistazo a la pestaña SEO:

❖ URL amigable del blog

**BLOG** generará automáticamente "URL amigable" para ayudar a sus visitantes a recordar las direcciones web, lo que significa que pueden volver a visitar las páginas simplemente escribiendo en la barra de direcciones URL.

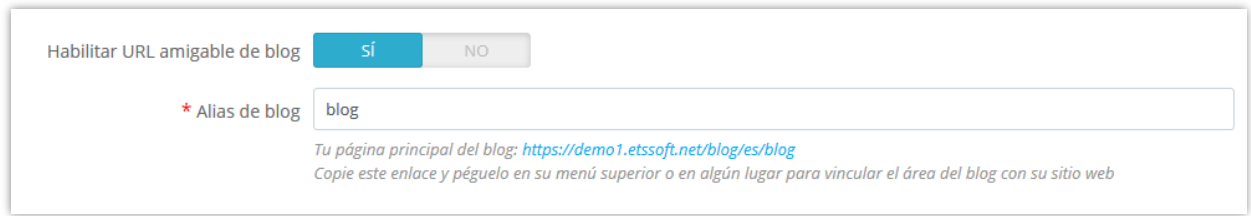

- ❖ Usar sufijo de URL: muestra la parte ". html" en la URL o no.
- ❖ Quitar entrada de blog y ID de categorías en URL: ayuda a tus URLs a ser más amigables

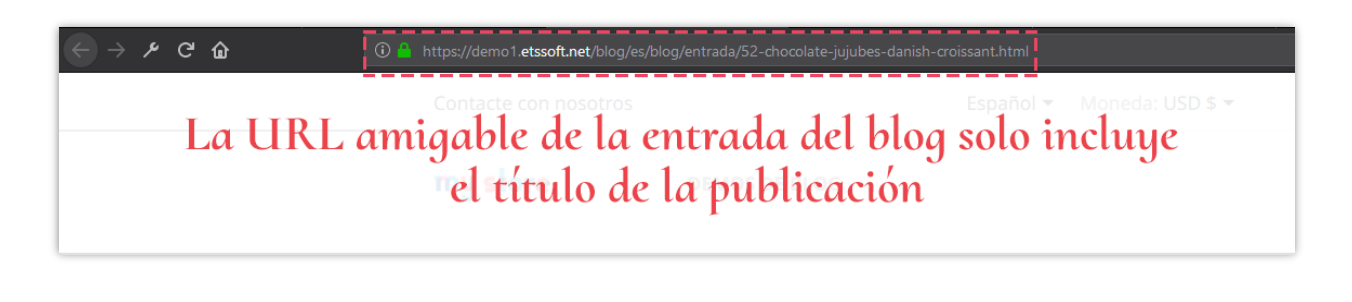

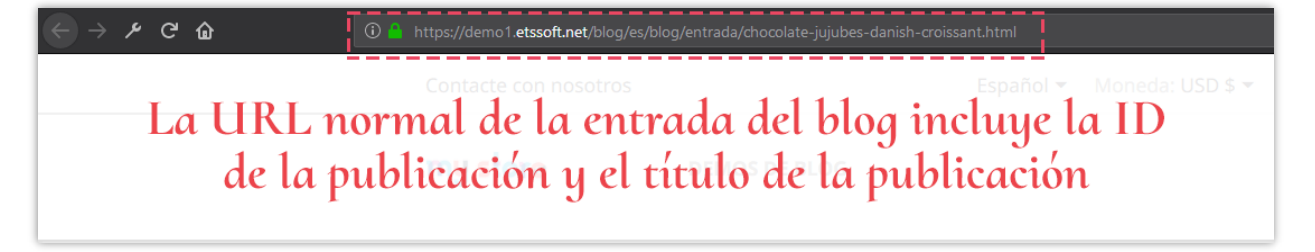

❖ Alias

**BLOG** le permite establecer el alias de los elementos siguientes para optimizar su proceso de SEO.

- 
- Página de categoría Etiqueta página
- Página de lista de categorías Página del año de archivo
- 
- Página de últimas entradas del blog Página RSS
- 
- 
- Página de entrada del blog Página del autor de la comunidad
	-
	-
- Galería página Página del mes del archivo
	-
- Página de búsqueda Página de últimas entradas del blog
- Página del autor Página de entradas de blog populares RSS
- Página de entradas de blog destacadas RSS

<span id="page-26-0"></span>Haga clic en "**Guardar**" después de cambiar cualquier configuración.

## **9. La configuración de sociales**

En cada entrada de blog hay varios botones para compartir en redes sociales, como se puede ver a continuación. **BLOG** puede hacer que sea más fácil que nunca para su audiencia difundir su contenido en la web.

Para habilitar o deshabilitar estos botones, vaya a la pestaña "**Red sociales**" y cambie el estado que desee. Haga clic en "**Guardar**" para aplicar la configuración.

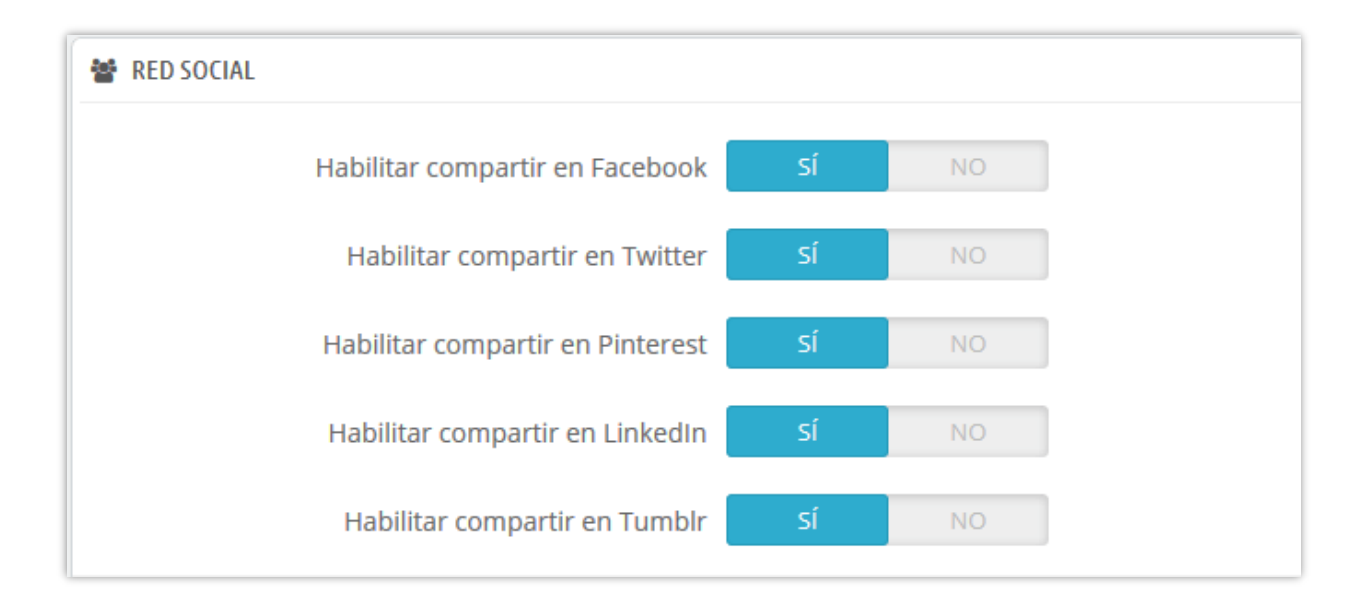

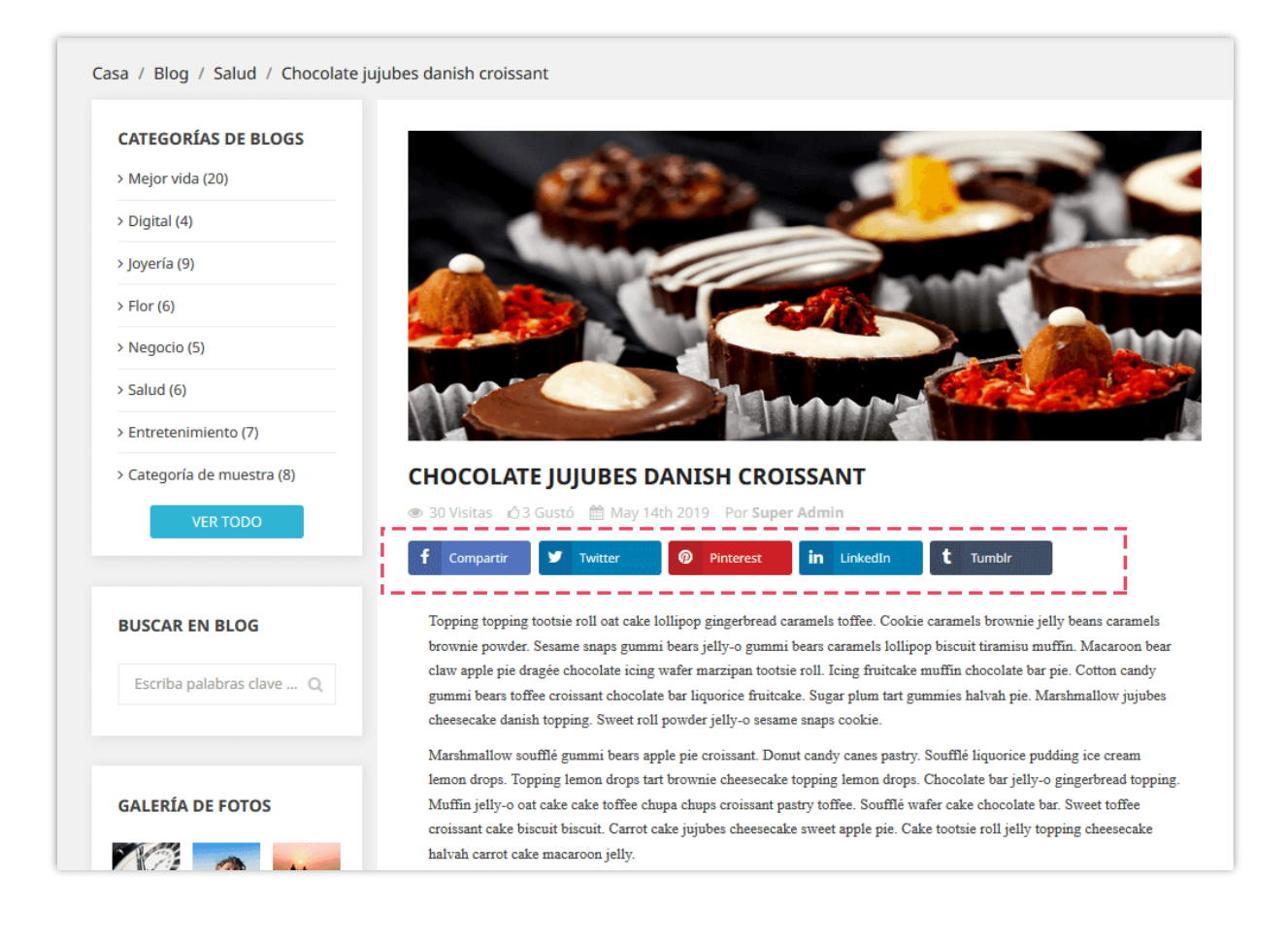

#### <span id="page-27-0"></span>**10. Mapa del sitio de Google**

Un mapa del sitio es una lista de páginas de un sitio web accesible para los rastreadores o usuarios. Esto ayuda a los visitantes y a los robots de los motores de búsqueda a encontrar páginas en el sitio. Puede crear fácilmente uno para su blog con este módulo de blog PrestaShop.

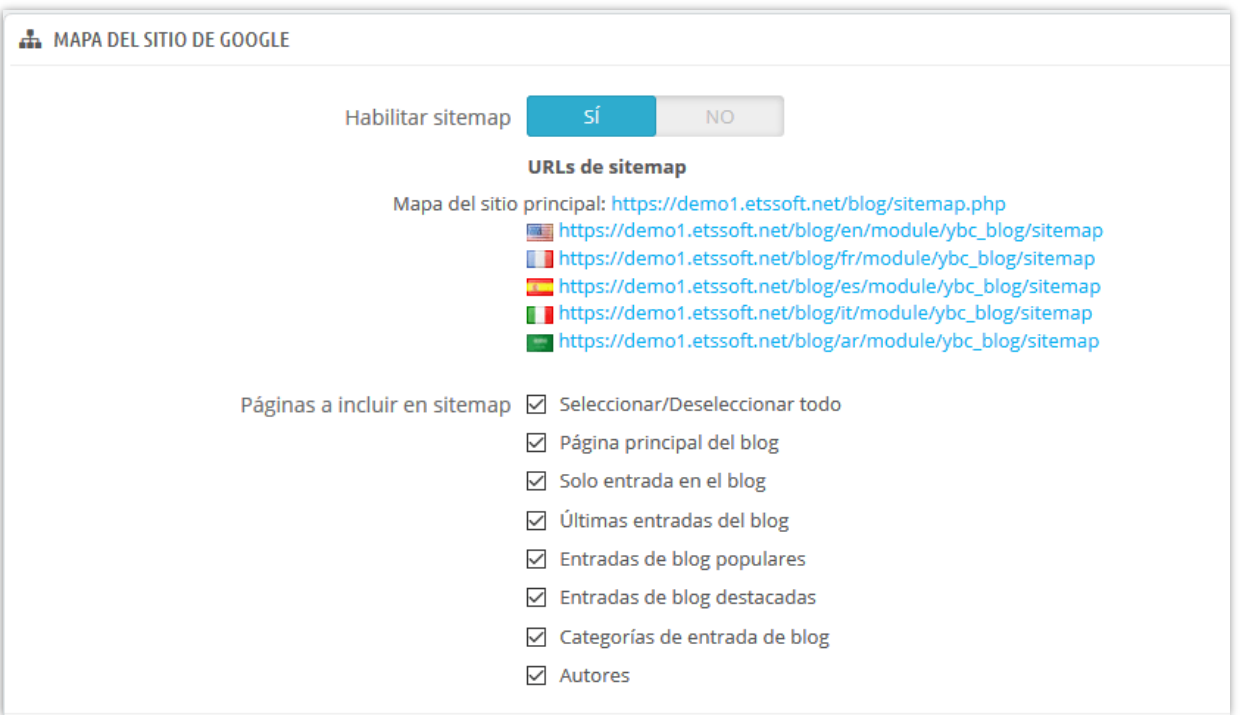

## <span id="page-28-0"></span>**11. Correo electrónico**

El módulo **BLOG** proporciona 19 plantillas de correo electrónico para correos electrónicos de notificación. El administrador de la tienda puede editar el contenido de la plantilla de correo para adaptarlo a la situación.

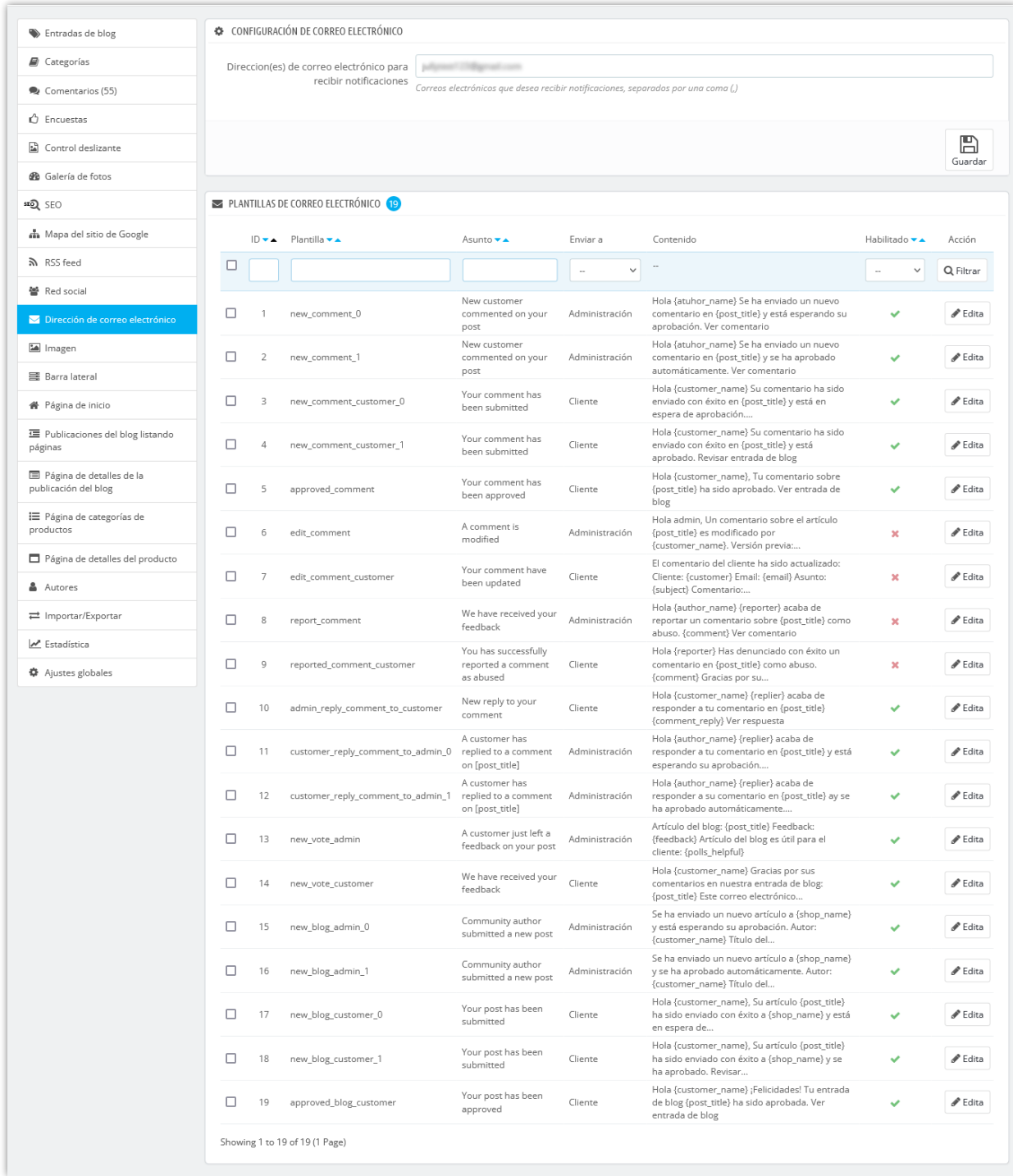

Detalle de la plantilla de correo electrónico:

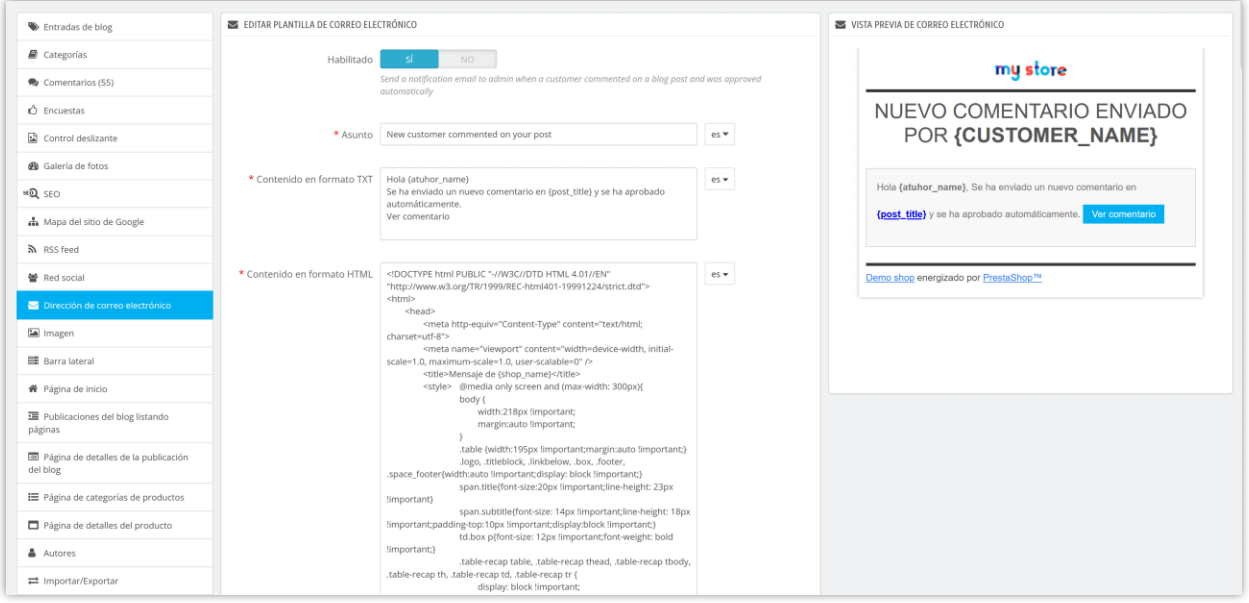

## <span id="page-30-0"></span>**12. Imagen**

En esta pestaña puede ver la configuración de tamaño de imagen predefinido. Puede ajustarlos para que sean adecuados con su tema actual.

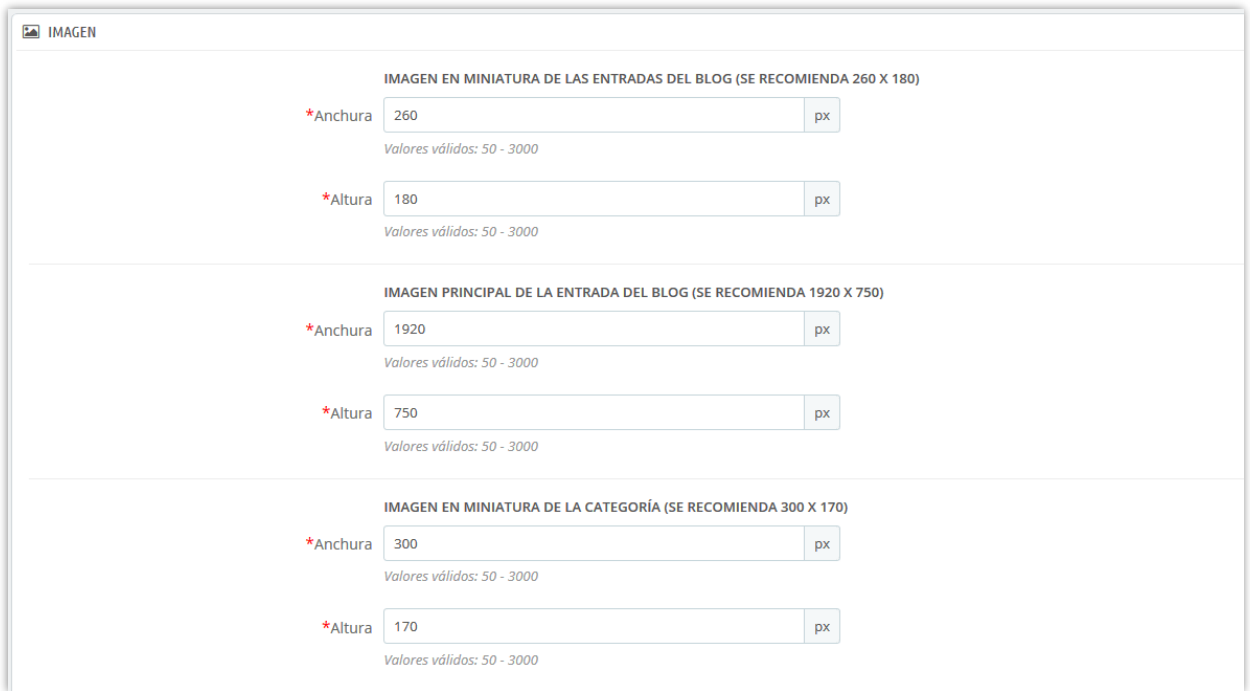

También puede establecer el avatar predeterminado para sus clientes y permitir que sus clientes carguen su propio avatar.

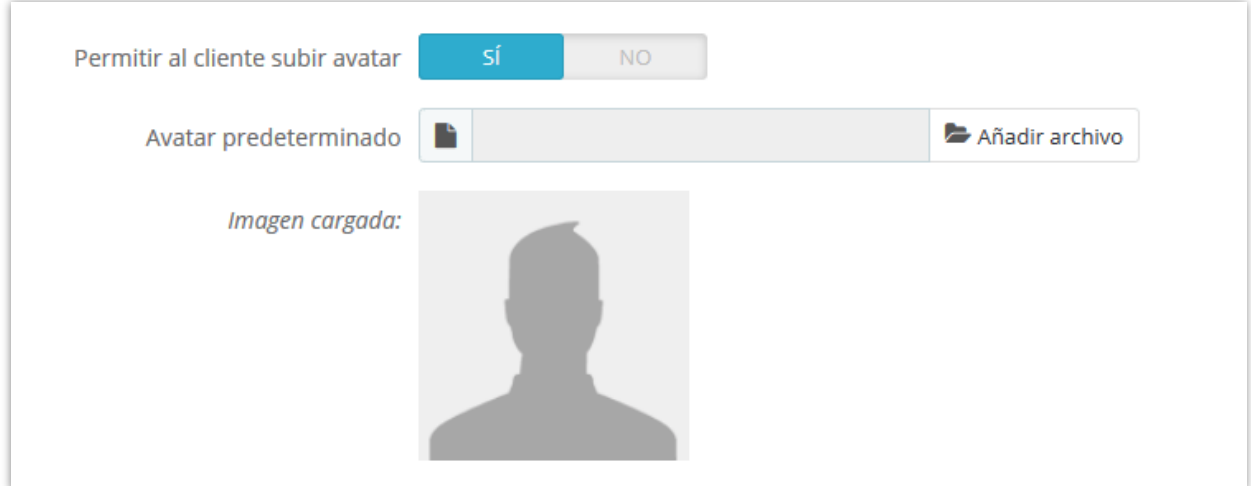

## <span id="page-31-0"></span>**13. Barra lateral**

Todos los bloques de barra lateral se gestionan fácilmente mediante la configuración de cuadros emergentes. Puede arrastrar y soltar cada bloque para ordenar el orden de los bloques de blog en la barra lateral.

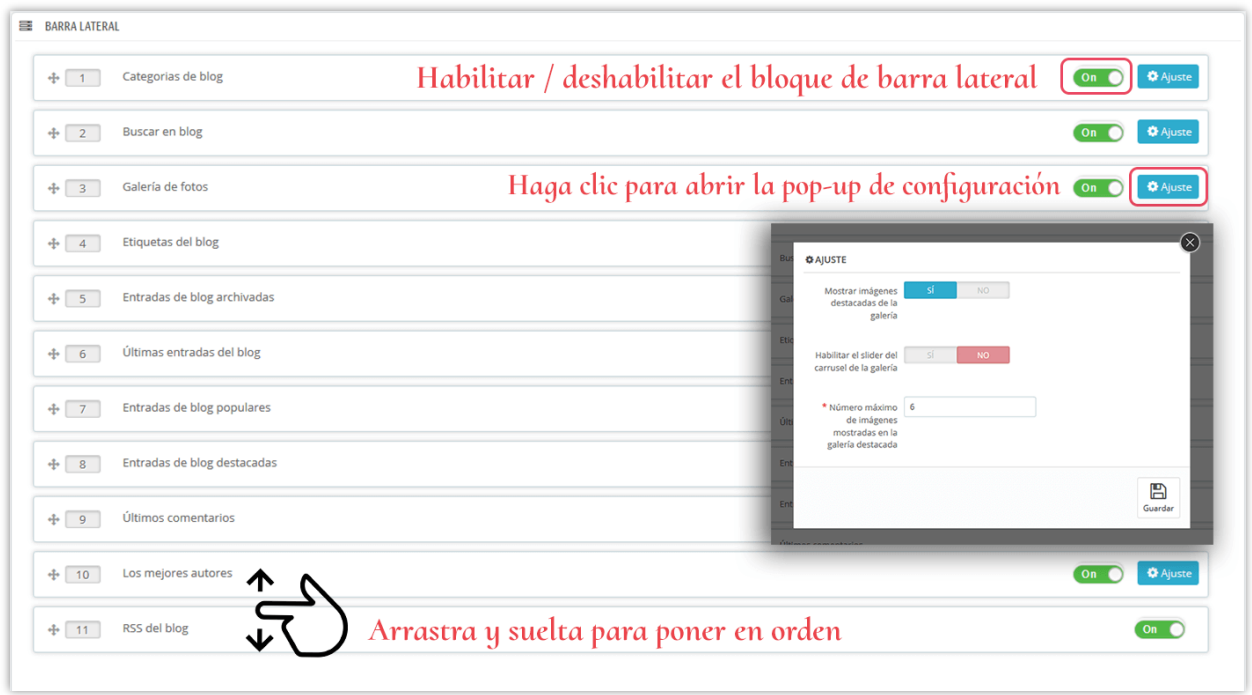

## **Configuración general de la barra lateral**

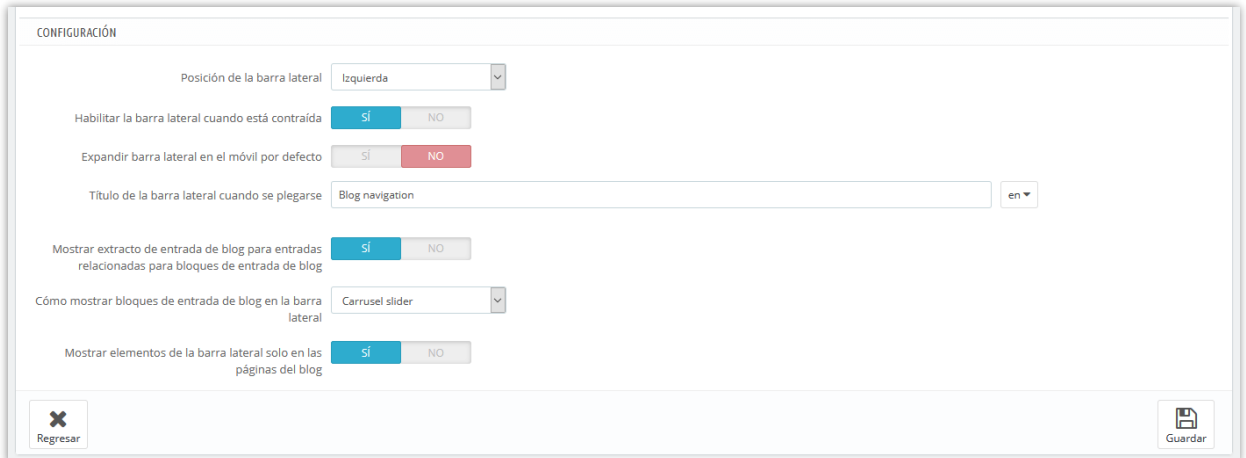

❖ **Habilitar la barra lateral cuando está contraída**: en un navegador web de pequeño ancho, la barra lateral del blog aparecerá como un botón. Haga clic en el título de la barra lateral para abrirlo.

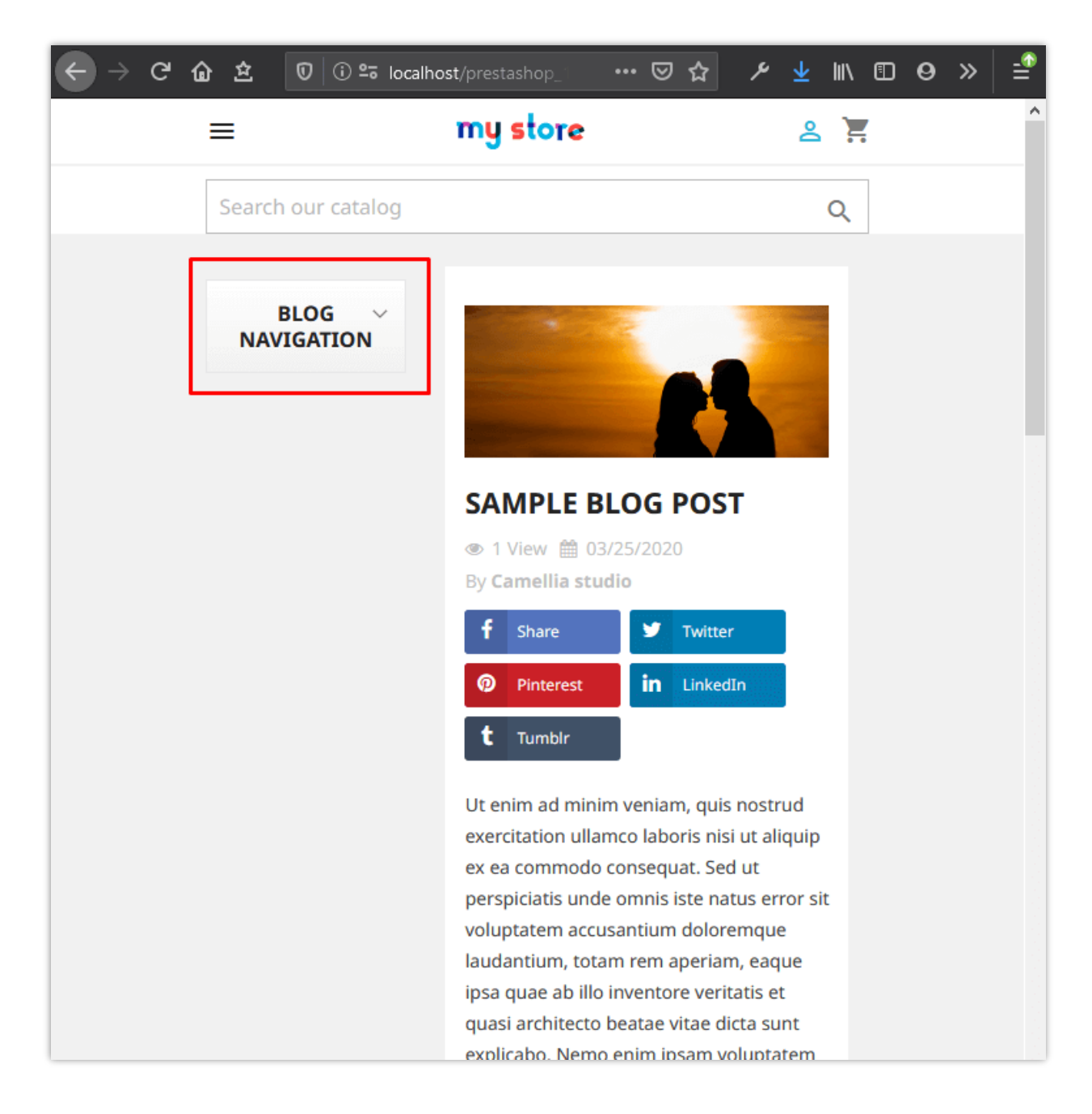

❖ Para ayudar a sus clientes a experimentar una interfaz conveniente en sus dispositivos móviles, puede desactivar la opción "**Expandir barra lateral en el móvil por defecto**". Los bloques de la barra lateral se retirarán al menú de "**Navegación del blog**" ubicado arriba del control deslizante blog.

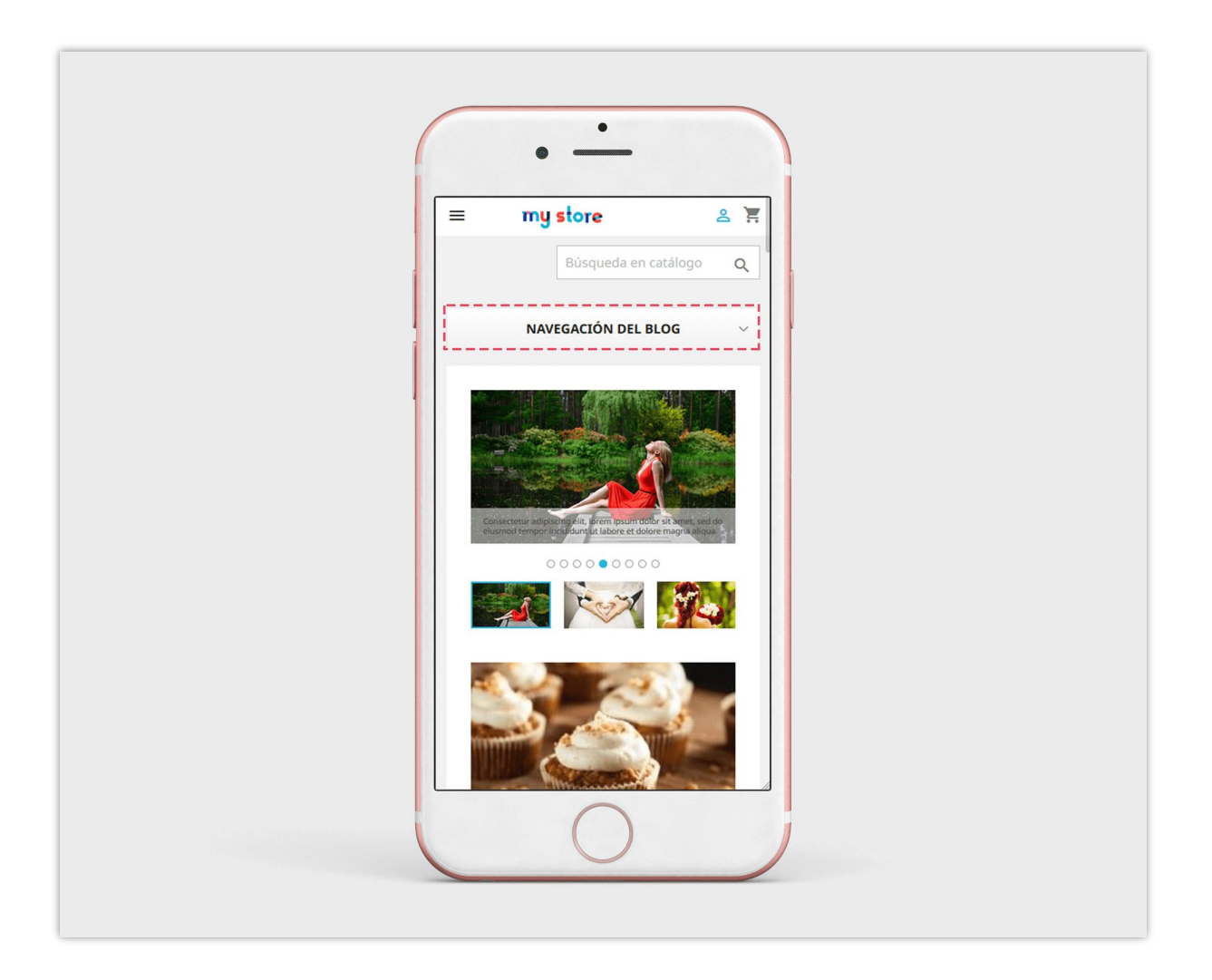

❖ Mostrar elementos de la barra lateral solo en las páginas del blog: si deshabilita esta opción, los elementos de la barra lateral del blog aparecerán en otras posiciones, como la página de categoría de producto, la página de listado de productos, etc.

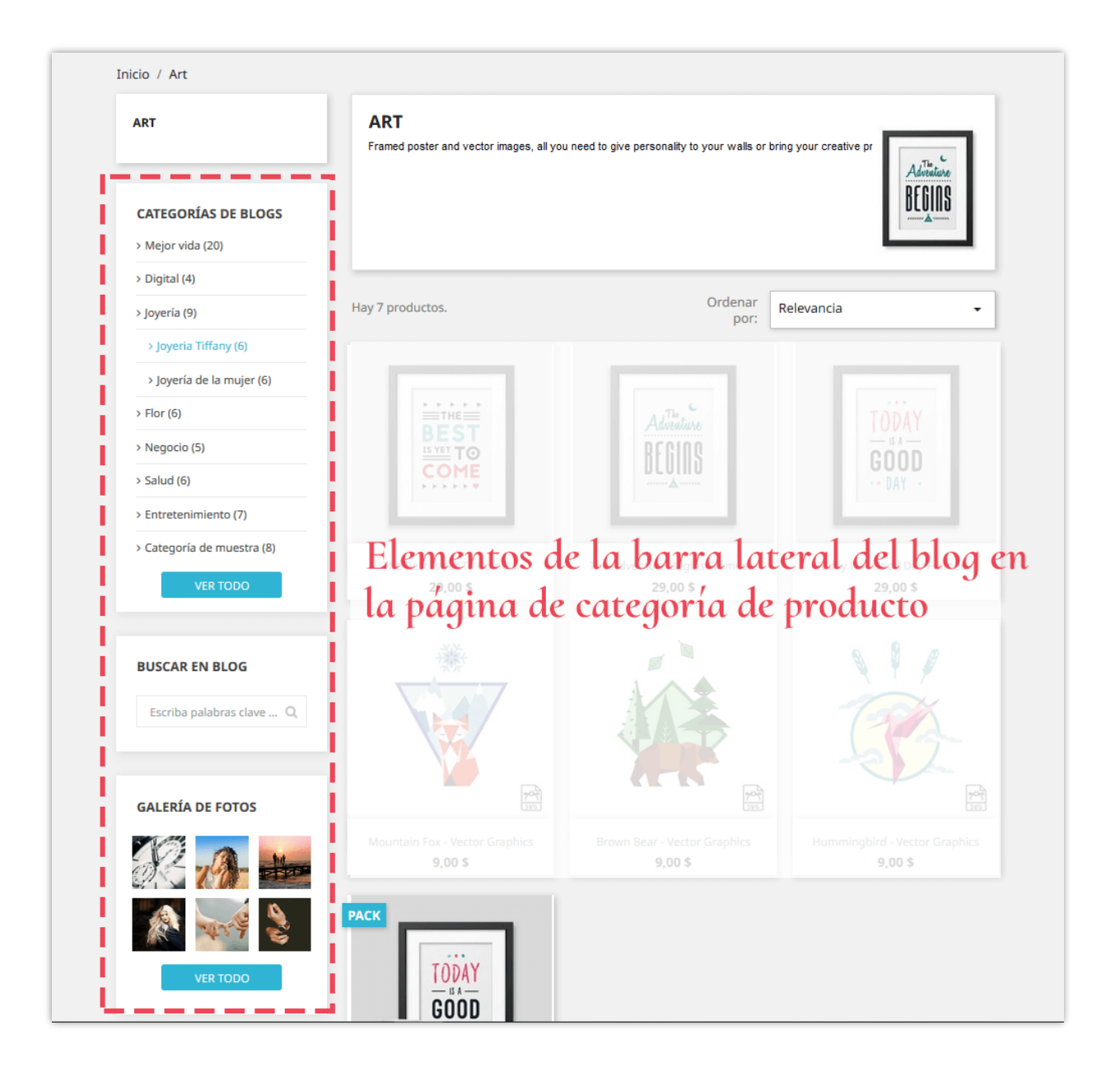

## <span id="page-35-0"></span>**14. Página de inicio**

Puedes configurar qué y cómo mostrar las entradas del blog en la página de inicio de tu tienda PrestaShop.

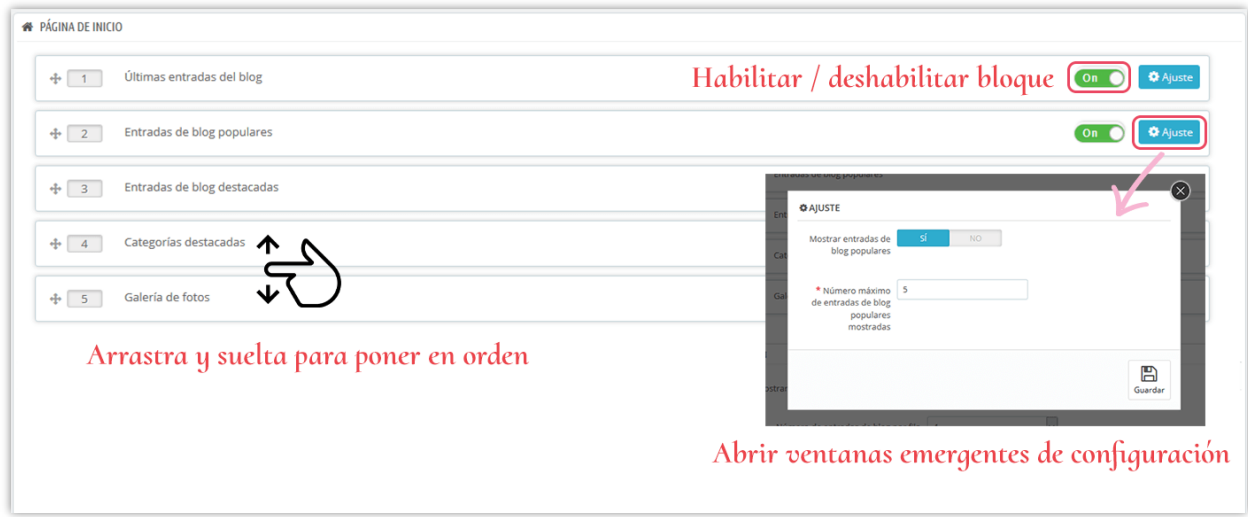

## **Configuración de mostrar de página inicio**

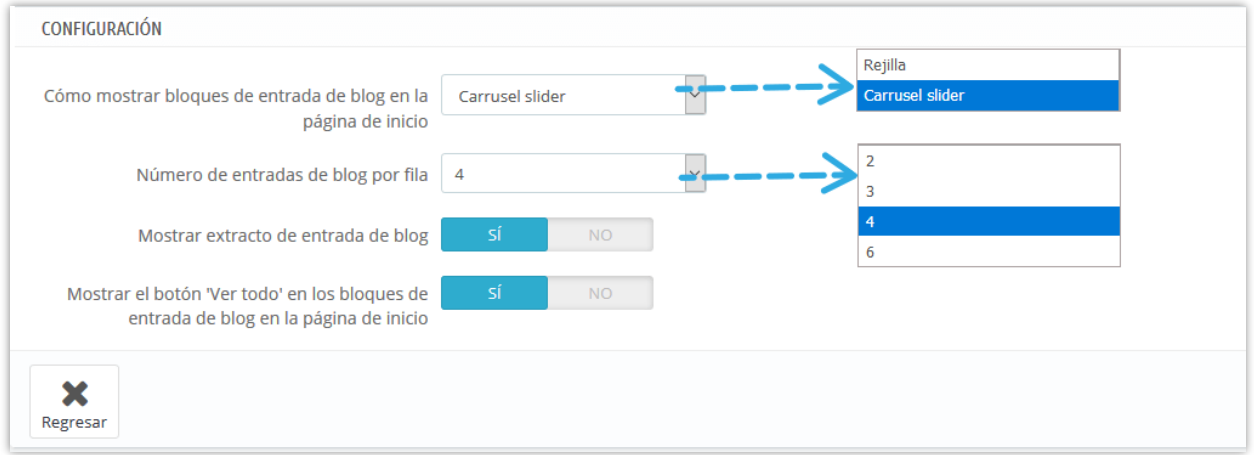

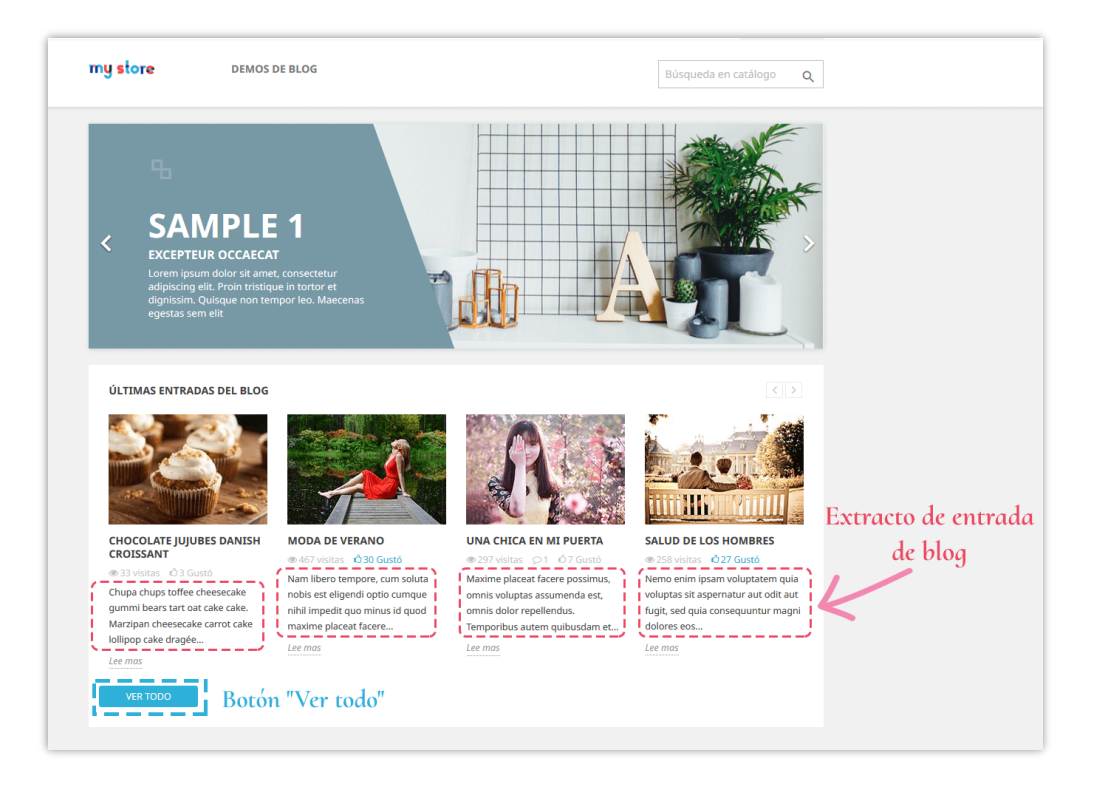

## <span id="page-37-0"></span>**15. Página de lista de entradas de blog**

Puede decidir qué y cómo mostrar entradas de blog en la página de lista de entradas de blog.

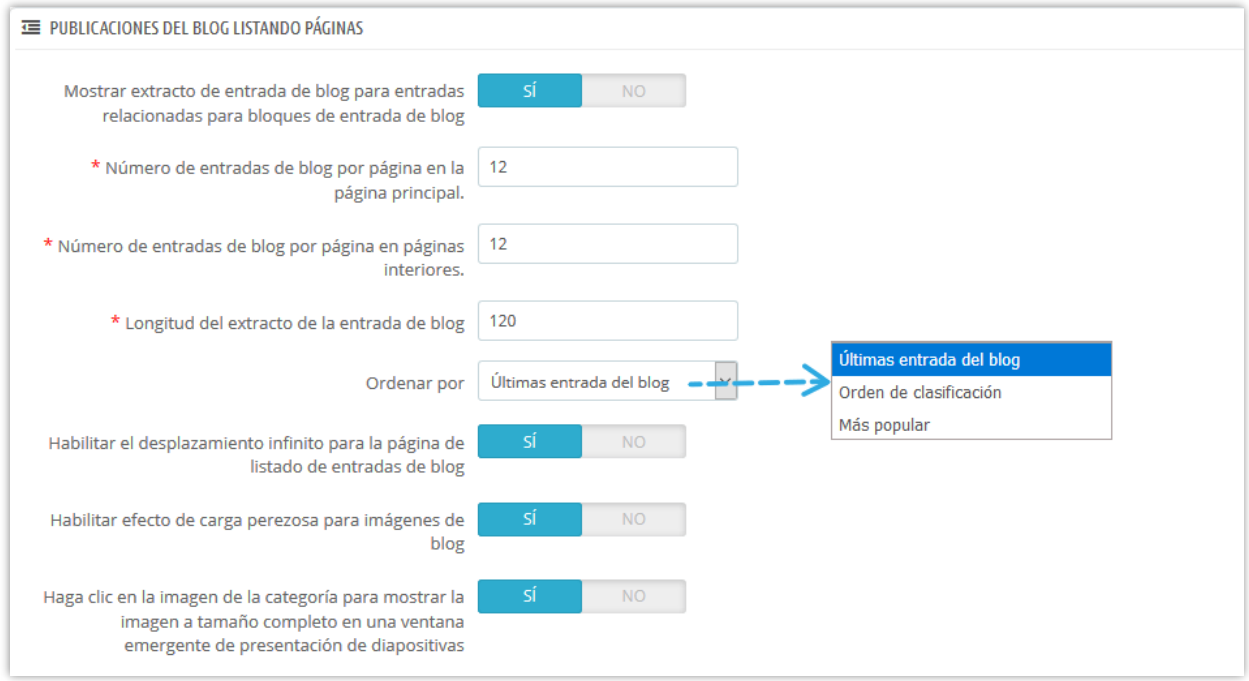

## <span id="page-38-0"></span>**16. Página de detalles de la publicación del blog**

Puede decidir qué y cómo mostrar los elementos de entrada de blog en la página de detalles de la publicación.

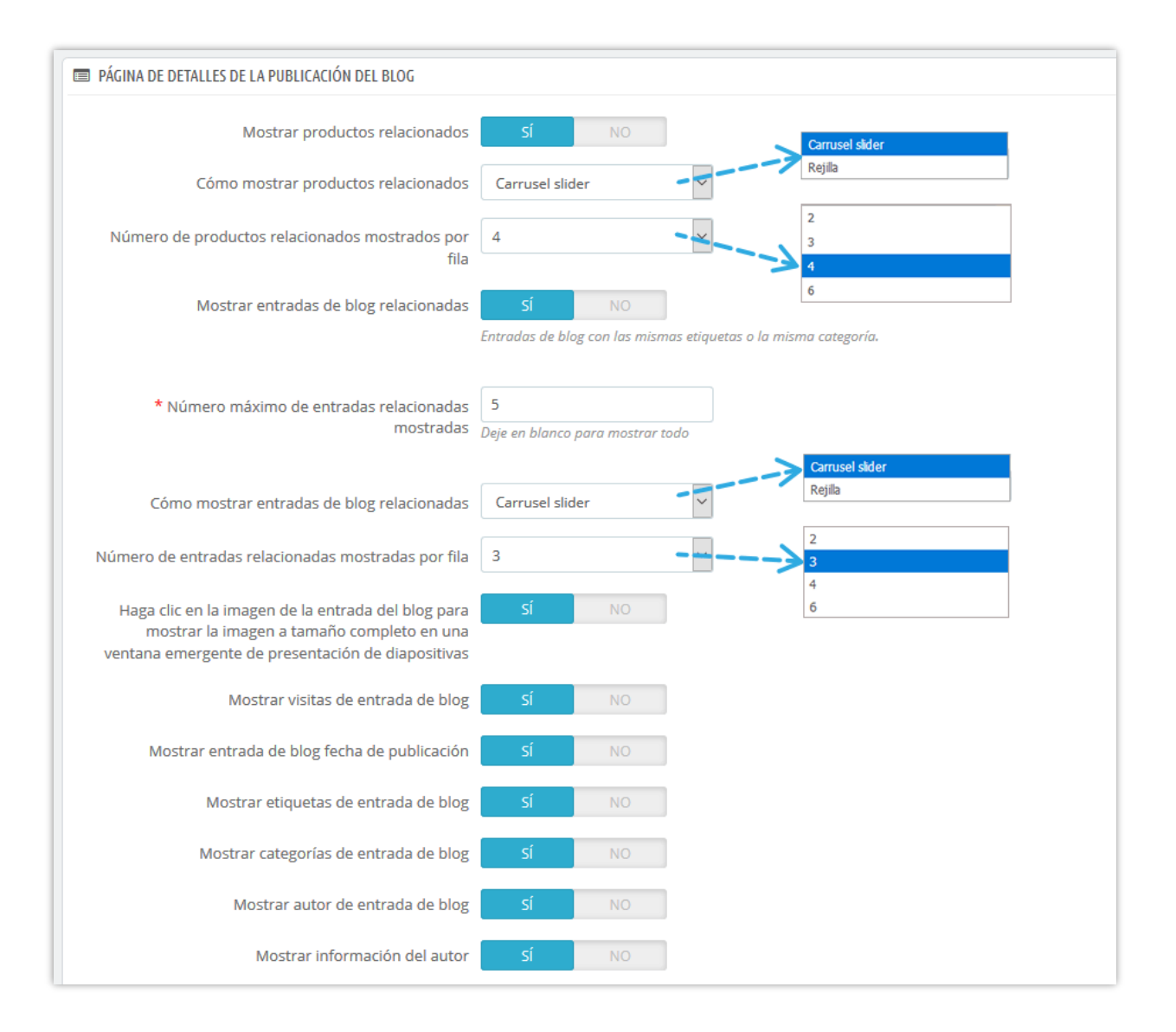

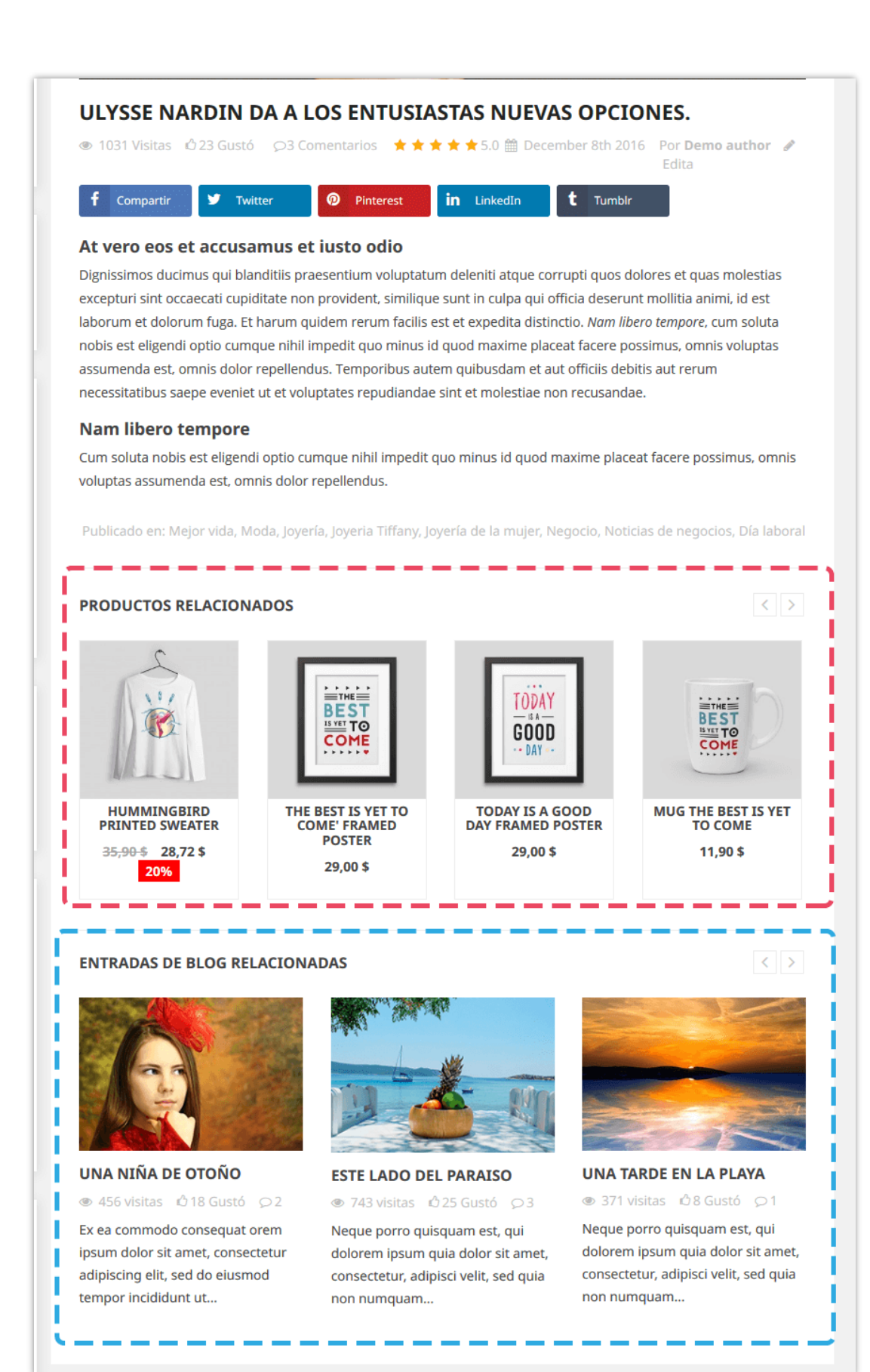

## <span id="page-41-0"></span>**17. Página de categorías de producto**

Puede mostrar las entradas de blog relacionadas en la página de categoría de producto y configurar cómo aparecerán en esta pestaña.

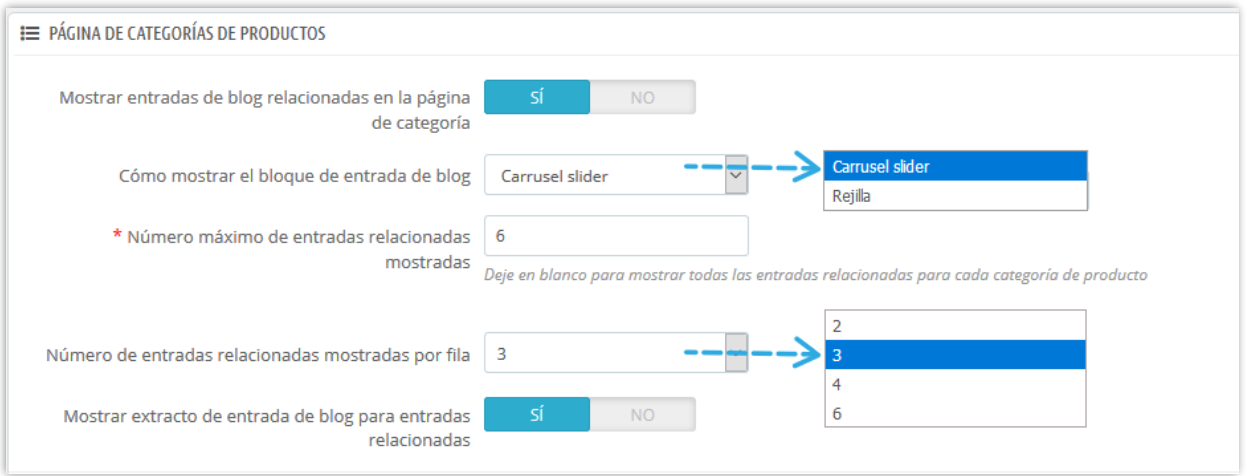

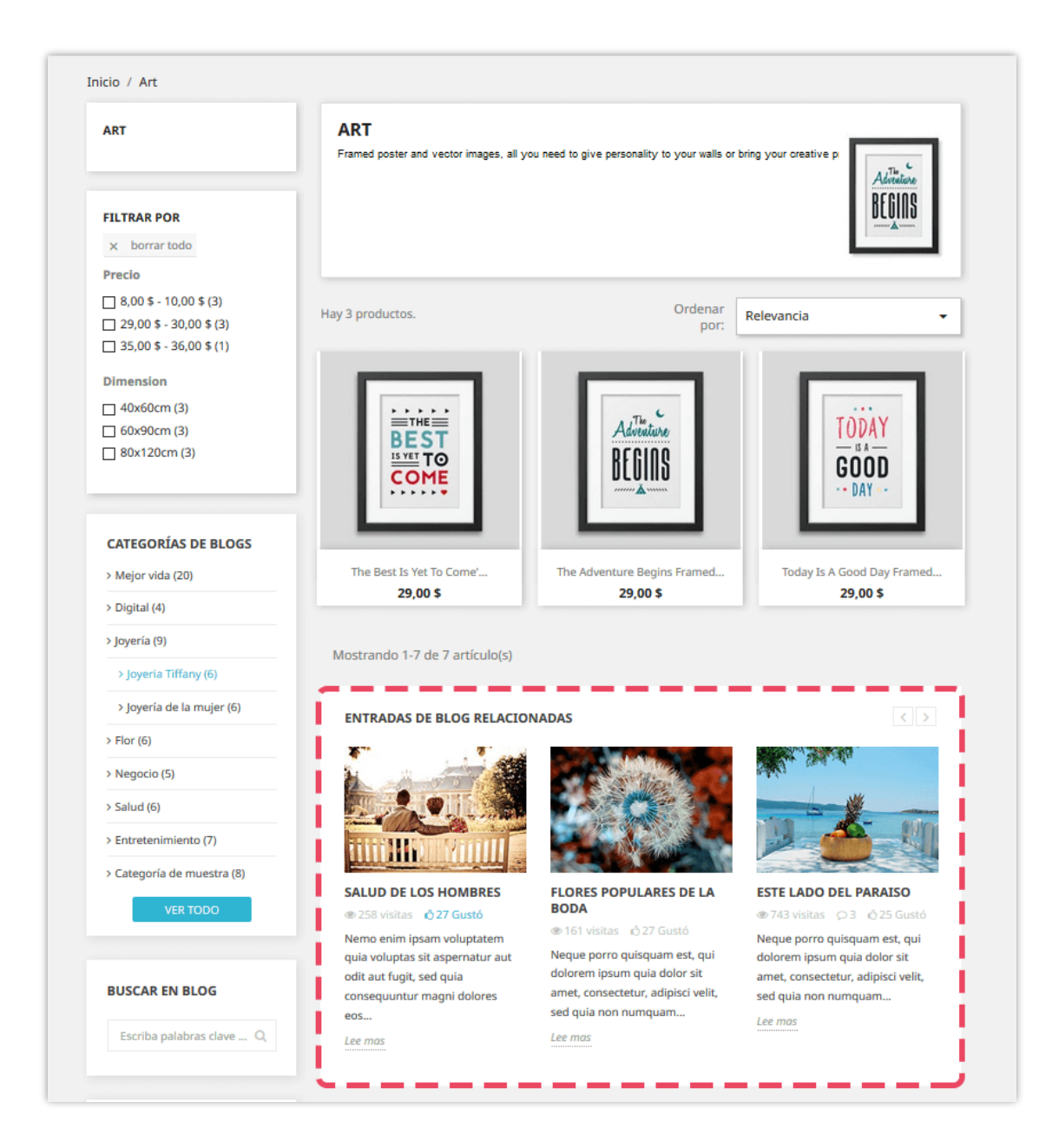

## <span id="page-42-0"></span>**18. Página de detalles del producto**

Similar a la página de categorías de productos, también puede mostrare entradas relacionadas en la página de detalles del producto.

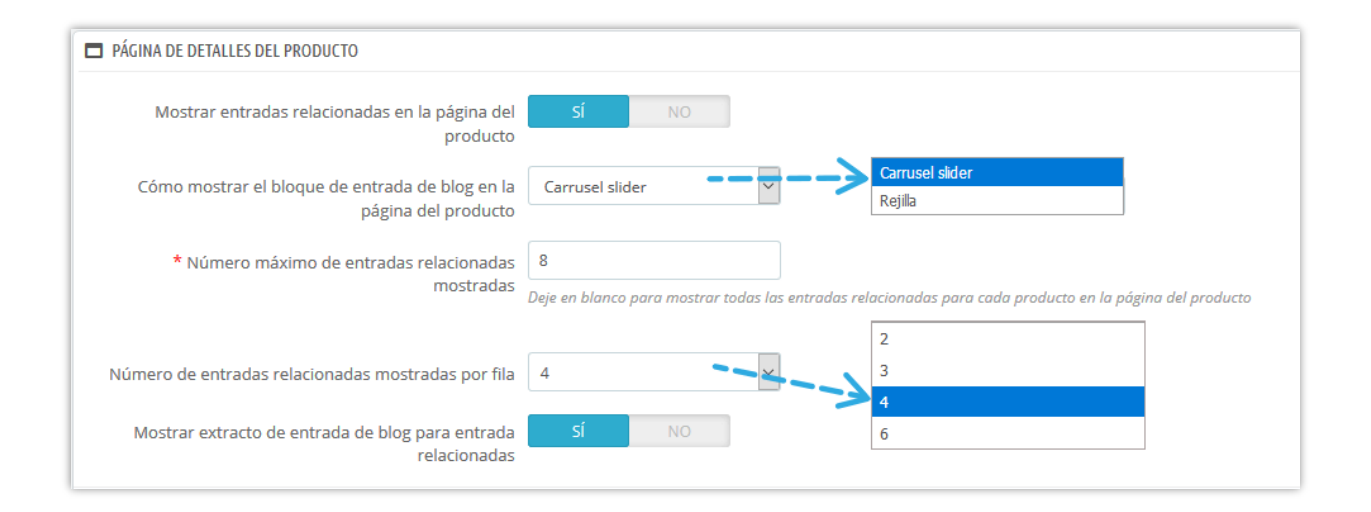

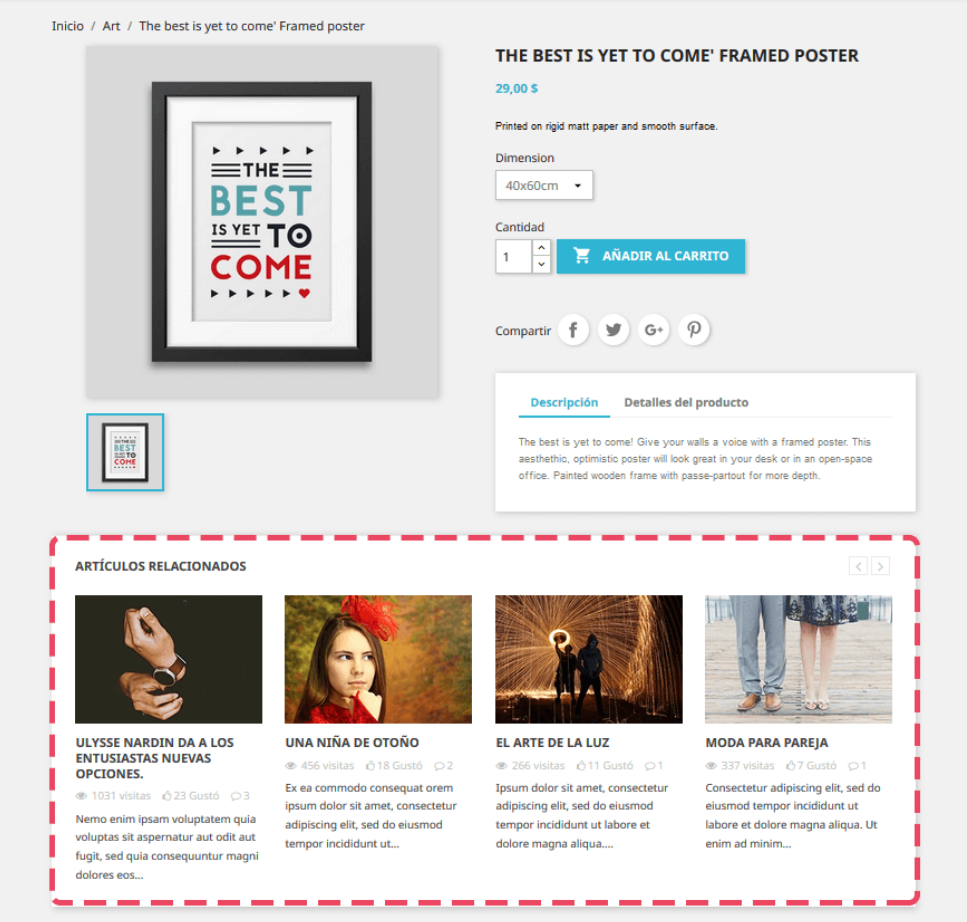

#### <span id="page-44-0"></span>**19. Los autores**

Al pasar a la pestaña "**Autores**", puede administrar todos los autores que contribuyen a su blog. Tenemos 3 subpestañas:

- "Administradores autores"
- "Comunidad autores" (esta subpestaña solo aparece después de activar la opción "**Permitir que el cliente (comunidad - autor) envíe una entrada de blog**" en la "Ajustes" subpestaña)
- "Ajustes".

**Administrador - autores** son usted o las personas responsables de administrar su sitio web mientras que los **autores de la comunidad** son los clientes que crearon una cuenta de usuario en su Web. Puede editar la información de su autor seleccionando el botón "**Edita**".

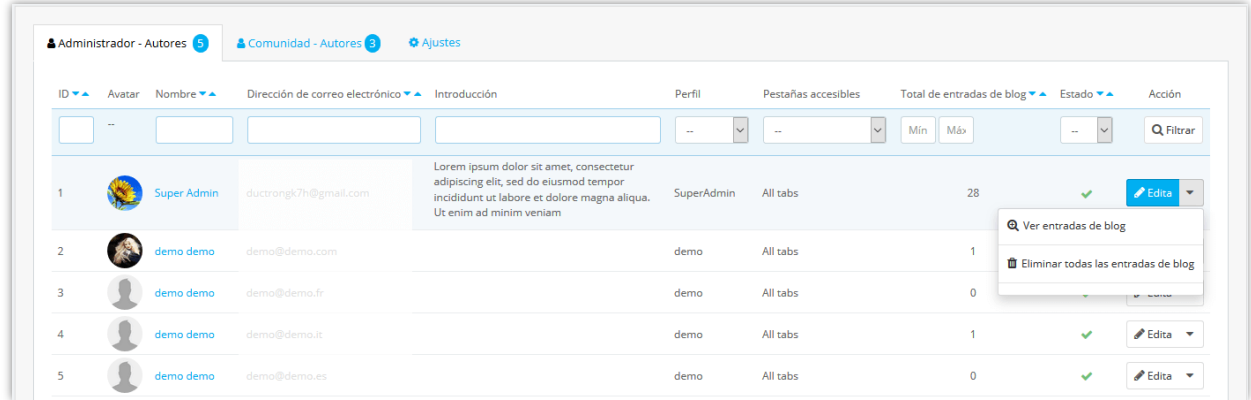

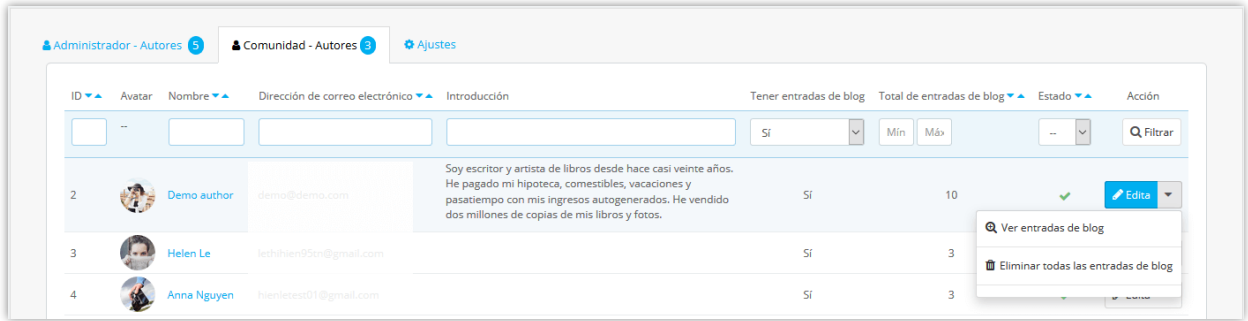

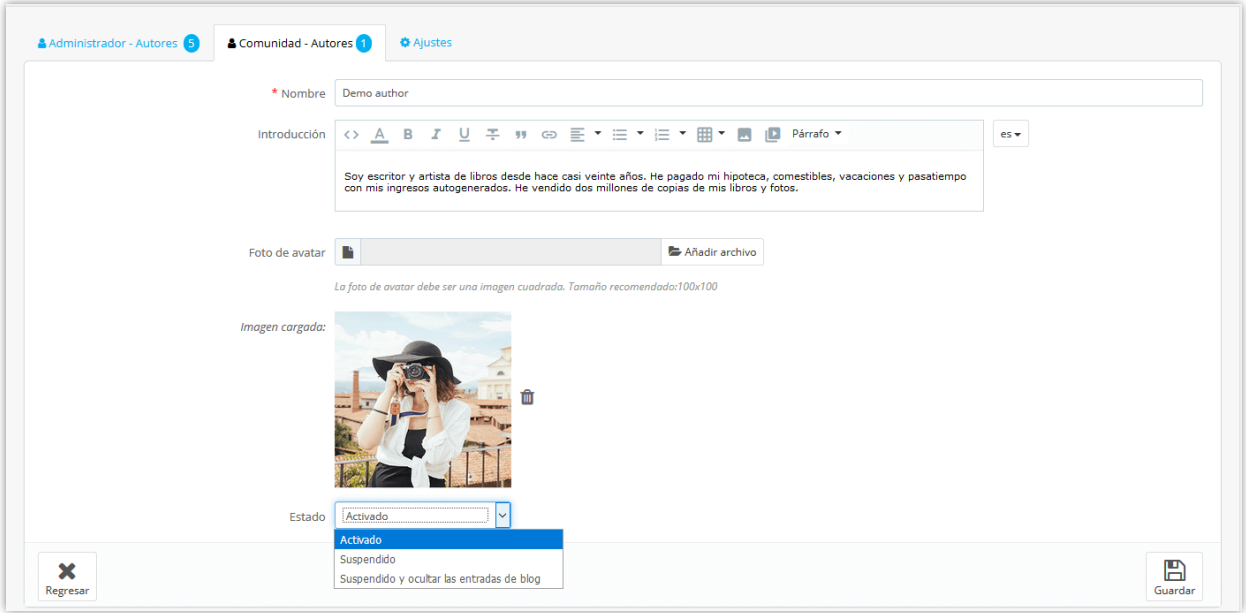

En la subpestaña "**Ajustes"** puede dar a sus autores **de la comunidad los privilegios** como se enumeran a continuación:

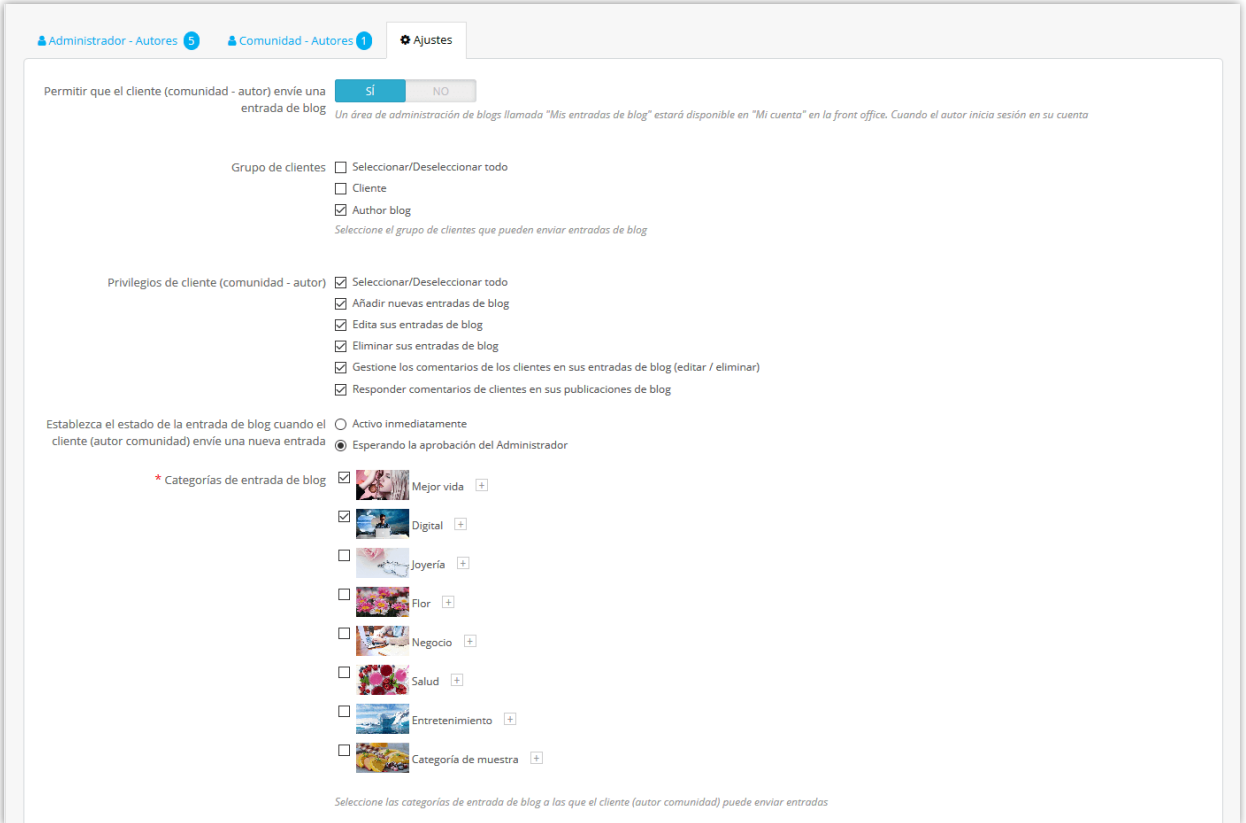

o Si permite que sus clientes se conviertan en autores de blogs, verán las áreas de administración de blogs en la página "**Su cuenta**":

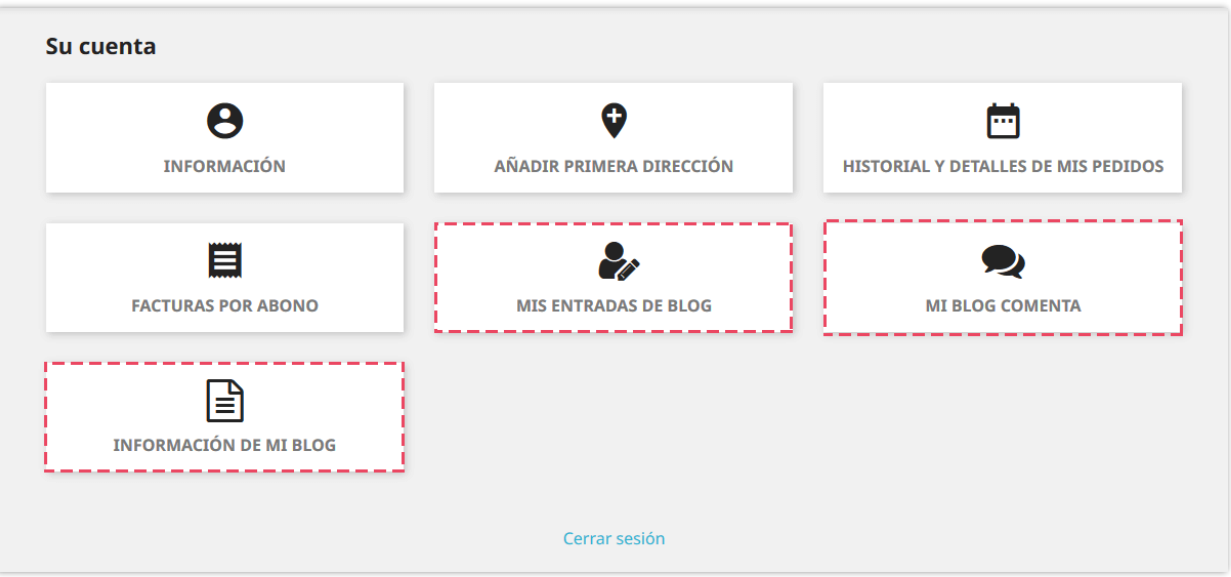

o Si elige "**Esperando la aprobación del Administrador**", cuando cualquier cliente agregues nueva publicación o eliminar una publicación, aparecerá un icono de reloj en la columna "**Estado**" de ese artículo de vuelta en ficha "**Entradas de blog**". Después de comprobar el contenido, puedes activar o desactivar ese artículo.

## **¿Cómo puede su cliente administrar sus entradas de blog?**

Después de iniciar sesión, su cliente puede ver algunas áreas de administración de blogs en la página "**Su cuenta**". En estos sectores, sus clientes pueden ajustar y supervisar las siguientes características:

❖ **Información de autor**

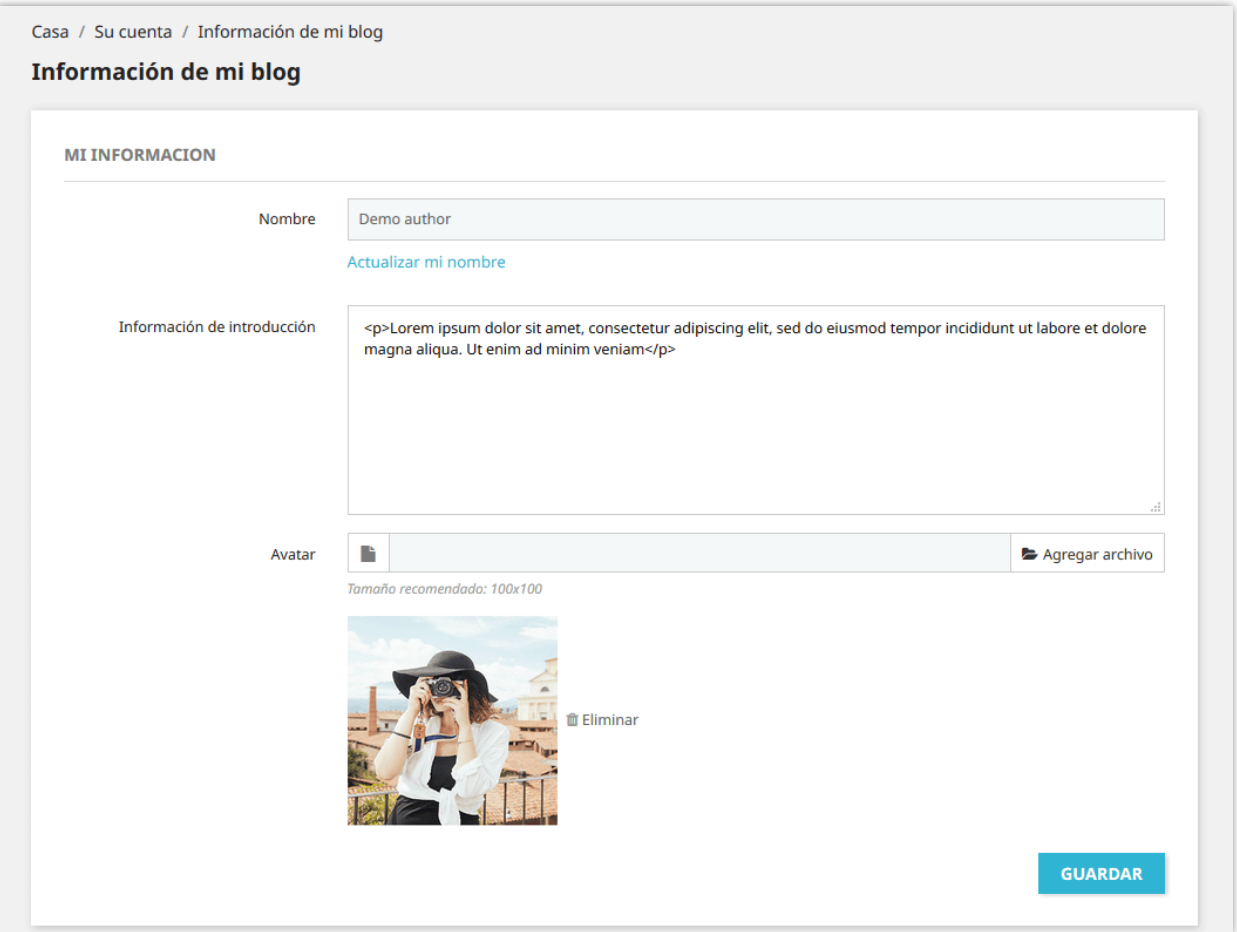

## ❖ **Entradas de blog**

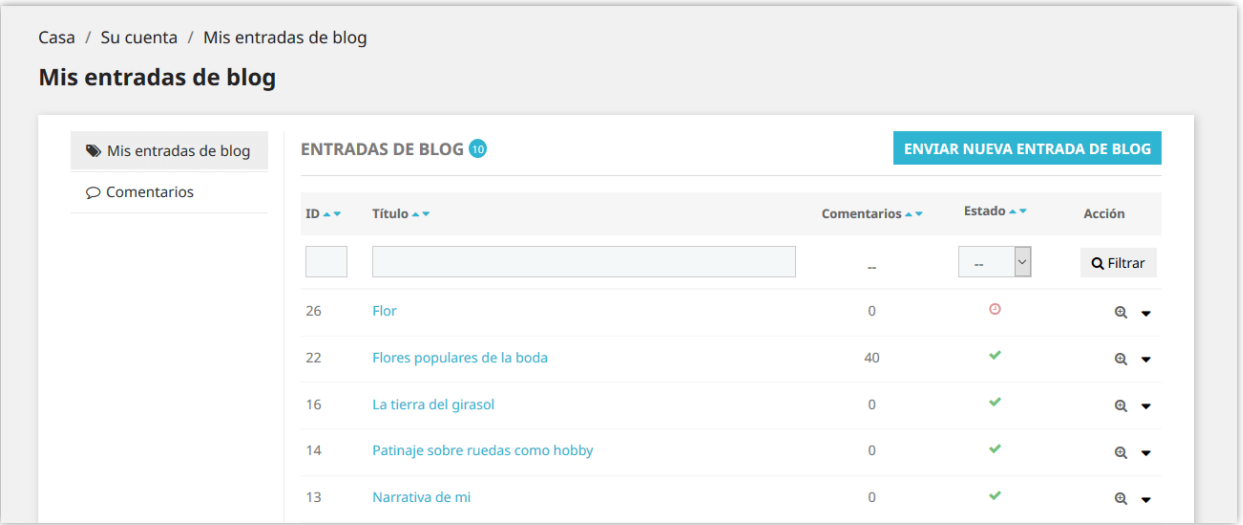

❖ **Mis comentarios de blog:** Los comentarios que hiciste en las publicaciones del blog.

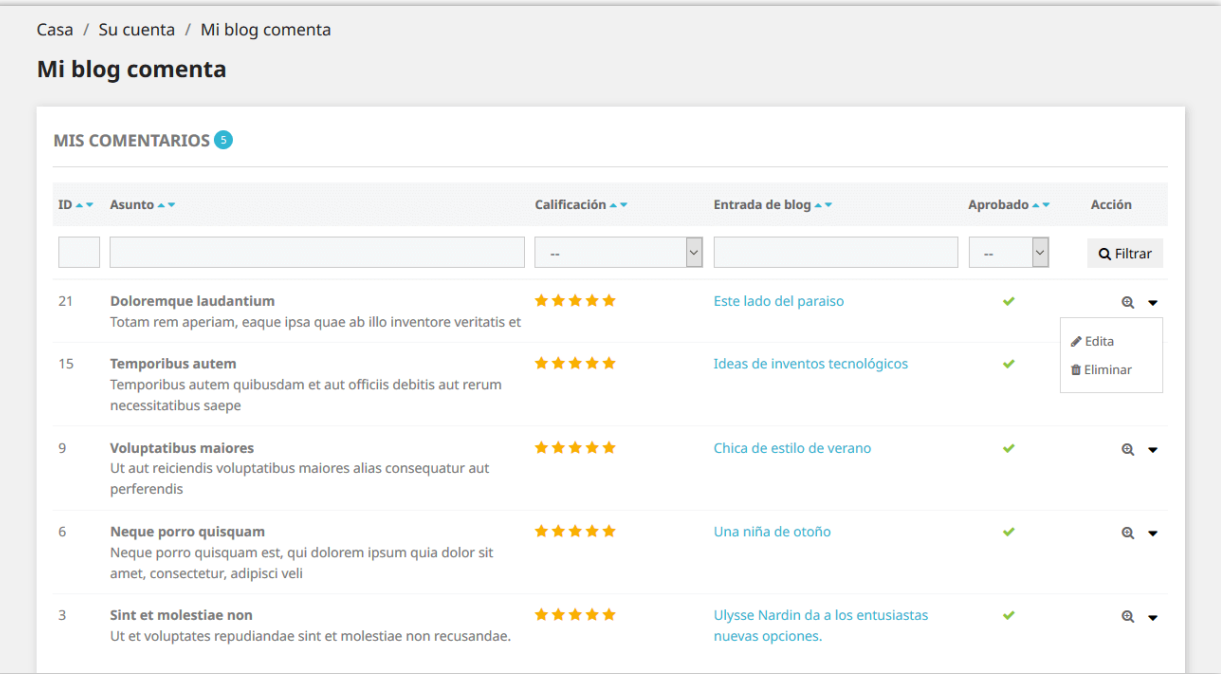

#### <span id="page-48-0"></span>**20. Importar/exportar**

¿Desea exportar todos los datos de su blog para almacenarlos o cargarlos en otro sitio web? Con **BLOG**, solo te llevará un segundo. Seleccione la pestaña "**Importar / Exportar**" y presione el botón "**Exportar**". Y listo, tus datos serán comprimidos y descargados automáticamente a tu computadora.

Por otro lado, si desea importar los datos a su blog, primero asegúrese de que esté comprimido. Luego seleccione la pestaña "**Importar / Exportar**", haga clic en el botón "**Examinar**"

- ❖ Seleccione el archivo que necesita importar y haga clic en "**Abrir"**.
- ❖ Seleccione los tipos de datos que desea importar
- ❖ Finalmente, haga clic en el botón "**Importar**" para iniciar.

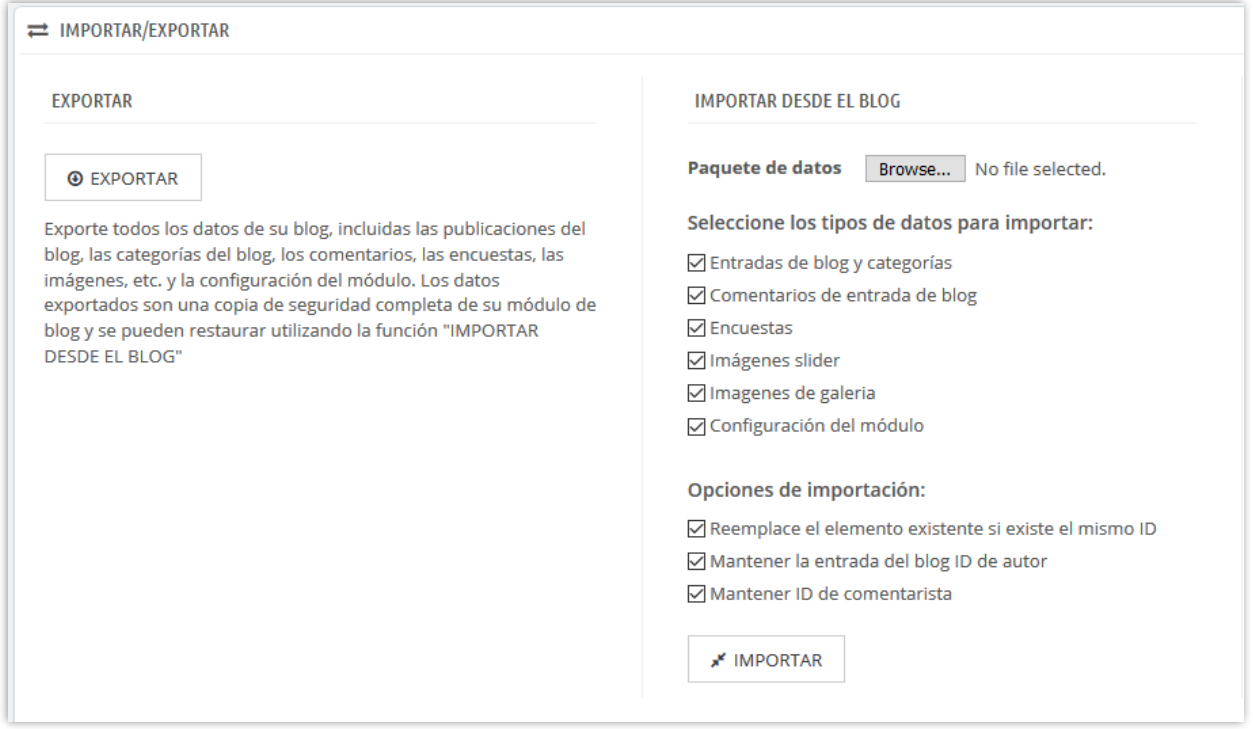

## **Cómo importar datos de WordPress**

Si ya tiene un blog en WordPress y desea migrar todos los datos del blog a su sitio web de

PrestaShop, **BLOG** puede ayudarlo a transferir todo fácilmente.

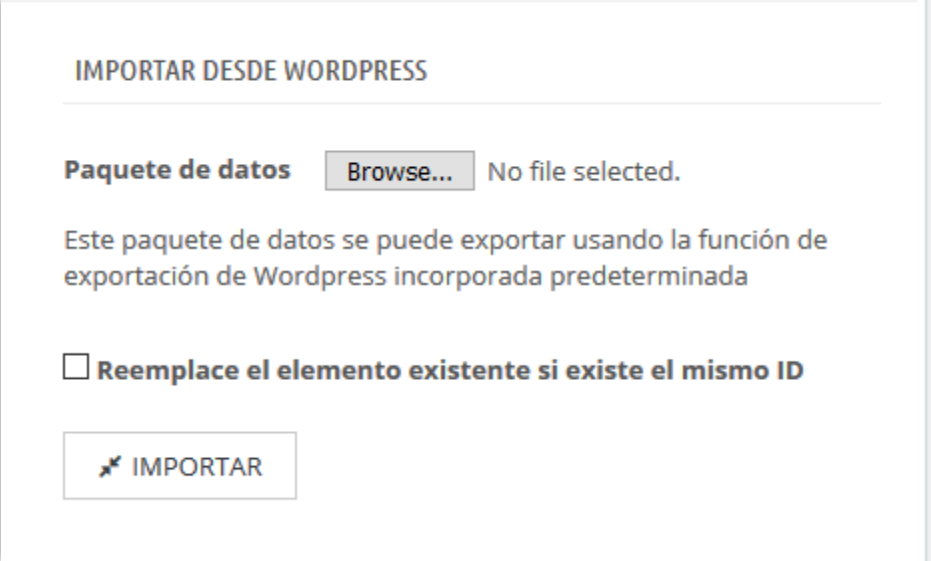

- ❖ Paso 1: Inicie sesión en el panel de administración de su sitio de WordPress.
- ❖ Paso 2: Vaya a **Herramientas** >> **Exportar** >> Seleccione "**Todo el contenido**"
- ❖ Paso 3: Haga clic en "**Descargar archivo de exportación**". Un archivo XML se descargará automáticamente a su computadora.
- ❖ Paso 4: Volver a "**Importar**" el sector de **BLOG**. Sube el archivo que acabas de recibir.
- ❖ Paso 5: haga clic en **"Importar"** botón.

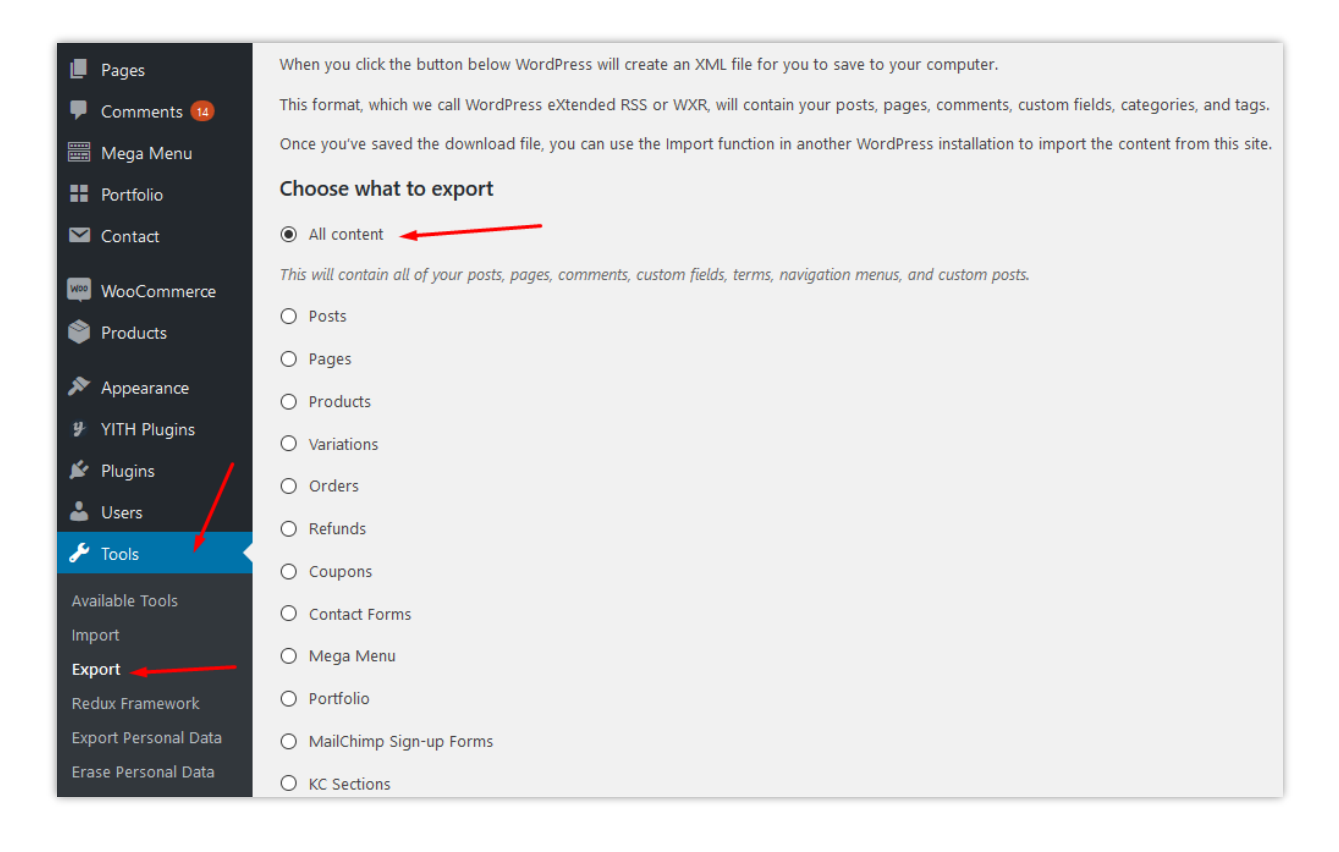

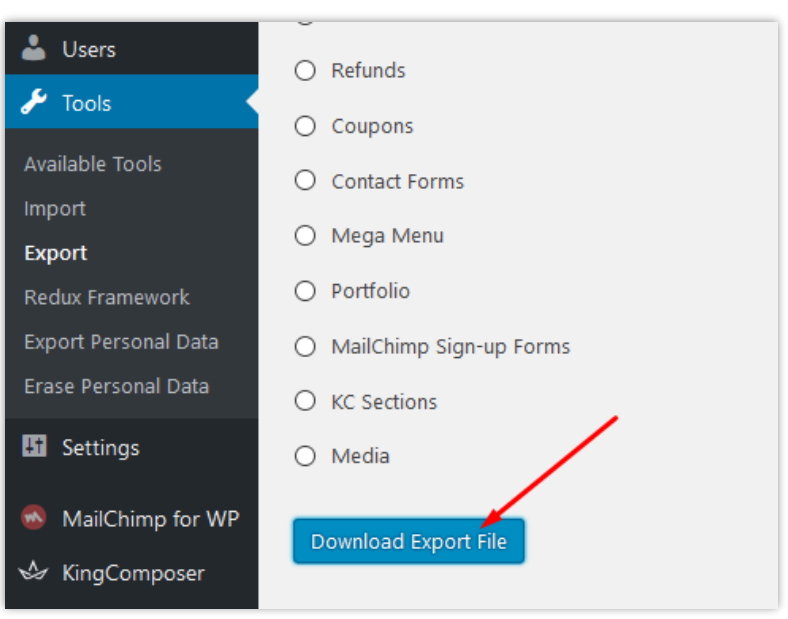

#### <span id="page-51-0"></span>**21. Estadísticas**

**BLOG** también proporciona una herramienta estadística detallada para usted. Tiene un gráfico visualizar sus vistas de blog, gustos y datos de comentarios con filtro de tiempo.

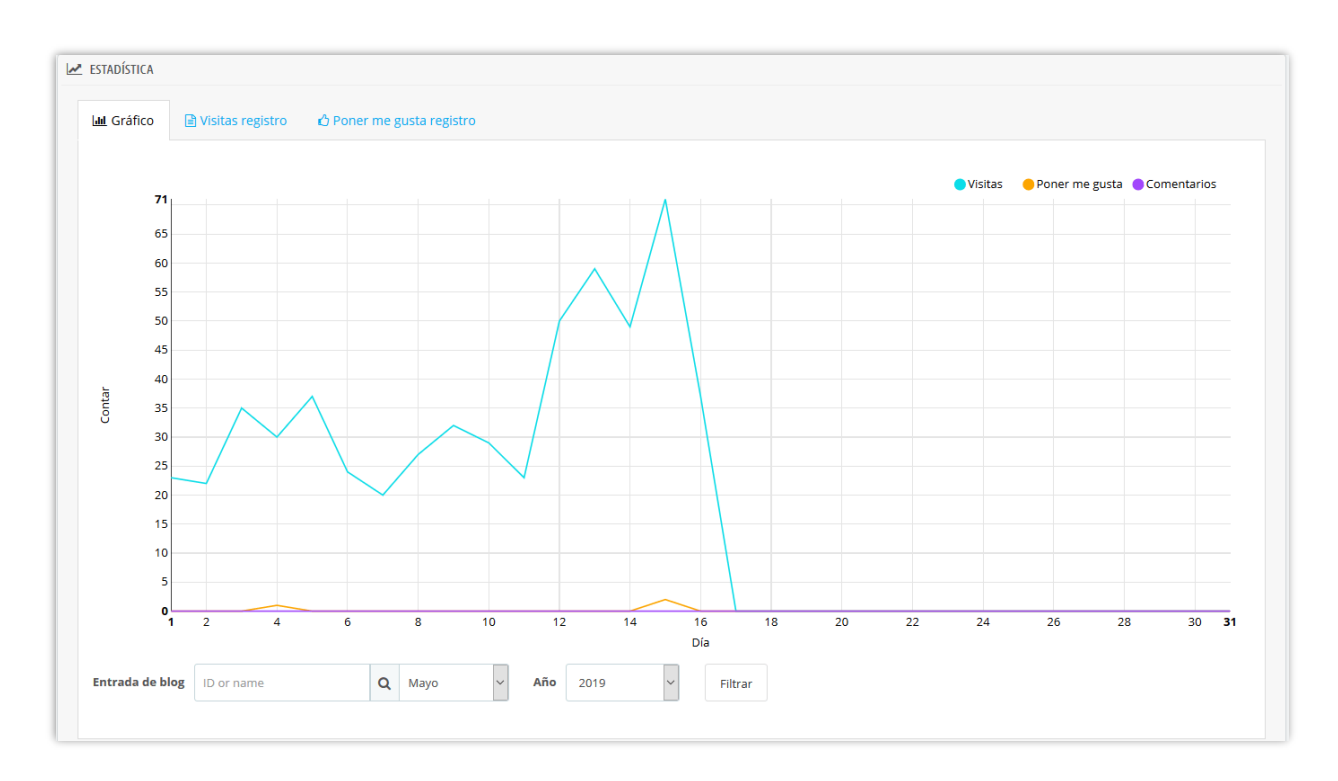

Además, este módulo también guarda el registro completo de la visita y los registro de la "me gusta", como por ejemplo: las direcciones IP de sus lectores, los navegadores web, qué entrada de blog leer o les gustó, etc. para que pueda tener más información. Puede saber qué artículo de blog es el más favorito y prestar más atención a su contenido.

El módulo **BLOG** admite la función de borrar registro para guardar la capacidad de almacenamiento de su servidor.

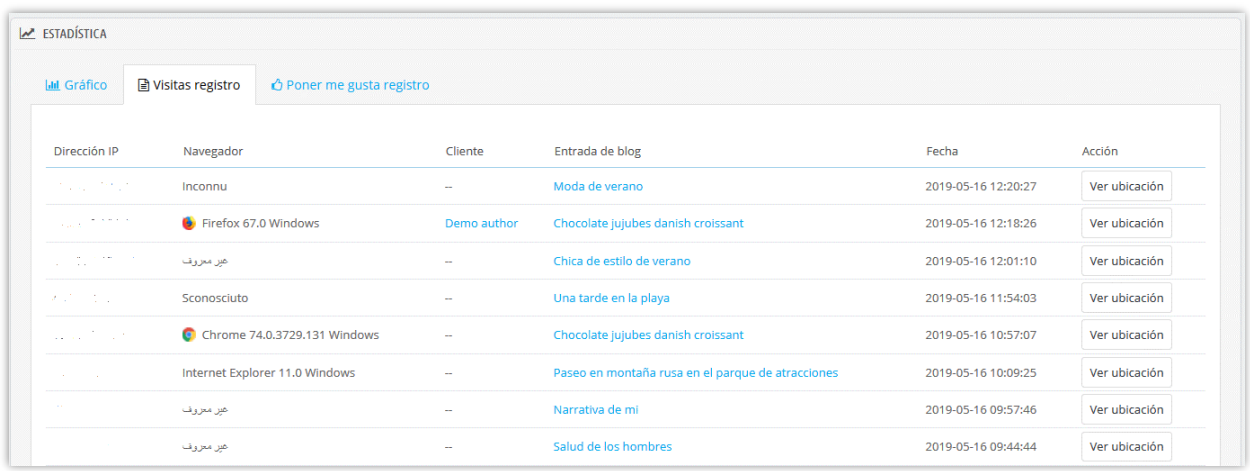

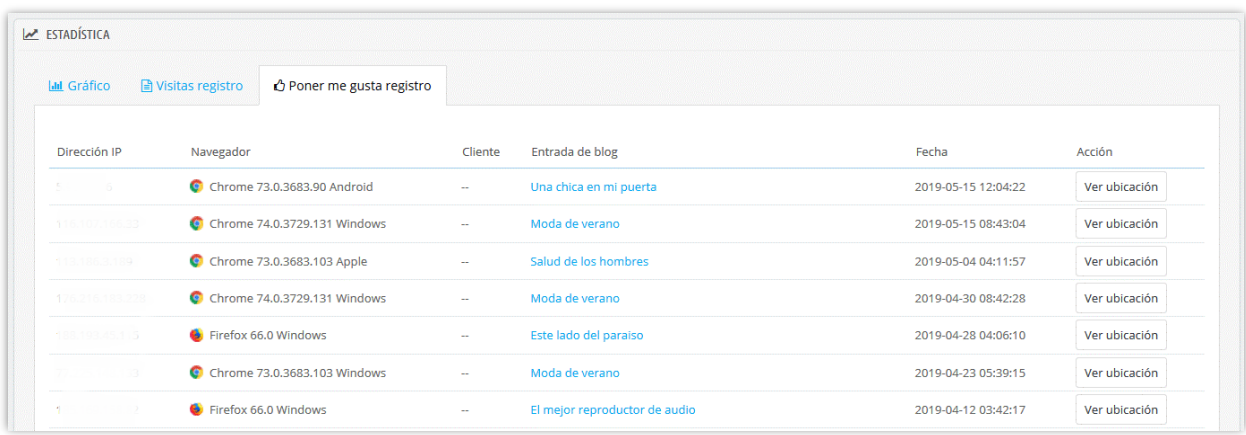

## <span id="page-52-0"></span>**22. Ajustes globales**

En esta pestaña, puede administrar diferentes objetos desde la configuración general, entradas de blog, galería hasta control deslizante, comentarios y encuestas. Recuerde hacer clic en el botón "**Guardar**" para que se aplique la configuración.

#### <span id="page-52-1"></span>**(a) Los ajustes generales**

#### ❖ **Diseño de blog**

Puede elegir un diseño diferente para las páginas de listas de entradas de blog, como la página principal del blog, las páginas de categorías de blogs, las páginas de autores, etc. **BLOG** admite 4 tipos de diseño: lista, rejilla, caja grande y rejilla, caja grande y lista.

## ❖ **Color personalizado y cambio del texto "Leer más"**

Puede cambiar el color principal y el color cuando el puntero del mouse se desplaza sobre los botones, el enlace, subrayar el texto, etc. El texto de "Leer más" también se puede ajustar a otra cosa.

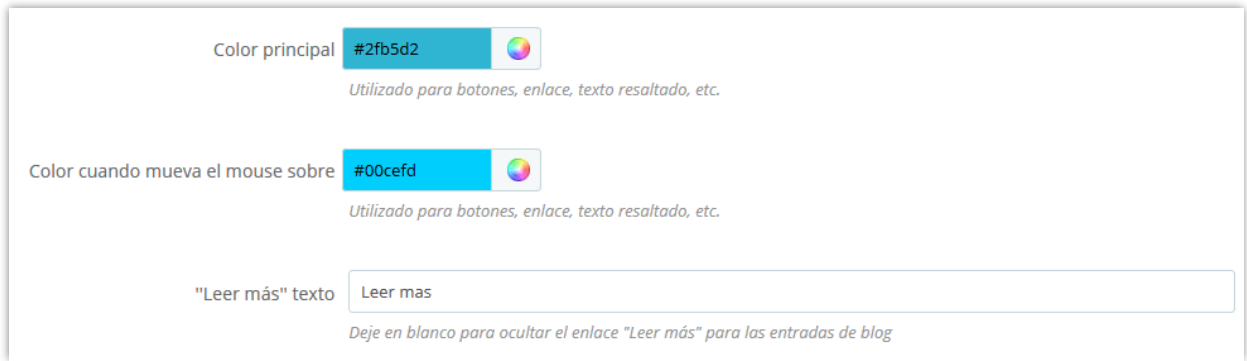

#### ❖ **Formato de fecha**

Puede configurar la forma en que se mostrará el tiempo. El valor predeterminado es "F JS Y".

#### ❖ **Tabla de contenido para la entrada del blog**

Para ayudar a los lectores a comprender el contenido principal de una publicación y navegar a esa posición fácilmente; nuestro módulo proporciona una tabla fija en la parte superior de la publicación del blog y un botón flotante de "Tabla de contenido".

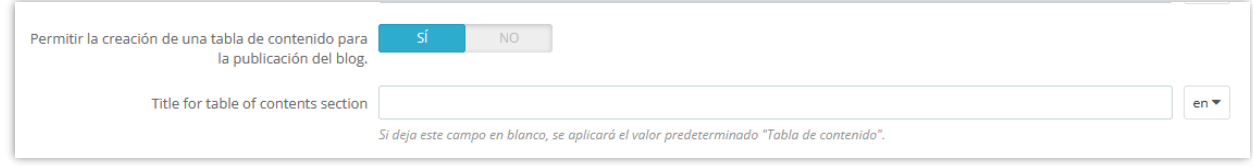

Mesa fija en la oficina principal:

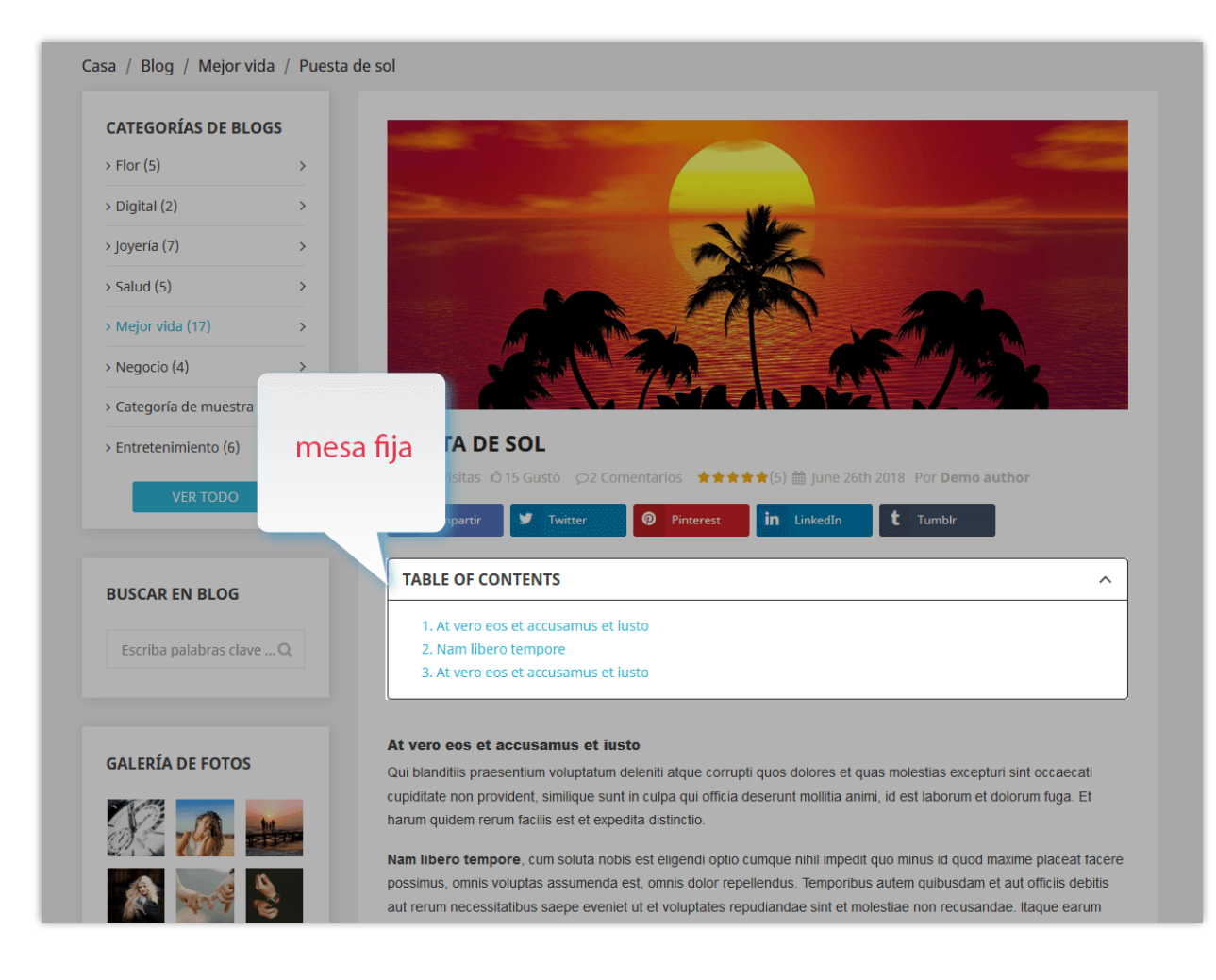

Flotante "Índice" en la oficina principal:

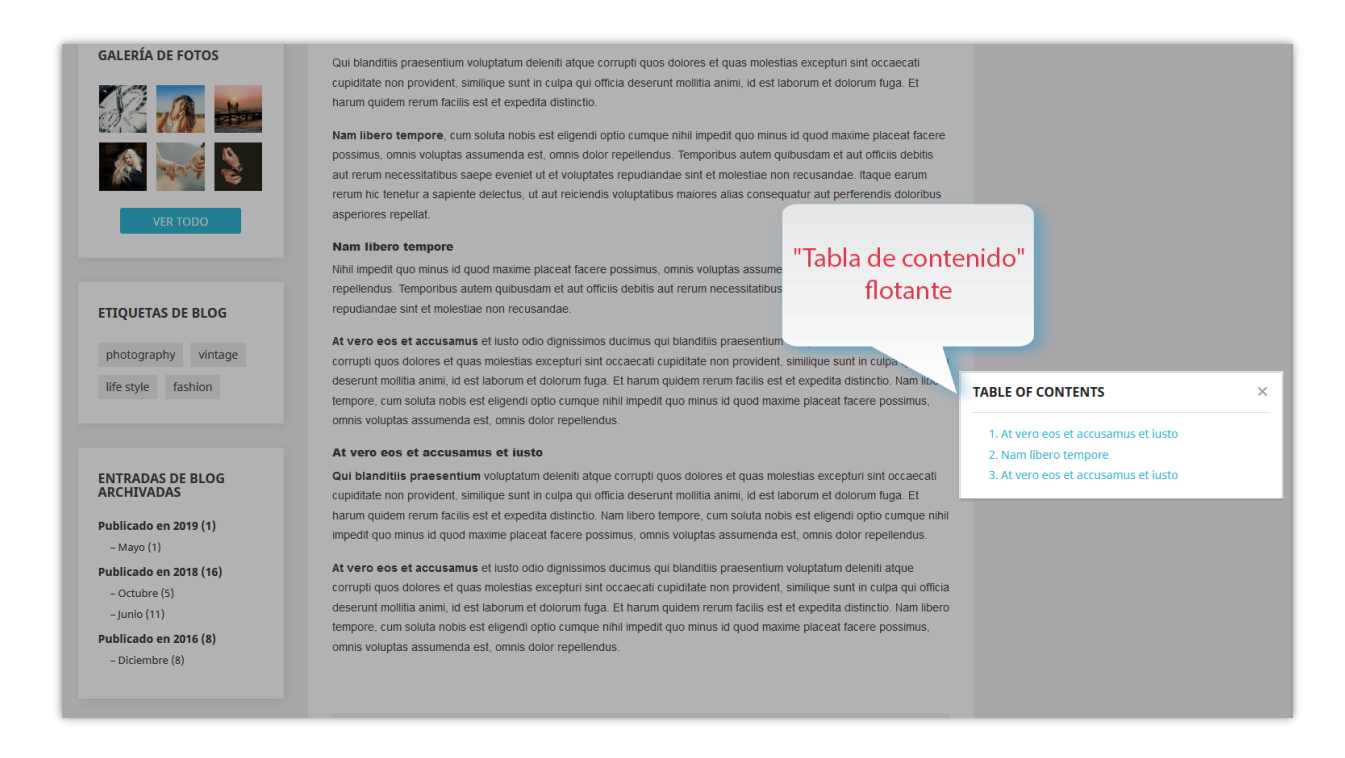

## ❖ **Configurar el tipo de CAPTCHA**

**BLOG** ofrece la capacidad de generar imágenes captcha para proteger su blog PrestaShop del spam. Sin embargo, si cree que no es lo suficientemente seguro, puede seleccionar Google reCAPTCHA, una famosa solución captcha proporcionada por Google.

**BLOG** admite tanto reCAPTCHA v2 como el nuevo reCAPTCHA v3. Para integrar reCAPTCHA en su tienda PrestaShop, todo lo que necesita hacer es ingresar su clave de API de Google a través del módulo backend, ¡y listo!

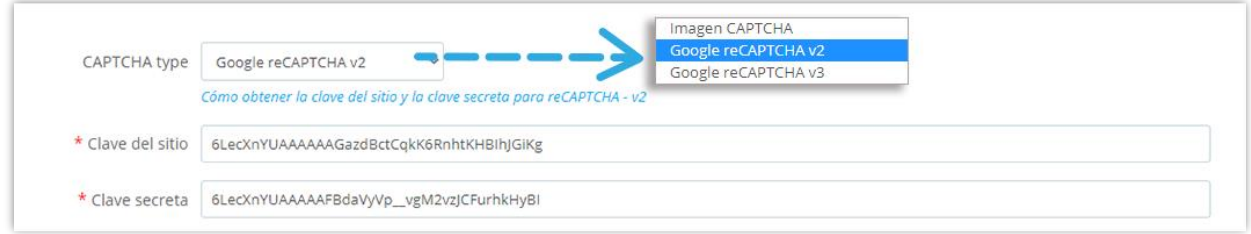

## *Cómo obtener la clave de sitio y la clave secreta*

## **Para reCAPTCHA – V2**

**Paso 1:** un acceso esta página Google reCAPTCHA y iniciar sesión con su cuenta de Google.

## **Paso 2:**

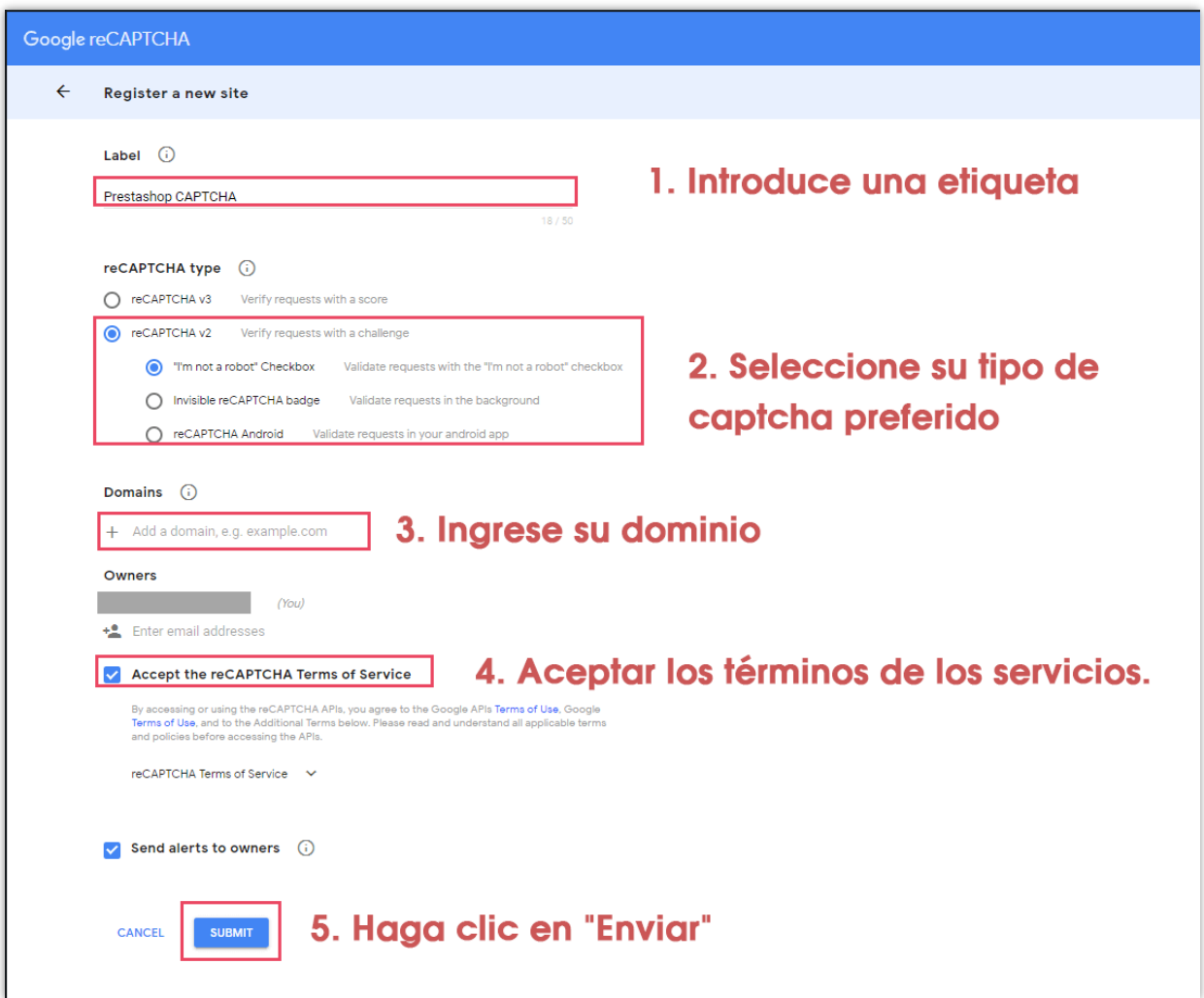

**Paso 3:** Copie la clave del sitio y la clave secreta al módulo backend

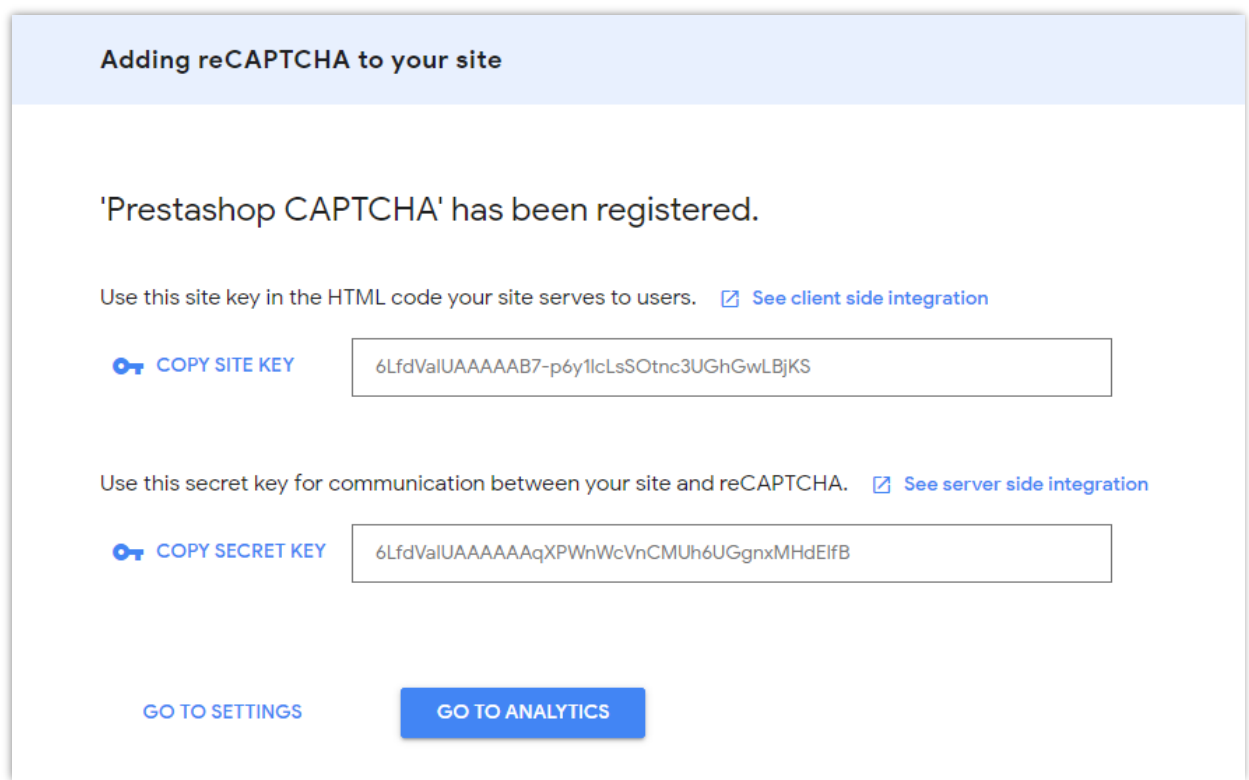

## **Para reCAPTCHA – V3**

**Paso 1:** un acceso esta página Google reCAPTCHA y iniciar sesión con su cuenta de Google.

## **Paso 2:**

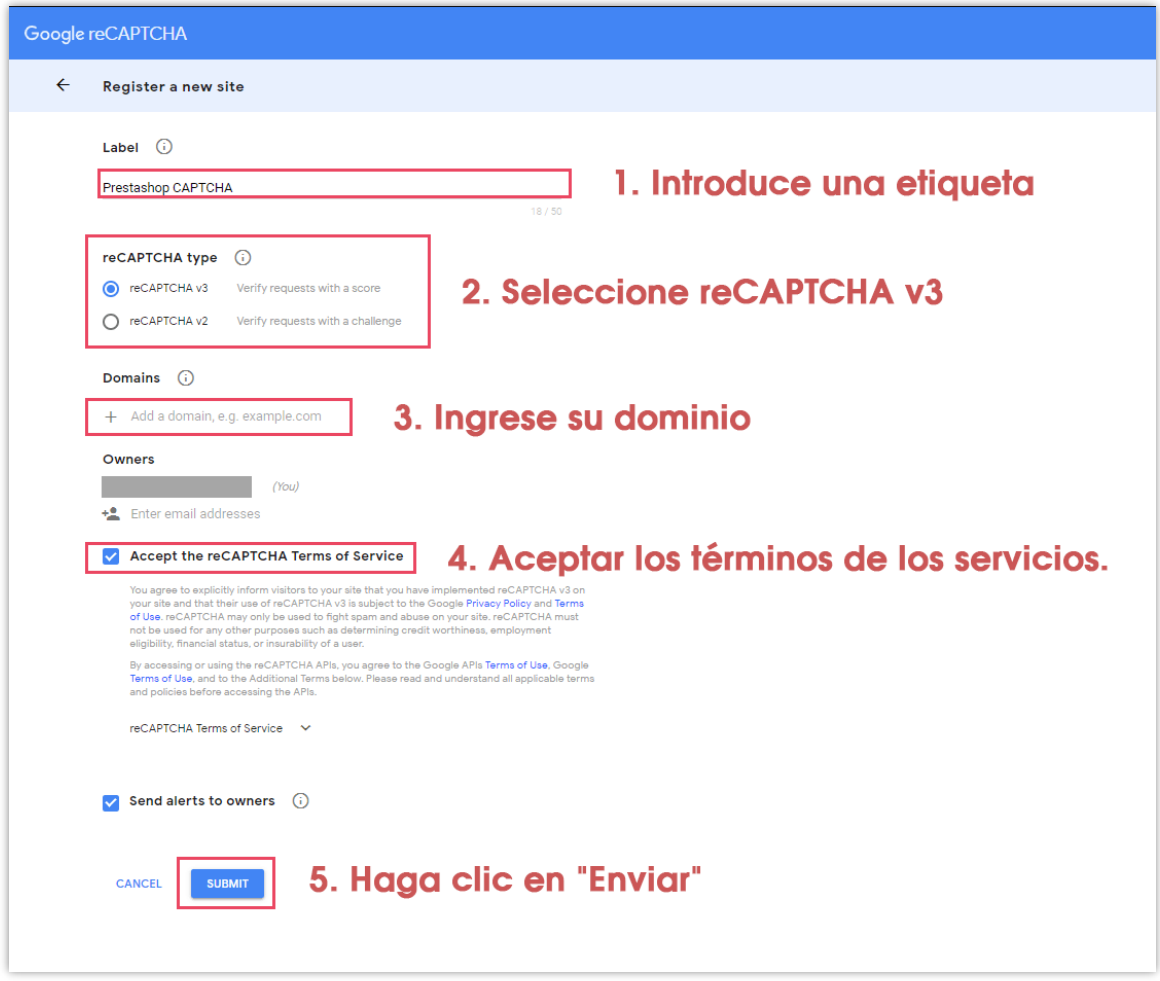

**Paso 3:** Copie la clave del sitio y la clave secreta al módulo backend

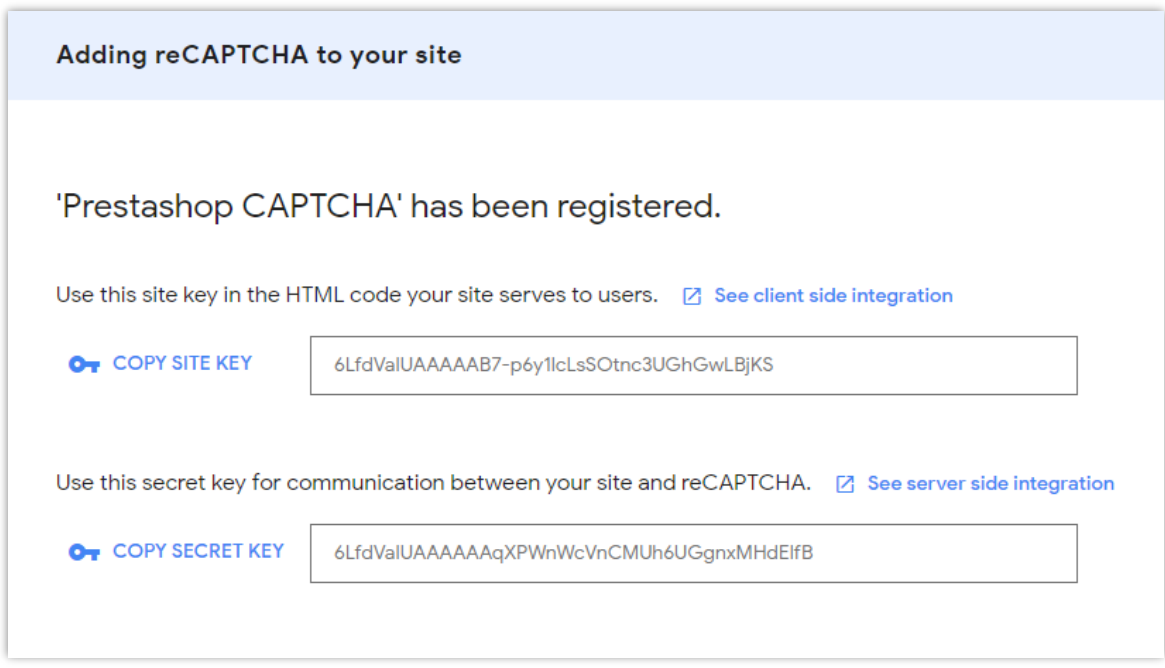

## ❖ **Habilitar Owl Carousel – biblioteca de jQuery**

Owl Carousel ayuda a **BLOG** a crear un hermoso control deslizante de carrusel en tu página de blog. Pero si su sitio web ya tiene esta biblioteca, puede desactivar esta opción.

#### ❖ **Modo RTL**

RTL significa "de derecha a izquierda". Si su sitio web utiliza un idioma que se lee de derecha a izquierda (como hebreo y árabe), cambie a este modo en el menú desplegable. Hay otras opciones para los idiomas restantes.

#### ❖ **Carpeta de administrador**

Ingrese el directorio de administración de su sitio web (apareció en las URL de back office). Este valor se utiliza para generar las URL correctas para su back office, que se utilizarán en el correo electrónico enviado a admin.

#### <span id="page-59-0"></span>**(b) Galería**

❖ Galería de diapositivas

- o Puede configurar la cantidad de imágenes que se muestran en el bloque de la galería o activar / desactivar la presentación de diapositivas de la galería.
- o Para diferentes efectos de presentación de diapositivas, seleccione el que más le guste en el menú desplegable.
- o Puede habilitar / deshabilitar la opción de reproducción automática de diapositivas.

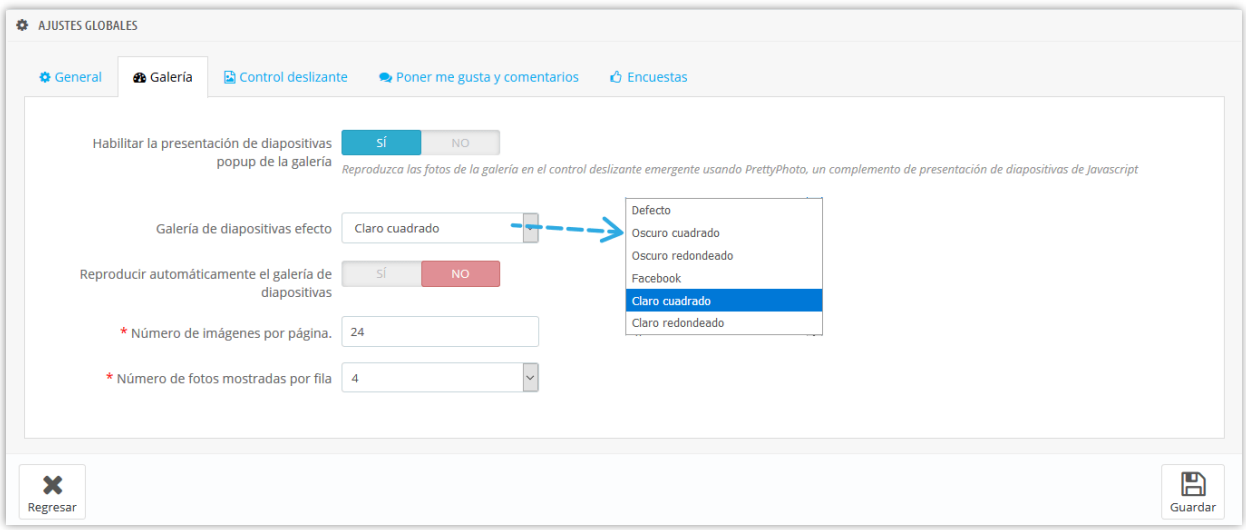

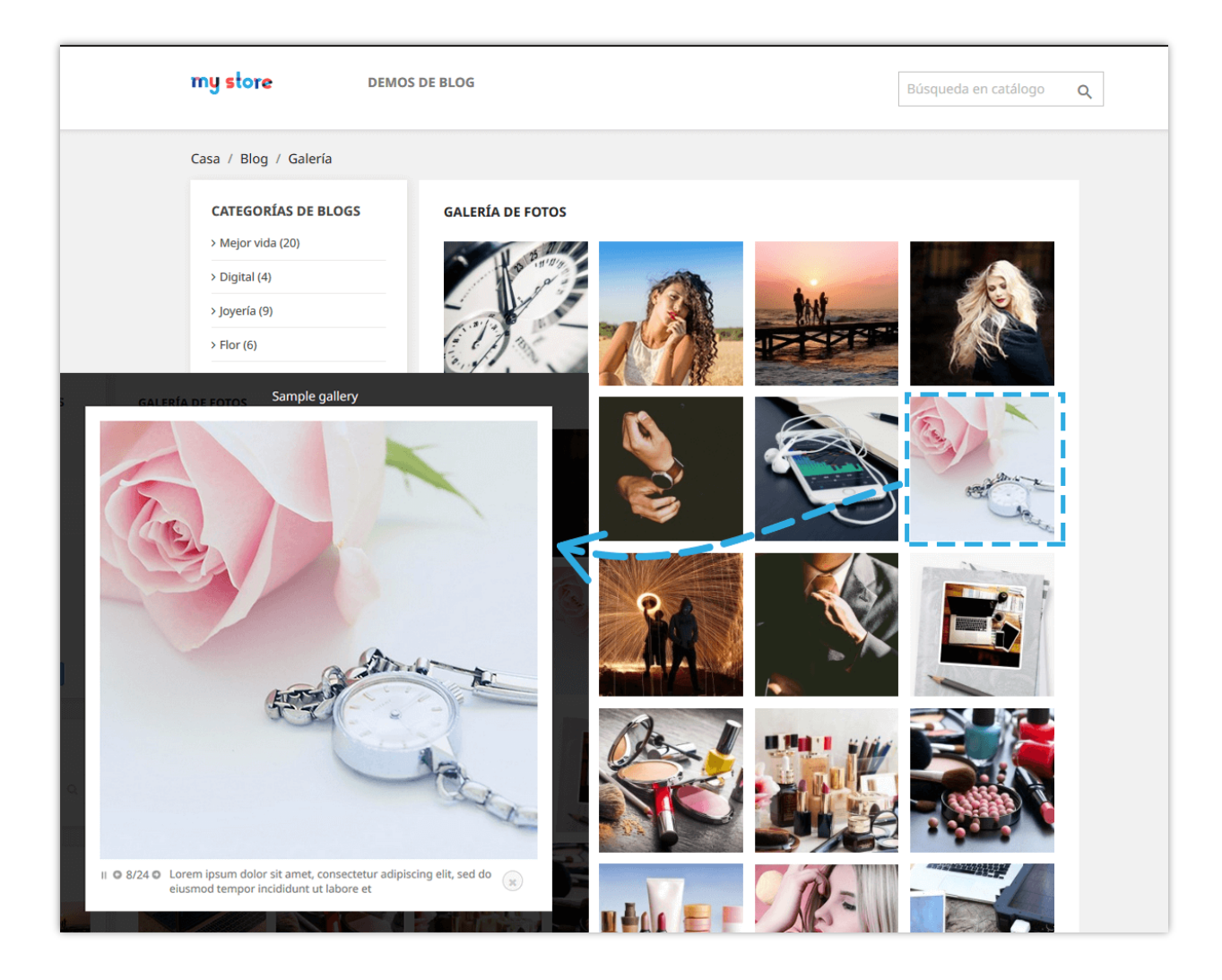

## <span id="page-61-0"></span>**(c) Control deslizante**

Estas son las opciones de configuración del control deslizante que **BLOG** le ofrece. La velocidad del deslizador se cuenta en milisegundos.

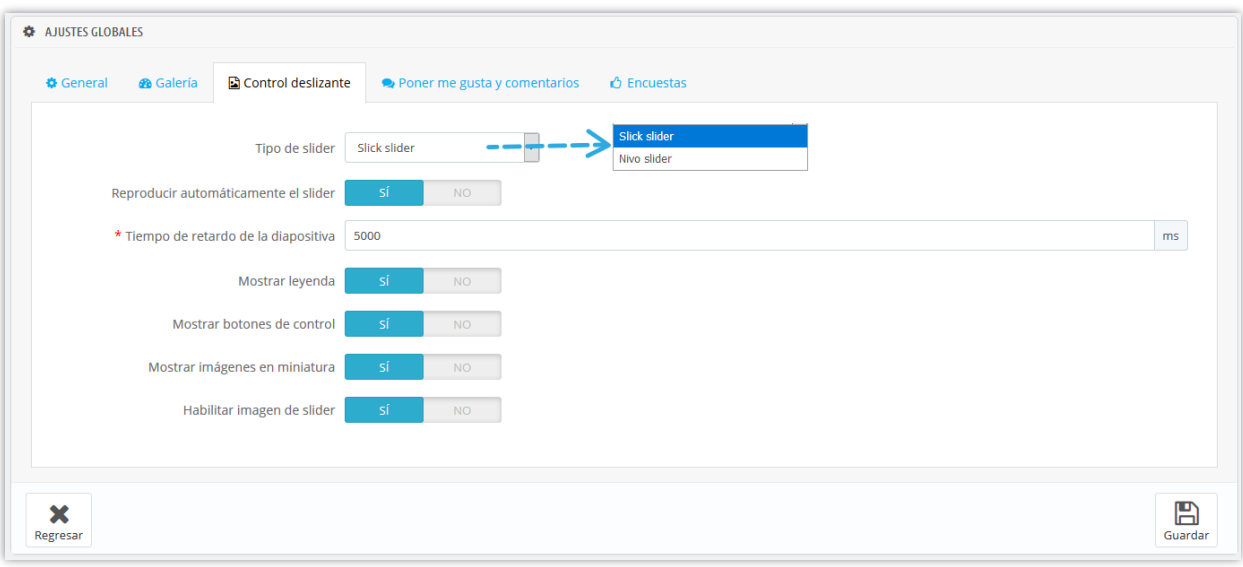

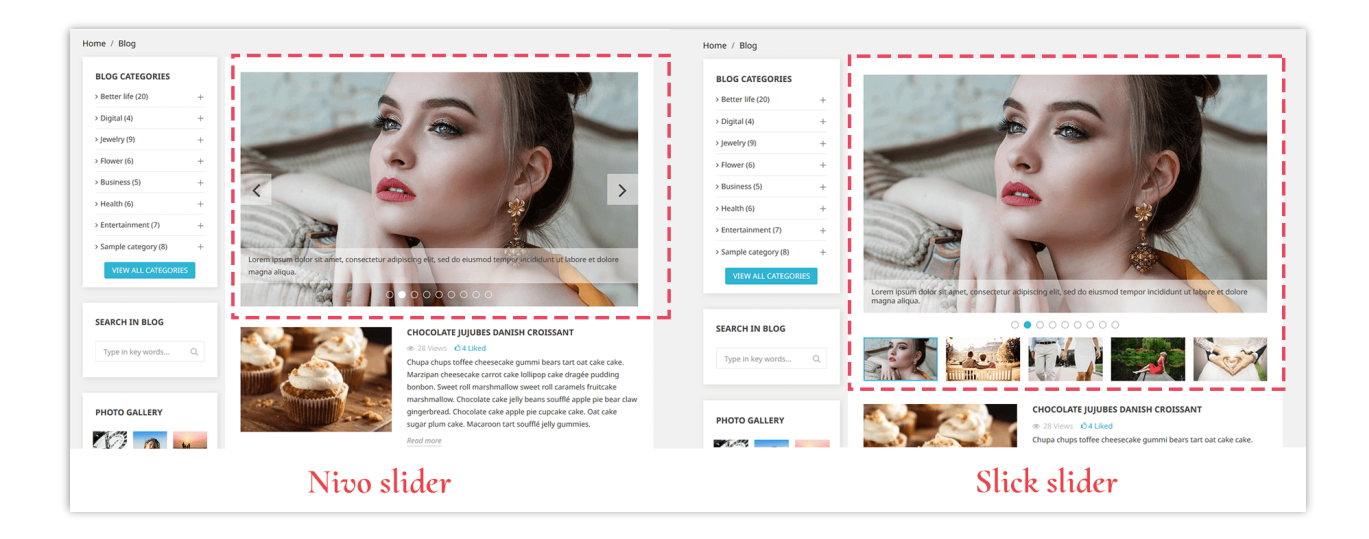

## <span id="page-62-0"></span>**(d) "Me gustos" y comentarios**

- ❖ "Me gusta"
	- o Activar "**Habilitar entrada de blog poner me gusta característica**" para mostrar el número de "me gusta" aparece debajo del título de la entrada.
	- o Puede permitir que sus clientes "me gusta" una entrada sin registrar una cuenta o no.
- ❖ "Comentarios"
- o Puede aprobar los comentarios del sistema de comentarios predeterminado, el comentario de Facebook o prohibir a sus clientes que hagan un comentario.
- o Otras opciones para el blog comments se pueden ver en la imagen de abajo:

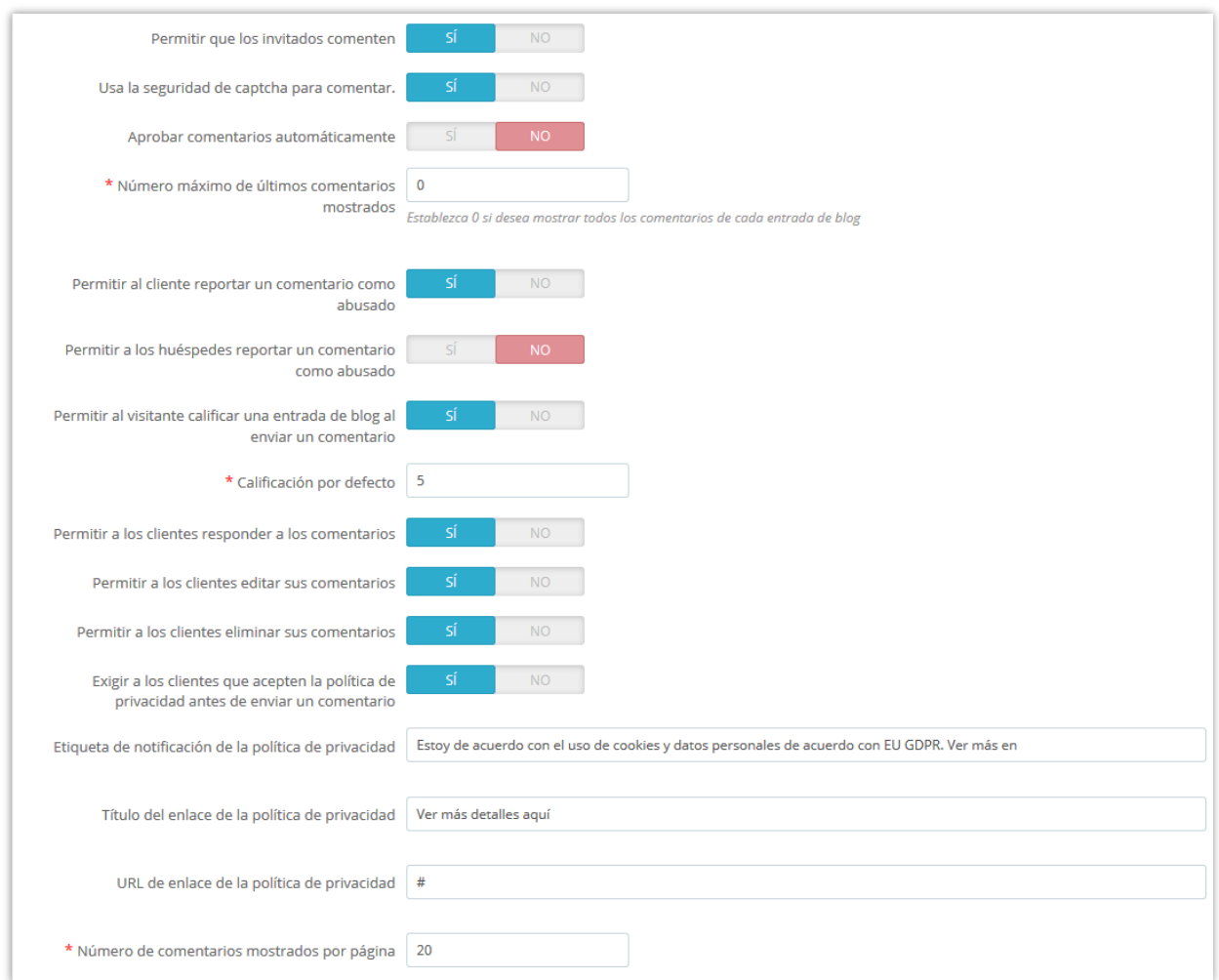

## <span id="page-63-0"></span>**(e) Encuestas**

La función de sondeo permite a sus clientes votar y dejar comentarios para sus publicaciones de blog. Puede configurar las funciones de la encuesta de blog en esta subpestaña.

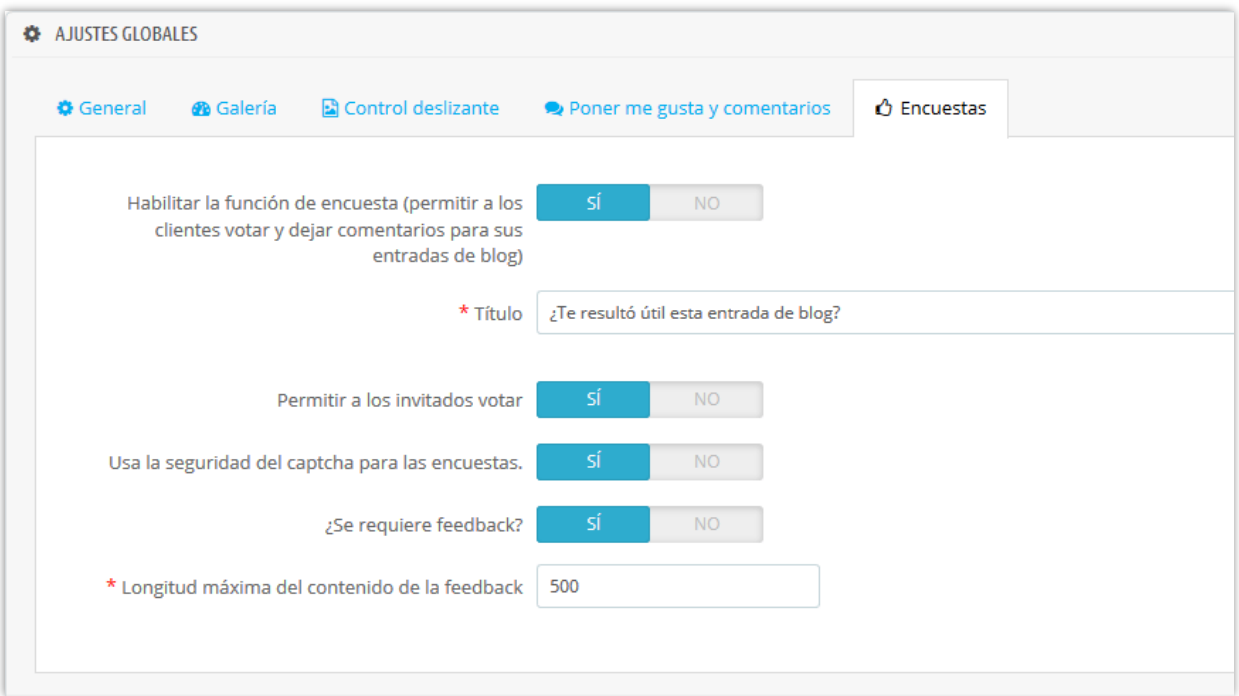

## <span id="page-64-0"></span>**(f) Diseño**

En esta subpestaña, puede establecer el color principal y el color de desplazamiento utilizado para botones, enlaces, texto resaltado, etc.

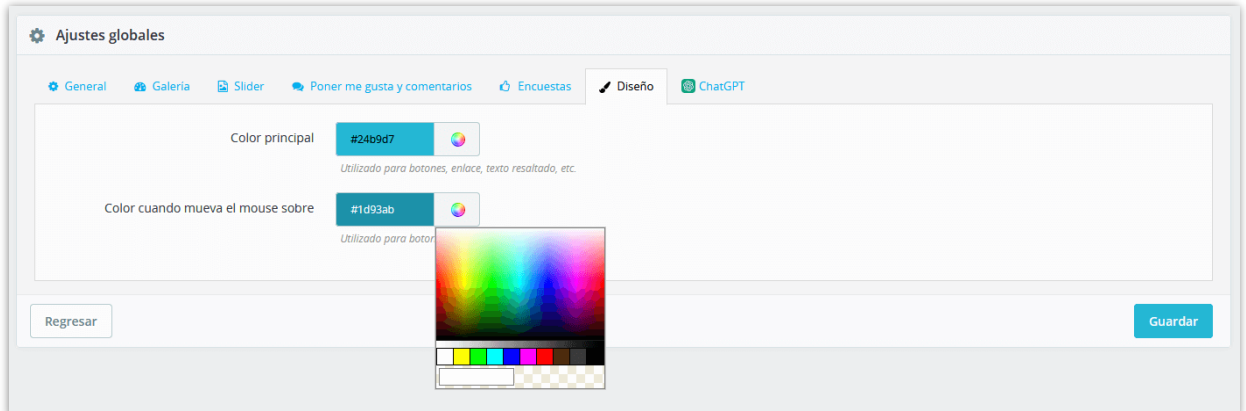

## <span id="page-64-1"></span>**(g) ChatGPT**

El módulo Blog ofrece una función de creación de avisos que ahorra tiempo, lo que permite a los administradores de la tienda predefinir avisos para usar en títulos, descripciones breves, metatítulos, metadescripciones y contenido. No más tareas repetitivas y agilice el proceso de creación de su blog. Con esta función, puede ahorrar un tiempo valioso y concentrarse en crear contenido atractivo que impulse el compromiso.

- ❖ Primero, debe ingresar la clave API de ChatGPT y guardar para usar esta función.
- ❖ Haga clic en el botón "**+**" para agregar una nueva solicitud

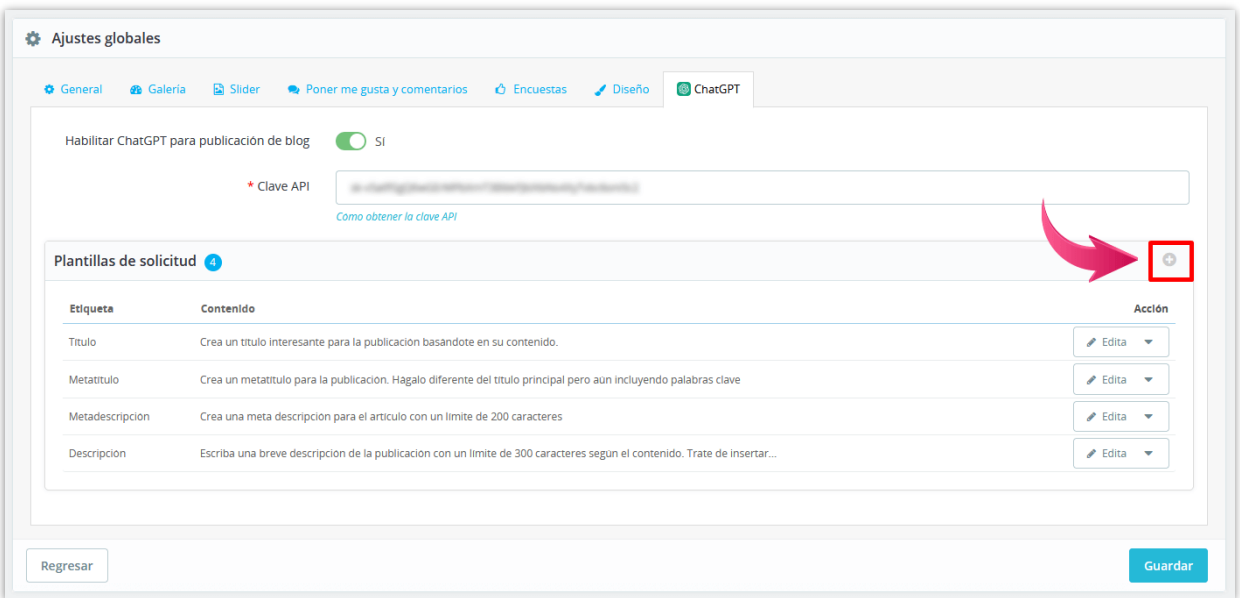

❖ En la ventana emergente "**Agregar plantilla de solicitud**", complete la etiqueta y el contenido de la solicitud. Debe escribir el contenido lo más detallado posible para que ChatGPT pueda entenderlo fácilmente y obtener el mejor resultado.

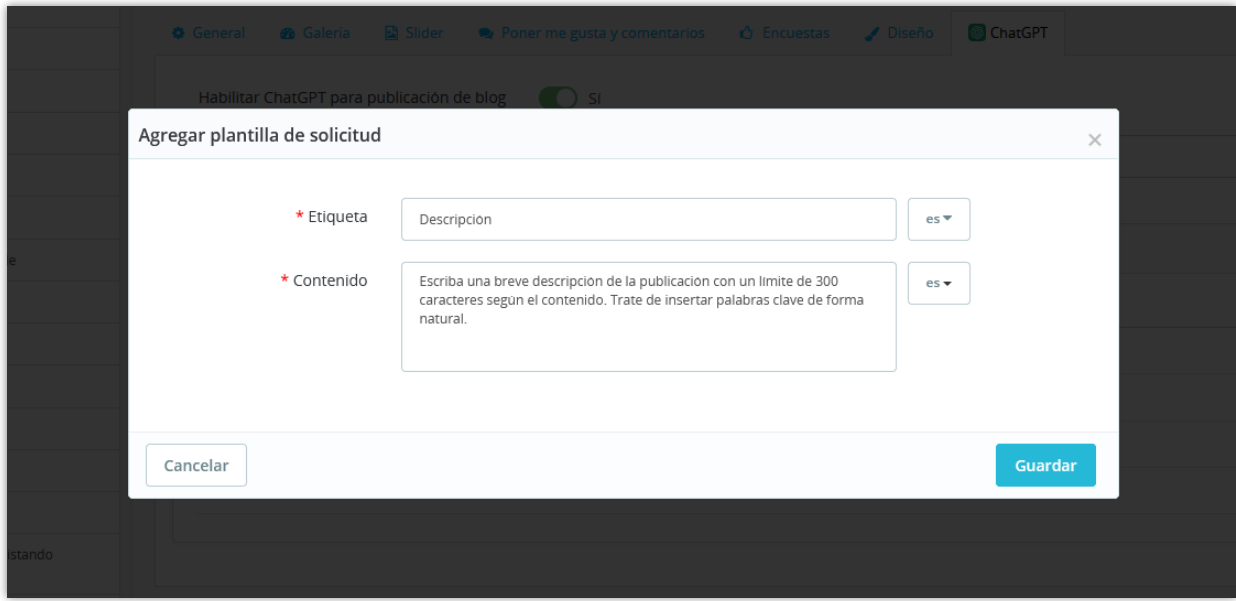

Y aquí puedes ver y usar las solicitudes que creaste:

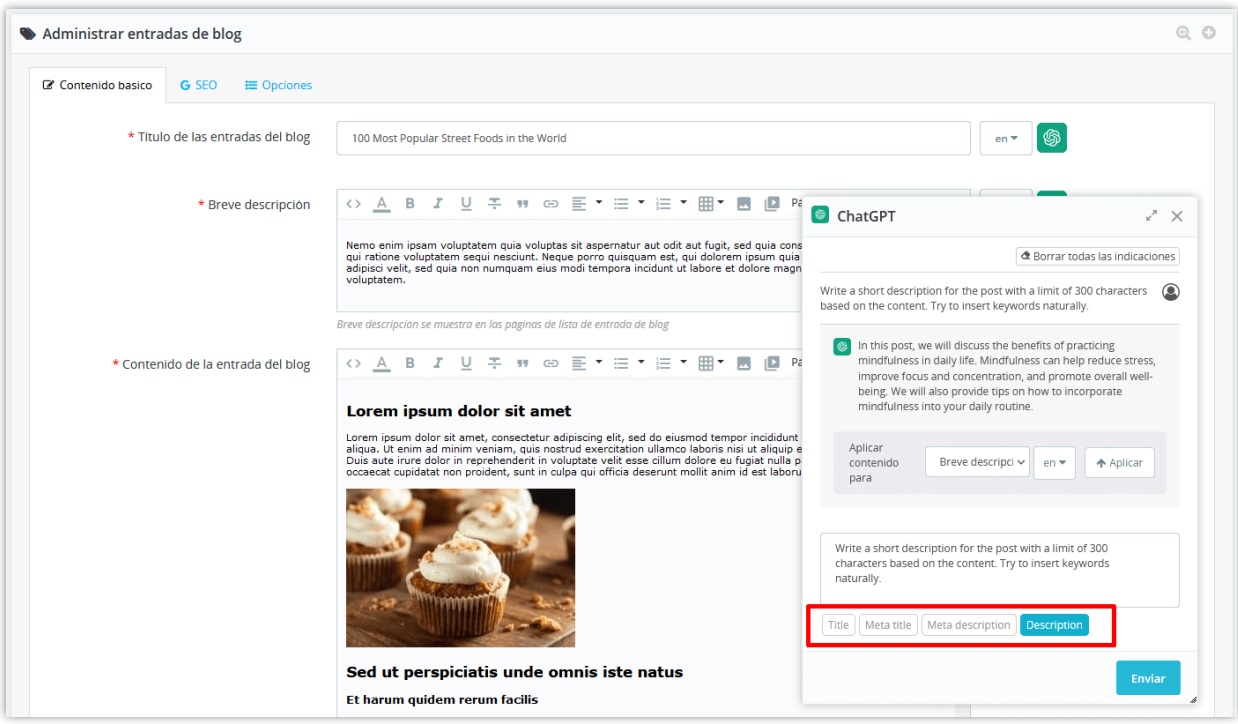

## <span id="page-67-0"></span>**V. GRACIAS**

Gracias de nuevo por comprar nuestro producto y revisar esta documentación. Esperamos que este documento sea útil y eficiente en la configuración completa de este módulo en su sitio web.

Si tiene alguna pregunta para la cual la respuesta no esté disponible en este documento, no dude en contactarnos.